**System ADA**

# **Instrukcja obsługi**

# **Program czynszowy**

## **ADA-CZYNSZE**

Bydgoszcz – Poznań 2017

# Spis treści

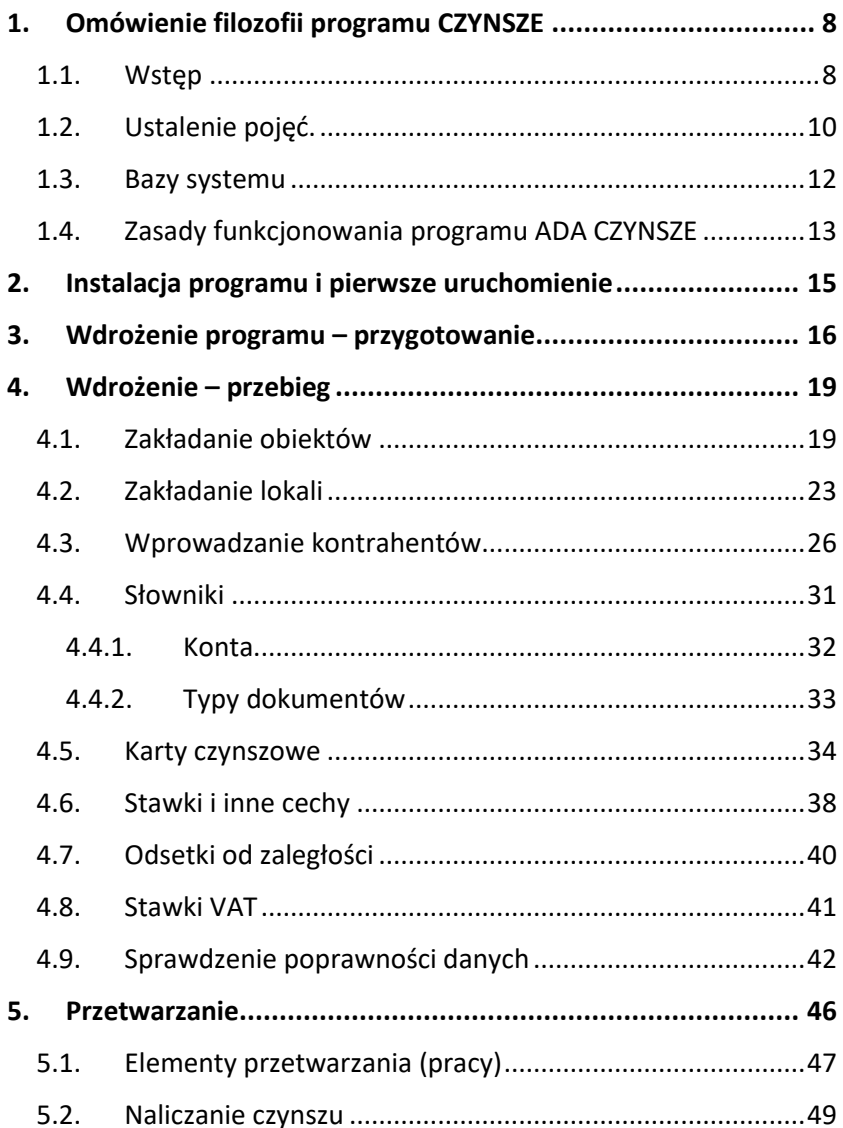

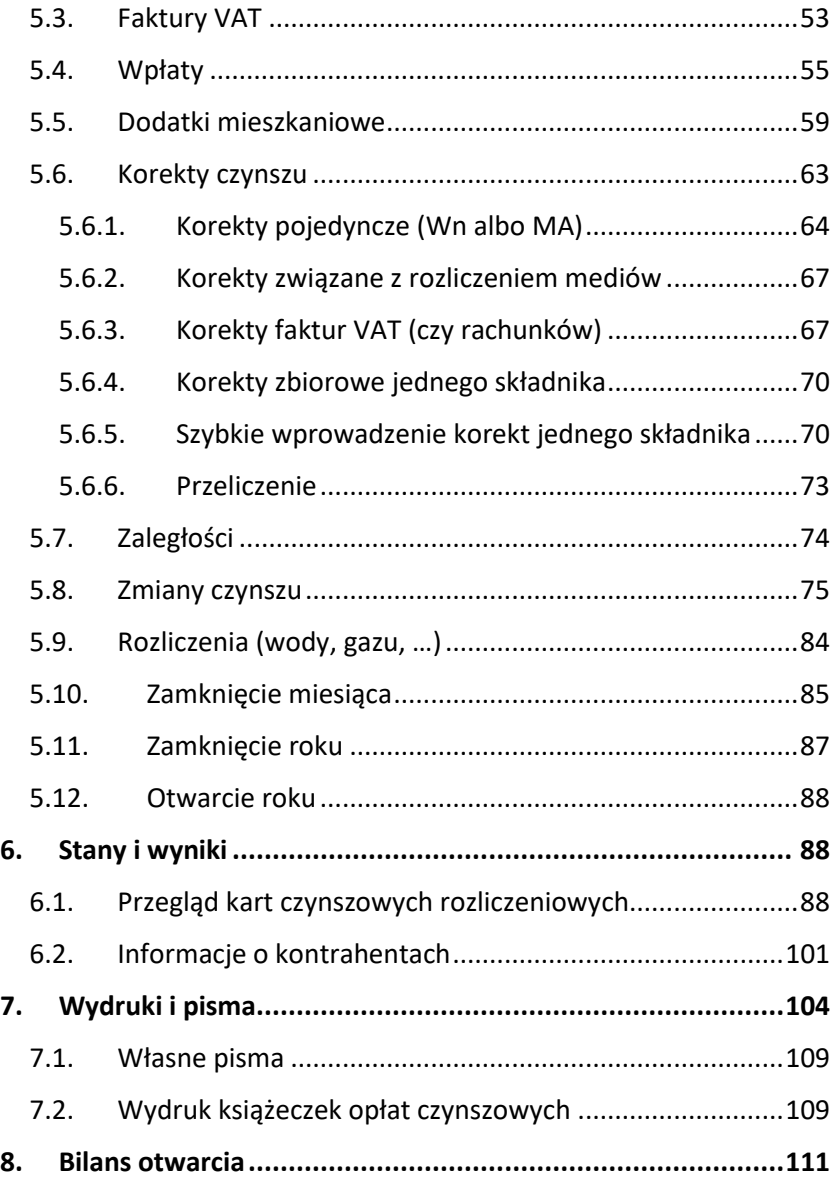

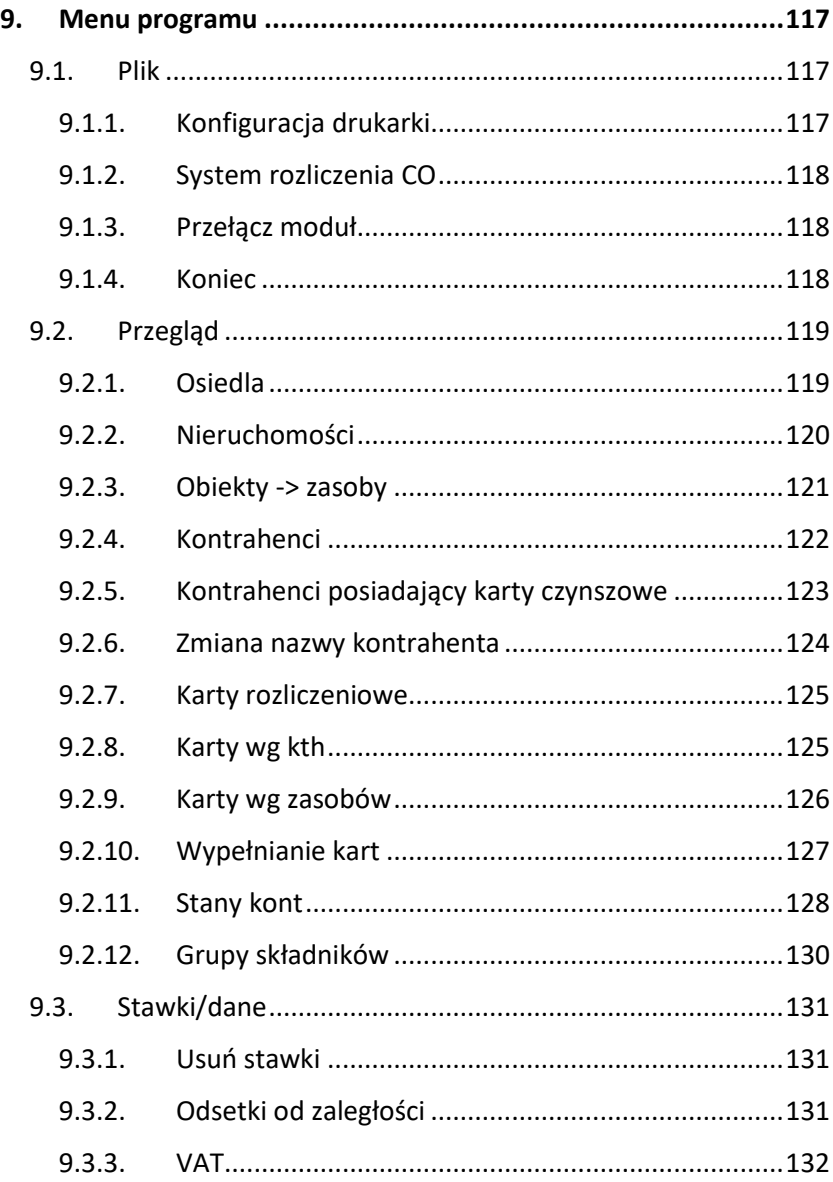

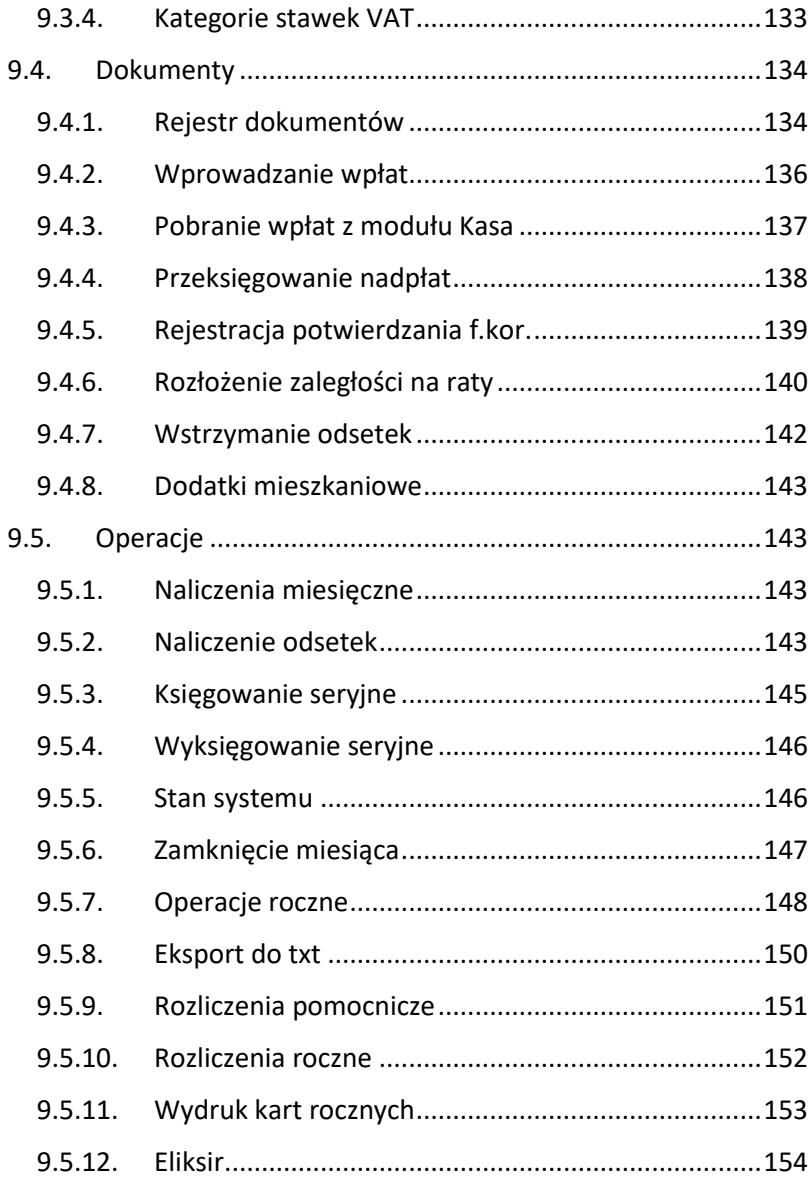

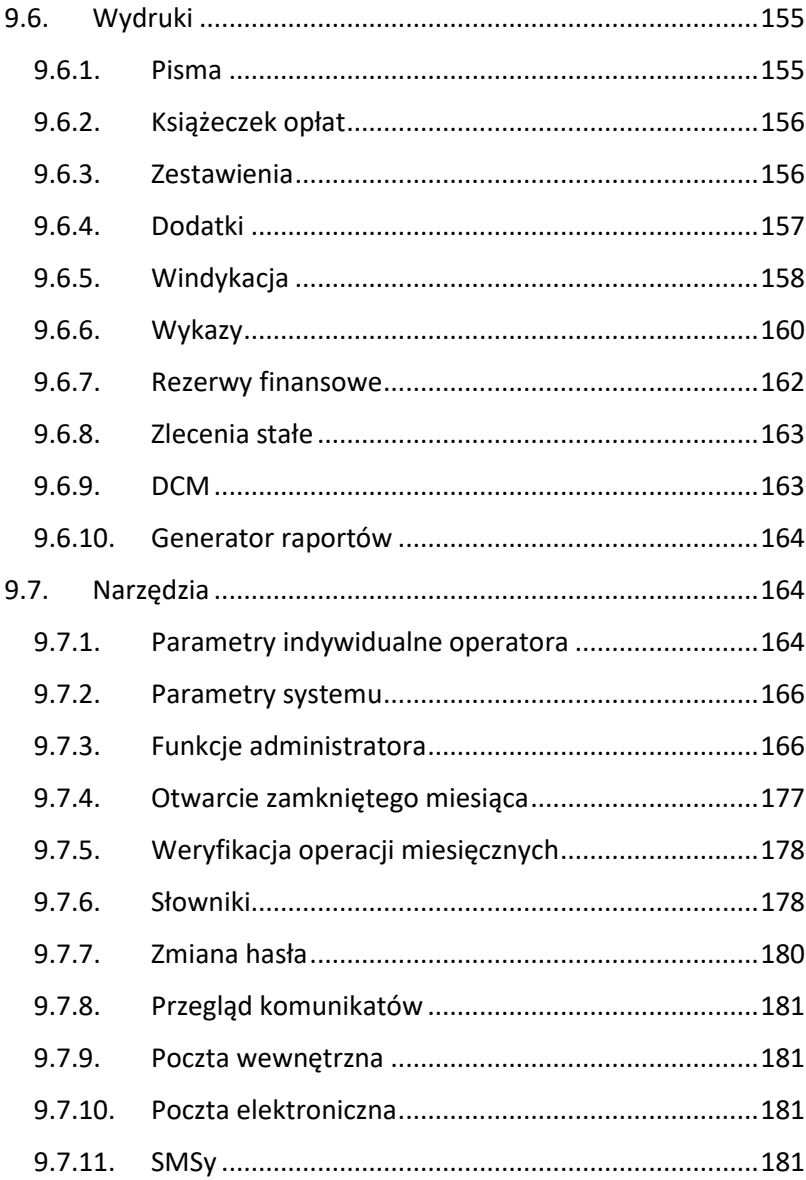

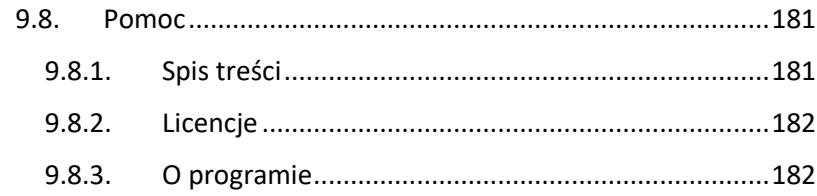

# <span id="page-7-1"></span><span id="page-7-0"></span>1. Omówienie filozofii programu CZYNSZE 1.1.Wstęp

Moduł Czynsze jest częścią zintegrowanego systemu wspomagającego zarządzanie nieruchomościami.

Głównym zadaniem programu jest ewidencja należności i wpłat kontrahentów z tytułu eksploatacji lokalu.

Cechy programu:

- ➢ Wykonywanie zasadniczych operacji związanych z rozliczaniem czynszu (naliczania, korekty, wpłaty),
- ➢ Dowolna liczba składników czynszowych oraz sposobów ich naliczania,
- ➢ Dostosowanie składników i sposobu ich naliczania do indywidualnych potrzeb administracji,
- ➢ Księgowanie czynszu na konto 204, a także tworzenie innych kont i księgowanie wpłat na te konta (np. osobne konta odsetkowe czy funduszu remontowego),
- ➢ Automatyczne naliczanie podatku VAT dla wskazanych lokali, według dowolnych stawek, dla każdego składnika czynszu,
- ➢ Wystawianie faktur VAT albo rachunków,
- ➢ Możliwość przydziału jednemu najemcy kilku lokali czy kilku najemcom jednego lokalu,
- ➢ Możliwość utworzenia stawek i innych danych tak globalnych, jak też indywidualnych dla każdego budynku czy lokalu,
- ➢ Pamiętanie historii przydziałów, stawek, naliczeń i wpłat, możliwość wykonania naliczeń w dowolnym czasie (bez konieczności naliczeń z początkiem miesiąca),
- ➢ Możliwość naliczania kar za zwłokę i księgowania ich na osobne konta,
- ➢ Możliwość ewidencji i rozliczeń dodatków mieszkaniowych,
- ➢ Mnogość wydruków, tworzenie dowolnych wykazów oraz zliczanie danych dotyczących lokali, lokatorów, wpłat, korekt, stanów kont, zaległości oraz kar, za pomocą uniwersalnego mechanizmu,
- ➢ Samodzielne przygotowanie wzorów pism z wykorzystaniem informacji z baz danych oraz wydruk dowolnego typu korespondencji do lokatorów (edytor tekstów),
- ➢ Pełna sprawozdawczość miesięczna i narastająca (obroty, salda, sprawozdanie z wpłat i zaległości),
- ➢ Możliwość eksportu danych z baz do arkusza kalkulacyjnego Excel,
- ➢ Szybkie wprowadzanie wpłat za pomocą czytników kodów kreskowych,
- ➢ Wydruk książeczek czynszowych z kodami kreskowymi (albo bez),
- ➢ Współpraca z firmami rozliczającymi CO (dane przekazywane są za pomocą pliku (dyskietka, Internet),
- ➢ Możliwość drukowania książeczek mieszkaniowych, możliwość przeprowadzenia rozliczeń rocznych,
- ➢ Wspólne bazy danych z innymi programami systemu ADA.

Program ADA Czynsze może pracować samodzielnie, tzn. jako jedyny program systemu ADA. Jednak znacznie więcej zalet programu możemy wykorzystywać jeżeli będzie on współpracował z innymi programami systemu ADA, w szczególności z programem ADA Kasa, czy ADA FK, z którymi to programami jest najbardziej zintegrowany.

## <span id="page-9-0"></span>1.2. Ustalenie pojęć.

Każda administracja domów (spółdzielnia, wspólnota,…) administruje zasobami. Zasoby, to lokale mieszkalne, użytkowe, garaże, tereny dzierżawione itd. Zasoby te są albo własnościowe dla konkretnych osób czy firm, albo są im dzierżawione. Wszystkich ich (mieszkających lub nie) zaliczamy do kontrahentów.

W systemie ADA "ZASOBY" uważane są za część "OBIEKTÓW". Obiektami nazywamy budynki, pawilony itd.

Używamy więc pojęć:

**ADMG** – administracja główna. Dla spółdzielni mieszkaniowych będzie to własna spółdzielnia, dla administratora wspólnot – każda wspólnota to inna ADMG.

**OBIEKTY** – budynki, pawilony, teren, składające się z mniejszych części (nazywanych zasobami). Obiekt stanowi z reguły całość posiadającą odrębny adres czy chociażby numer. Jakakolwiek zmiana danych obiektu będzie dotyczyła automatycznie wszystkich jego zasobów (lokali). Pozwala to na stosowanie np.. stawek za ciepło czy wodę osobnych na każdy obiekt.

**ZASOBY** – lokale mieszkalne albo użytkowe czy działki – wchodzące w skład obiektu. Zasób jest najmniejszą częścią, którą można wydzierżawić. Do indywidualnych cech zasobów należy m. in. powierzchnia zasobu (lokalu), istnienie CO (czy zasób (lokal) posiada CO) itd. Można ustalać indywidualne stawki dotyczące zasobu (lokalu). W tradycyjnym nazewnictwie – zasoby – to lokale, a obiekty to budynki. Oczywiście pojęcia zasoby i obiekty są szersze.

**KONTRAHENCI –** każda osoba fizyczna i każda osoba prawna. Przy wypełnianiu danych kontrahenta, po zaznaczeniu, iż jest to osoba

fizyczna – pojawia się pole "nazwisko", a w przeciwnym przypadku pojawi się pole "nazwa". Z punktu widzenia systemu ADA nie jest istotne, czy mamy do czynienia z osobą będącą członkiem spółdzielni, czy z firmą, która dzierżawi lokal spółdzielni, czy też z inną firmą – np. urzędem skarbowym, ZUS-em itd. Każdy z tych podmiotów posiada albo nazwisko (osoba fizyczna) albo nazwę (firma), posiada jakiś adres itp. Fakt, czy dany kontrahent jest członkiem spółdzielni czy nie – wynika z tego, czy jest mu przydzielony lokal (zasób).

Takie podejście pozwala wskazywać zawsze jednego i tego samego kontrahenta w przypadku, gdy z jednej strony jest ona naszym rzeczywistym kontrahentem, a dodatkowo wynajmuje u nas lokal lub kilka lokali.

**KARTY OPŁAT** – element łączący kontrahenta z zasobem. Każdy zasób (lokal) – albo jest pustostanem, albo jest wynajęty (lub własnościowy) kontrahentowi. Fakt wynajęcia zasobu (lokalu) kontrahentowi odzwierciedlany jest poprzez wystawienie "karty opłat" dla danego kontrahenta za dany lokal (zasób). Karta opłat zawiera cechy tej dzierżawy, m.in. początek (i ew. koniec) okresu dzierżawy, nr konta księgującego należności, stawki, liczbę osób zameldowanych itd. Jeśli jeden kontrahent posiada kilka zasobów (lokali) – to ma wystawionych kilka kart opłat – inna na każdy lokal (zasób). Po zwolnieniu lokalu (zasobu) karta opłat nadal pozostaje przy kontrahencie i w razie potrzeby można go nadal rozliczać. Nowy najemca otrzymuje nową, swoją kartę opłat na ten lokal.

**DOKUMENT** – dokumentem nazywamy każdy zbiór operacji księgowych dotyczących kart opłat. Dokumenty tworzy się naliczając czynsz, dokonując korekty czy wprowadzając wpłaty. Każda taka operacja księgowa posiada swój dokument. Dokument tak jednopozycyjny jak i wielopozycyjny nazywany jest paczką. Paczka

składa się z pozycji (np. paczka wpłat zawiera wiele pojedynczych wpłat, czyli pozycji paczki).

**CZYNSZ NALICZONY** – czynsz, który został w danym okresie (miesiącu) obliczony i zaksięgowany na konto czynszowe danej karty opłat. Trzeba pamiętać, że księgowania dokonywane są nie kontrahentom (mieszkańcom), nie zasobom (lokalom), lecz na karty opłat. Karty opłat natomiast przywiązane są na stałe do kontrahenta i zasobu (mieszkańca i lokalu).

**CZYNSZ BIEŻĄCY** – jest to czynsz wynikający z aktualnych danych. W odróżnieniu od czynszu naliczonego, czynsz bieżący nie świadczy o żadnym księgowaniu. Jest to jakby kalkulator, który pokazuje czynsz "na żywo". Jeśli np. teraz zmienimy jakąś stawkę, to natychmiast czynsz bieżący będzie inny. Czynsz naliczony natomiast będzie zawsze taki, jaki zaksięgowano w momencie naliczenia.

## <span id="page-11-0"></span>1.3. Bazy systemu

Dane programu ADA\_CZYNSZE obejmują kilka baz zasadniczych i wiele pomocniczych. Bazy zasadnicze to bazy:

- ➢ Kontrahenci
- ➢ Obiekty
- ➢ Zasoby
- ➢ Karty opłat
- ➢ Dokumenty naliczeń

Bazy kontrahentów, obiektów czy zasobów są wspólne dla wszystkich programów systemu ADA (czyli np. dla FK, WKŁADY, …). Oznacza to, że zmiana danych dokonana w jednym z programów systemu ADA jest widoczna w pozostałych programach.

## <span id="page-12-0"></span>1.4. Zasady funkcjonowania programu ADA CZYNSZE

Przykład.

## *UWAGA: wszystkie poniższe operacje opisane są dokładniej w dalszej części instrukcji.*

Niech Administracja posiada budynek z 3 lokalami oraz dwóch lokatorów: Kowalskiego i Malinowskiego. Aby móc rozliczać tych lokatorów z czynszu należy m.in.

- ✓ Założyć obiekt (budynek), np. budynek ul. Mickiewicza 1 (nadajmy mi kod obiektu 01-001)
- $\checkmark$  Założyć 3 zasoby (lokale) w tym budynku (np. Mickiewicza 1/1, Mickiewicza 1/2 i Mickiewicza 1/3)
- ✓ Wprowadzić naszych dwóch mieszkańców do bazy kontrahentów (kowalski i Malinowski), czyli "założyć" kontrahentów.

Niech Kowalski otrzyma lokal Mickiewicza 1/2, a Malinowski niech otrzyma dwa lokale (Mickiewicza 1/1 i Mickiewicza 1/3). Łącznikiem pomiędzy Kowalskim, a lokalem jest tzw. "karta opłat". Karta opłat jest unikalna dla każdego przydziału. Jeśli Kowalski zwolni lokal i otrzyma inny lokal, to musi otrzymać również inną kartę opłat. Dotychczasowa karta opłat Kowalskiego pozostanie w archiwum kart opłat. Może na niej być np. zaległość (pomimo opuszczenia lokalu przez Kowalskiego).

- ✓ Zakładamy kartę opłat dla Kowalskiego. Podajemy w karcie:
	- ➢ Zasób: Mickiewicza 1/2
	- ➢ Kontrahent: Kowalski
- ✓ Podobnie zakładamy kartę opłat dla Malinowskiego, podając najpierw zasób (lokal) Mickiewicza 1/1.

✓ Zakładamy też drugą kartę opłat dla Malinowskiego, tym razem na drugi jego przydział na lokal Mickiewicza 1/3.

Do karty opłat powinniśmy mieć jeszcze ustalone (zdefiniowane z podaną wartością) składniki czynszu, co stanowi osobny temat. Jeśli składniki czynszu będą już ustalone, to można wykonać **naliczenie czynszu**.

*UWAGA: czynsz naliczany jest dla karty opłat, nie dla lokalu ani nie dla kontrahenta (mieszkańca). Karta opłat jest jednak ściśle związana z Kowalskim czy Malinowskim i nie jest ani nie będzie nigdy przypisana innemu kontrahentowi (mieszkańcowi). Będziemy mogli też uzyskać wszelkie wykazy i zestawienia naliczeń, wpłat, korekt z podziałem na budynki (obiekty) i inne.*

Po wykonaniu naliczenia czynszu, należy je rozksięgować. Dopiero wówczas kwoty naliczane zostaną zaksięgowane na koncie (kontach) czynszowych. Każde takie zaksięgowanie winno już być nieodwracalne. Możliwe jest jednak w razie zauważenia pomyłki naliczenia czy w innych przypadkach wyksięgowanie naliczeń, poprawa ich czy nawet skasowanie i ponowne wykonanie naliczenia.

Następnie wprowadzamy wpłaty czynszowe, ew. korekty rozliczenia (np. wody), dodatki mieszkaniowe itd.

Miesiąc rozrachunkowy kończymy tzw. Zamknięciem miesiąca. Po tej operacji dalsze zmiany księgowe w zamkniętym miesiącu nie będą możliwe.

*UWAGA: Przed uruchomieniem programu ADA\_CZYNSZE powinniśmy mieć ustalone, od kiedy rozpoczniemy przetwarzanie komputerowe nowym programem. Najczęściej jest to początek roku, jednak nie jest to konieczne. Na pewno jednak powinien to być pierwszy dzień miesiąca (okresu rozliczeniowego).*

## <span id="page-14-0"></span>2. Instalacja programu i pierwsze uruchomienie

Instalacja programu ADA Czynsze została omówiona w instrukcji modułu Nadzorca. Tam też zostały omówione wspólne dla wszystkich modułów parametry systemu oraz ważne procedury techniczne.

Przed pierwszym uruchomieniem programu ADA Czynsze należy uruchomić moduł (program) ADA-Nadzorca, w którym powinny zostać ustalone uprawnienia poszczególnych operatorów do pracy w programie ADA Czynsze (oraz do pracy z innymi modułami systemu ADA). Zostało to omówione w instrukcji modułu ADA Nadzorca.

Jeśli znamy nazwę operatora oraz hasło dostępu do programu, to uruchamiamy program klikając ikonę programu na pulpicie Windows.

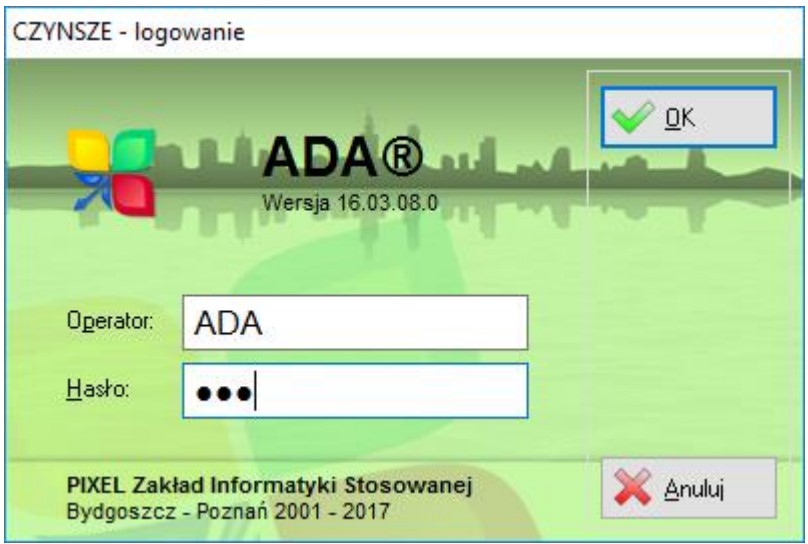

**Rysunek 1. Okno logowania.**

W polach operator i hasło wpisujemy odpowiednie nazwy i klikamy OK. W wersji startowej ("fabrycznej") nazwa operatora brzmi ADA i hasło brzmi ADA.

## <span id="page-15-0"></span>3. Wdrożenie programu – przygotowanie

Wdrożenie programu winno być przeprowadzone przez firmę producenta względnie przez autoryzowanego dilera. Jedynie wówczas mamy pewność poprawności wprowadzonych danych oraz zachowania się programu w czasie późniejszej pracy.

Program ADA Czynsze w momencie sprzedaży zawiera jedynie jeden przykładowy wzór obliczeniowy jednego składnika (eksploatacja =

powierzchnia \* stawka wg obiektu). Ustalenie pozostałych składników czynszowych oraz ułożenie wzorów obliczeniowych należy do elementów wdrożenia i dostosowania programu do indywidualnych potrzeb spółdzielnie (wspólnoty, czy innej administracji). Jedynie prawidłowe ułożenie wzorów gwarantuje poprawne naliczanie czynszu. Po odpowiednim przeszkoleniu, w przyszłości, zaawansowany operator (a na pewno informatyk) będzie mógł samodzielnie dokonywać zmian we wzorach czy też układać nowe wzory.

Wdrożenie programu ADA Czynsze składa się z kilku elementów (etapów).

Przygotowanie danych dotyczących nazw składników oraz sposobu ich wyliczania. Należy ustalić:

- ➢ Nazwy każdego składnika czynszowego, np. eksploatacja, zimna woda, CO, itd.
- ➢ Sposób wyliczenia każdego składnika:
	- o Czy dotyczy każdego lokalu (tzn. każdy lokal płaci dany składnik)?
	- o Czy opłata liczona jest zawsze, czy też może być w danym lokalu czasami pominięta albo zmniejszona?
	- o Jak wyliczać opłatę? Kwota? Stawka \* Powierzchnia? Stawka \* Osoby?
	- o Czy stawka jest jedna globalna? Czy inna na każdy budynek? Czy też każdy ma indywidualną stawkę?
- ➢ Konto, na które składnik ma być księgowany (jeśli stosujemy księgowania różnych składników na różne konta),
- ➢ Dla których lokali (kart) będzie wymagana faktura VAT czy rachunek,
- ➢ Ułożenie wzorów obliczeniowych czynszu (wykonuje to producent względnie informatyk wdrażający),
- ➢ Przygotowanie danych zasadniczych, jeśli nie były wcześniej przygotowane czy wprowadzone. Są to:
	- o Dane obiektów (budynków) głównie tu będzie adres,
	- o Dane wszystkich mieszkańców: nazwiska (nazwy firm), adresy, a dla firm NIP,
	- o Dane zasobów (lokali): adres, powierzchnie (wszystkie, których będziemy używać), informacje na temat wyposażenia (czy jest CO, woda, gaz, itp.), ewentualnie nr piętra,
	- o Informacje na temat przydziałów: czy i kto zajmuje lokal (zasób) oraz od kiedy (okres zajmowania podawany jest jedynie dla celów obliczeniowych, więc wdrażając program CZYNSZE można ewentualnie jako początek zajmowania lokalu podać wszystkim datę rozpoczęcia przetwarzania).
- ➢ Wprowadzenie ww. danych do programu.

W wielu przypadkach istnieje możliwość automatycznego przeniesienia części danych przez informatyka wdrażającego. Warunkiem jest tu jednak posiadanie takich danych w formie pliku, np. z innego programu czy arkusza kalkulacyjnego,

- ➢ Ustalenie parametrów ogólnych programu,
- ➢ Sprawdzenie poprawnego wyliczenia czynszu dla każdego lokalu (karty).

## <span id="page-18-0"></span>4. Wdrożenie – przebieg

Zakładamy, że posiadamy już przygotowane dane. Kolejność wprowadzania danych może być dowolna. Część danych można wprowadzić w programie Nadzorca, pozostałe dane w programie Czynsze. W poszczególnych krotkach zostanie wyraźnie zaznaczone, jeśli dane mogą zostać wprowadzone tylko z programu Nadzorca.

### <span id="page-18-1"></span>4.1. Zakładanie obiektów

Uruchamiamy program Nadzorca.

Obiektami będą przede wszystkim **budynki**. Obiektami będą też garaże, tereny dzierżawne itd. Obiekt musi składać się przynajmniej z jednego zasobu. W przypadku budynku – zasobem będzie lokal mieszkalny lub użytkowy, albo garaż w budynku. Jeśli obiektem jest np. pawilon – to zasobami tego obiektu będą poszczególne lokale tego pawilonu. Jeśli obiektem jest pojedynczy kiosk – zasobem będzie ten sam kiosk. Będziemy jednak rozróżniać ten kiosk – jako obiekt i osobno – jako lokal.

Osiedla, obiekty i zasoby są związane z ustaloną administracją. Jeśli administrujemy tylko jedną administracją (dotyczy to spółdzielni mieszkaniowej, jednej wspólnoty mieszkaniowej itp.) – problem nas nie dotyczy. Jeśli administrujemy wieloma wspólnotami, najpierw należy wybrać właściwą wspólnotę (administrację). Klikamy duży przycisk w prawym górnym rogu ekranu (zawierający datę oraz numer administracji).

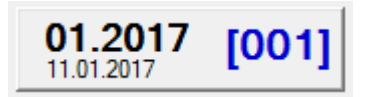

### **Rysunek 2. Przycisk "Aktualna data i ADMG**

Klikając przycisk słownika sekcji "Administracja" wybieramy właściwą administracie.

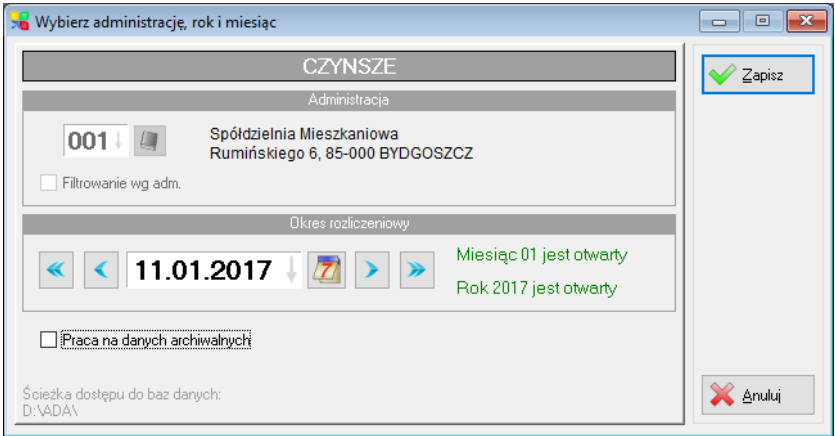

**Rysunek 3. Okno wyboru Administracji oraz miesiąca i roku**

Dopiero po wyborze właściwej administracji możemy zakładać obiekty i zasoby. Administrując jedną administrację zawsze mamy numer  $.001"$ .

Aby założyć (lub zmodyfikować) obiekt – w nadzorcy wybieramy menu Przegląd -> Obiekty-zasoby albo wystarczy kliknąć ikonę "Obiekty". Po ukazaniu się formatki "Przegląd obiektów i zasobów" możemy dopisywać nowe obiekty albo modyfikować istniejące.

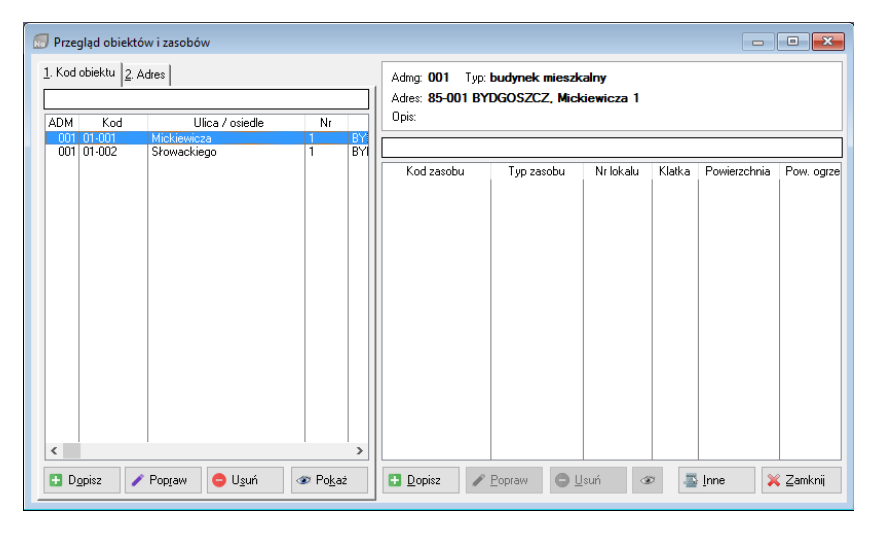

**Rysunek 4. Przegląd obiektów i zasobów**

Formatka posiada dwa panele: lewy pokazujący obiekty oraz prawy pokazujący zasoby dla każdego obiektu. Aby dopisać nowy obiekt (budynek) należy kliknąć przycisk "Dopisz" znajdujący się w lewej części.

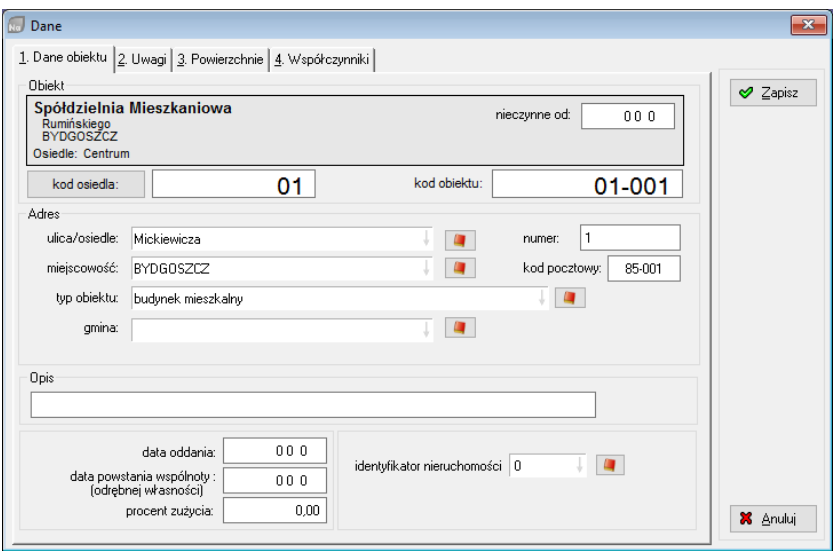

#### **Rysunek 5. Dodawanie nowego obiektu**

Wypełniamy wszystkie pola i wciskamy przycisk "Zapisz".

**Kod** – winien odzwierciedlać ustalony przez nas system kodowania. Kod obiektu składa się z dwóch członów: kodu osiedla oraz kodu obiektu. W parametrach systemu w programie Nadzorca powinno być ustalone ile znaków przeznaczamy na kod osiedla, a ile na kod obiektu. Zalecamy używać zapisu liczbowego. Wpisujemy kod np. 01-001, co oznacza osiedle 1 (01) i budynek 1 (001).

**Ulica/osiedle, miejscowość, gmina** – należy wybrać ze słownika właściwe nazwy. Słownik otwieramy klikając na ikonkę "książeczki" obok pola np. miejscowość. Jeśli słownik nie zawiera pożądanej miejscowości, należy ją dopisać, a następnie wybrać.

**Typ obiektu** – wpisujemy dowolne własne określenie, albo pozostawiamy puste.

**Daty i procenty** – są to pola tylko informacyjne, więc można pozostawić je puste.

**Identyfikator nieruchomości** – wybieramy ze słownika nieruchomości.

Pozostałe pola są oczywiste i nie wymagają specjalnych wyjaśnień. Zwrócić należy jednak uwagę na zakładkę trzecią i czwartą, zawierającą dane liczbowe. Dane te należy wypełnić, w zależności od potrzeb i wykorzystywania tych danych. Nie wszystkie więc muszą być wypełnione. Współczynniki 1, 2 i 3 (z zakładki czwartej) będą omówione później.

Powinniśmy założyć wszystkie obiekty (budynki) będące w administracji. Chcąc zakładać obiekty następnej (innej) administracji. należy najpierw pozamykać wszystkie otwarte formatki, następnie wybrać nową administrację i dopiero wówczas wprowadzać następne dane.

## <span id="page-22-0"></span>4.2. Zakładanie lokali

Korzystamy z formatki "Przegląd obiektów i zasobów" jak przy zakładaniu obiektów.

*UWAGA: Każdy obiekt powinien zawierać przynajmniej jeden zasób (inaczej – każdy budynek posiada przynajmniej jeden lokal). Należy więc wprowadzić dane wszystkich administrowanych zasobów.*

W programie nadzorca zamykamy wszystkie okna i otwieramy formatkę "Przegląd obiektów i zasobów" (wybieramy menu Przegląd -> obiekty-zasoby lub klikamy na ikonę "Obiekty"). Możemy zakładać (dopisywać) zasoby jedynie do istniejących, czyli wcześniej założonych obiektów.

W lewym panelu wybieramy obiekt do którego chcemy dopisać zasób i klikamy pod prawym panelem przycisk "Dopisz".

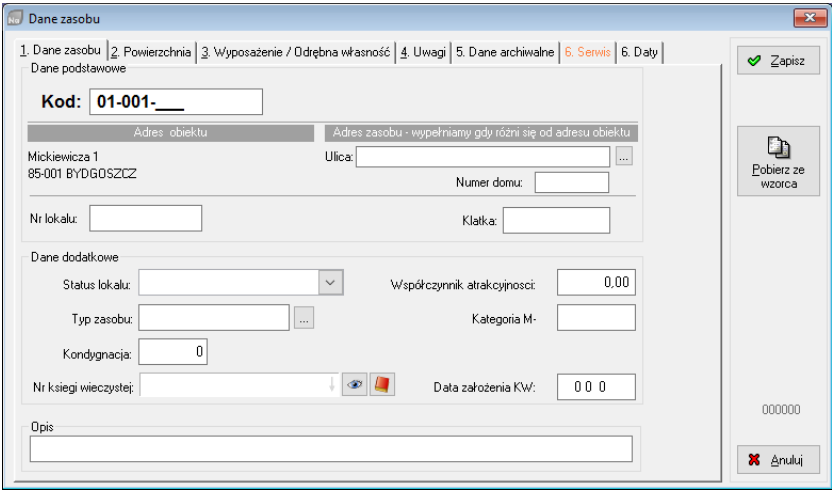

**Rysunek 6. Dodawanie zasobu do obiektu**

**Kod** – podajemy kod zasobu (lokalu). Podawane są pierwsze dwa człony zasobu (czyli kod obiektu). Należy dopisać trzeci człon – tyle znaków ile ustalono w parametrach (opisanych wyżej).

Podobnie jak przy wypełnianiu danych obiektu – wypełniamy pozostałe dane. Dane, których nie mamy zamiaru wykorzystywać – możemy pominąć (np. współczynnik atrakcyjności). Ważne jest aby prawidłowo podać typ zasobu i aby ten typ został wybrany ze słownika typów. W przypadku pomyłki w tym zapisie nieprawidłowo mogą być rozliczane media (woda) przez program Media.

Ważne jest aby wypełnić pole powierzchnia ogólna na zakładce nr 2. Inne powierzchnie można wypełnić w zależności od potrzeb.

Po wprowadzeniu danych zasobu, formatka może wyglądać jak na rysunku poniżej.

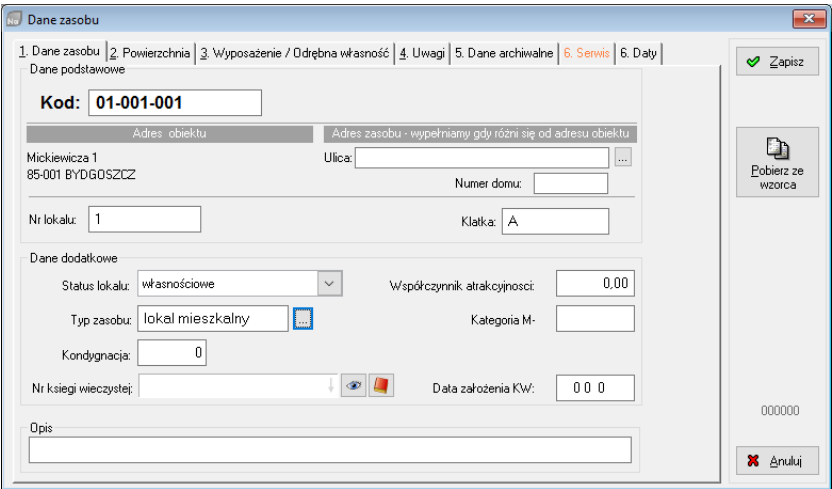

**Rysunek 7. Dane zasobu**

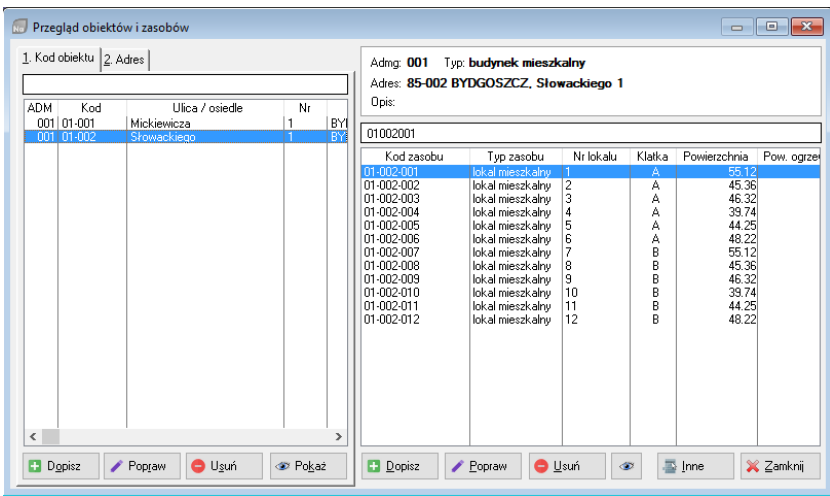

Natomiast formatka przeglądu obiektów i zasobów:

**Rysunek 8. Okno przeglądu obiektów i zasobów**

### <span id="page-25-0"></span>4.3. Wprowadzanie kontrahentów

Po wprowadzeniu obiektów i zasobów wprowadzamy dane mieszkańców (kontrahentów). Kontrahentów możemy wprowadzać zarówno w programie Nadzorca, jak też w programie Czynsze. Tutaj omówimy wprowadzenie kontrahentów z programu Nadzorca (w programie Czynsze ten sam efekt uzyskamy wybierając menu Przegląd -> Kontrahenci -> Dopisz).

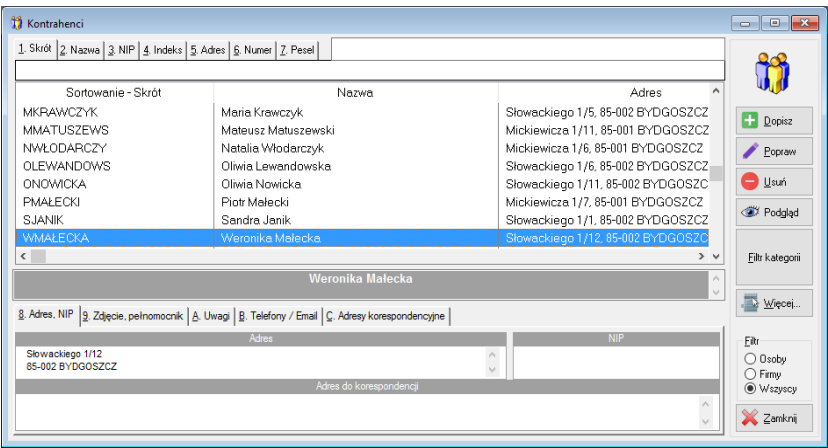

#### **Rysunek 9. Słownik – Kontrahenci**

Nowego kontrahenta dopisujemy po wciśnięciu przycisku "Dopisz". Wybór tego przycisku spowoduje wywołanie poniższego okna, w którym należy wprowadzić niezbędne dane.

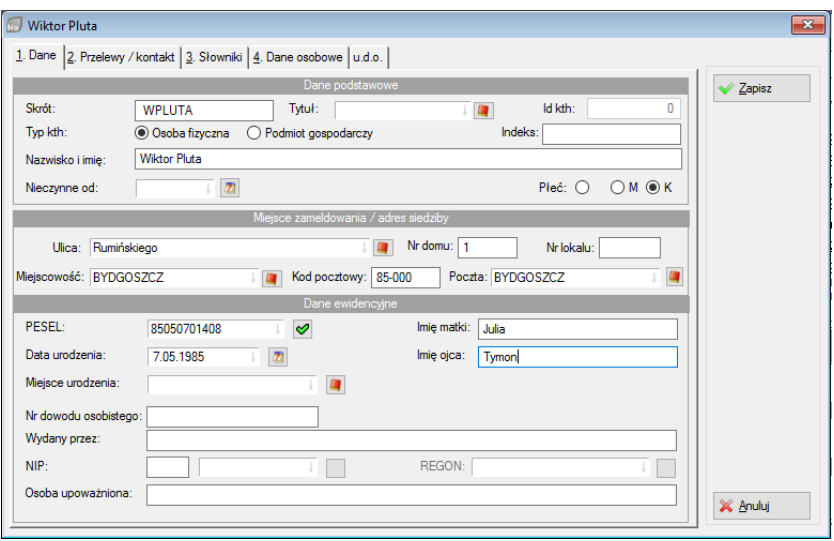

#### **Rysunek 10. Dane Kontrahenta**

**Skrót** – wymyślony przez nas skrót nazwiska (lub nazwy) kontrahenta, który może posłużyć nam do szybkiego odnalezienia danej osoby. Jak zaznaczone było wcześniej – sama idea istnienia skrótów zakłada, że ma to być SKRÓT. Czyli powinien być krótki. Nie powinien zawierać znaków kropki, przecinka itp. Nie powinien zawierać spacji. Jako skrót nazwisk można użyć pierwszych znaków nazwiska i literę imienia lub podobnie.

**Id kth** – jest identyfikatorem nadawanym automatycznie przez program i zawiera maszynowy numer kolejny kontrahenta.

**Typ kth: Osoba fizyczna lub podmiot gospodarczy** – należy zaznaczyć właściwe pole określające kontrahenta.

Pozostałe pola formatki są oczywiste i nie wymagają komentarza. Należy zauważyć, że formatka kontrahenta ma pięć zakładek i w każdej z nich są inne dane: np. dane, przelewy/kontakt, konta bankowe/słowniki, uwagi czy zmiany danych osobowych. W zakładce "Konta bankowe" należy podać bank. Banki są również polem, posiadającym swój słownik. Wypełniamy go podobnie jak pozostałe słowniki.

#### *UWAGA 1:*

*Dla zaoszczędzenia pracy przy pierwszym wprowadzaniu danych – można pominąć wpisywania adresów kontrahentów. Wystarczy wpisać skrót i nazwę (nazwisko i imię) kontrahenta. Później przy zakładaniu kart i ustaleniu zasobu (lokalu) adres zasobu automatycznie przepisze się do adresu kontrahenta.*

Po wprowadzeniu danych należy wcisnąć przycisk "Zapisz w celu ich zapamiętania.

*UWAGA 2:*

*Należy bardzo uważać wprowadzając dane firm. Program Czynsze i program FK korzystają z tej samej bazy kontrahentów, więc pracując w FK i Czynszach należy ustalić, jak będziemy pisać nazwy kontrahenta oraz jego skróty, aby nie doprowadzić do sytuacji iż różne osoby wpiszą tego samego kontrahenta kilka razy.*

Np.

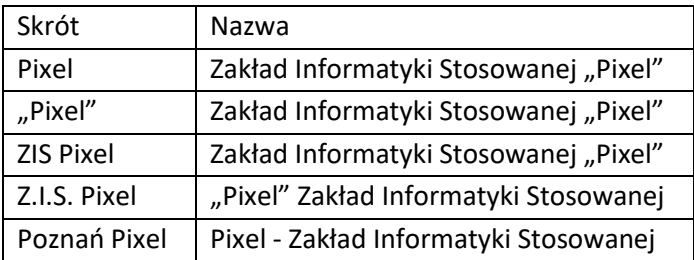

W każdym ww. przypadku jest to ta sama firma, a program będzie je przyjmował jako 5 różnych firm.

Podobne błędy uzyskuje się pisząc:

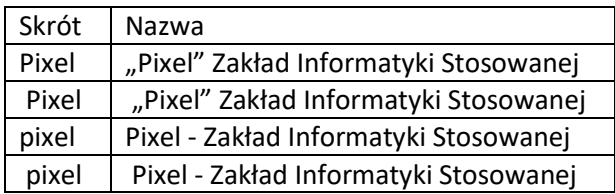

Dla programu są to cztery różne skróty i cztery różna nazwy (skróty różnią się tym, że 2 i 4 z tabeli ma najpierw spację, a następnie treść).

Najlepiej w skrótach nie używać cudzysłowu, spacji itp. Skróty winny być krótkie. Od nazwiska np. Kowalewska Urszula skrót można nadać KOWALU. Dla firm używać skrótów mówiących nam coś o firmie, np. Apteka Leków Gotowych "Pigułka" może mieć skrót PIGUŁKA, a na pewno nie "PIGUŁKA" (bo zbędny jest cudzysłów).

*Etap wprowadzania danych zasadniczych zostaje zakończony po wprowadzeniu wszystkich obiektów, zasobów oraz kontrahentów.* 

*Dalsze opisy dotyczą modułu ADA-CZYNSZE. Należy zakończyć program Nadzorca i uruchomić moduł Czynsze.*

Samo wprowadzenie danych podstawowych nie powoduje żadnych zależności pomiędzy lokalami a osobami. Zależność powstaje, gdy dana osoba (kontrahent) "otrzymuje" lokal (zasób). Wiąże się to z ustaleniem zasad takiego przydziału. Z punktu widzenia systemu ADA-Czynsze istotne jest, od kiedy (i do kiedy) obowiązuje przydział oraz jaki jest czynsz i inne należności z tego tytułu. Dane te umieszczone są w tzw. "karcie czynszowej".

**Karta czynszowa** łączy kontrahenta z zasobem. Jeden kontrahent może mieć kilka kart czynszowych (gdyż jeden mieszkaniec może mieć przydział na kilka lokali). W przypadku gdy lokal zostanie przydzielony innemu kontrahentowi – otrzyma on inną (swoją) kartę czynszową.

## <span id="page-30-0"></span>4.4. Słowniki

Zanim przystąpimy do zakładania kart czynszowych, można ustalić i założyć kilka niezbędnych słowników.

*UWAGA: Idea słowników przy komputerowym przetwarzaniu danych jest oczywista. Jak omówiono poprzednio, kontrahenci miasta, stawki VAT czy typy dokumentów – powinny być wprowadzone do komputera tylko raz. Robimy to właśnie za pomocą słowników, a później używamy wybierając ze słownika. Należy zadbać jednak o to, aby raz wprowadzonych danych słownikowych nie zmieniać już nigdy. Nie obawiajmy się, że kiedyś słowniki staną się zbyt duże. Komputer sobie z tym poradzi. Gdybyśmy jednak skasowali dane ze słowników, to doszłoby np. do sytuacji, gdy przy kontrahencie mamy podane, że mieszka w mieście … którego nie ma w naszym słowniku. W pewnych przypadkach program mógłby nieprawidłowo pracować.*

#### 4.4.1. Konta

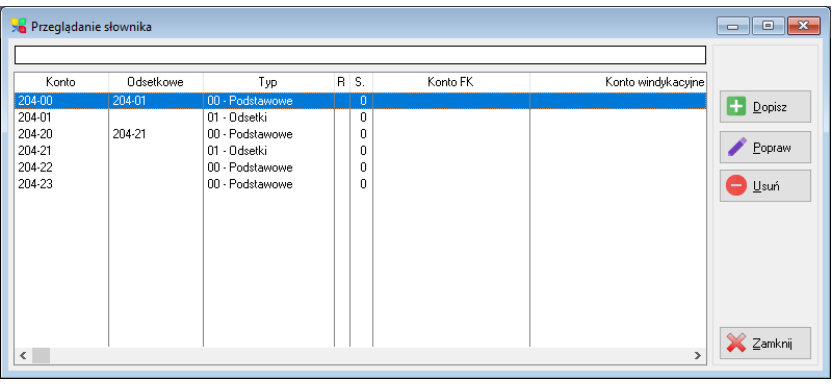

#### <span id="page-31-0"></span>Wybieramy menu Narzędzia -> Słowniki -> Konta

#### **Rysunek 11. Słowniki Konta.**

Dopisujemy konta, które niezbędne będą do księgowania i rozliczania należności czynszowych. Liczba kont oraz ich nazwy mogą być dowolne. Jeśli przewidujemy naliczanie odsetek za nieterminowe płatności należy:

- $\triangleright$  Przy koncie zasadniczym należy podać w polu "konto odsetkowe" – numer konta,
- ➢ Dopisać kolejne konto o takim właśnie numerze

Przykładowy słownik widać na powyższym rysunku. Konto zasadnicze jest to konto 204-00 i ma podane jako konto odsetkowe: 201-01. Poniżej założone jest to konto odsetkowe, czyli 204-01. Informacja o koncie odsetkowym zawarta w drugiej kolumnie przy koncie 204-00 wskazuje nam, że odsetki z tytułu przeterminowania wpłat na konto 204-00 należy księgować na konto 204-01. Aby było to wykonalne – konto 204-01 musi zostać założone.

Kont możemy zdefiniować więcej, jeśli planujemy księgowania na inne konta.

### 4.4.2. Typy dokumentów

Słownik typów dokumentów  $\overline{\mathbf{x}}$  $\overline{0}$ <sub>Dis</sub> Typ dokumentu Kategoria  $\overline{D}$ Dodatek mieszkaniowy Wpłata Bankowa ĒΫ Faktura VAT Faktura VAT - sprzeda: **FVKOR** Faktura korvgujaca VAT Faktura korygująca VA  $\blacksquare$  Dopisz KOB Korekta Sprzedaż - korekta NAI<sup>1</sup> Naliczenie Sprzedaż **PK** Polecenie księgowania l PK. Popraw **RK** Raport kasowy ...<br>Wołata kasowa UPO. ΪPΚ I Inomnienie WB. Wyciąg bankowy Wpłata bankowa Usuń WDZ. Wezwanie do zapłaty ΙPΚ **WOP PK** Wezwanie ostateczne przedprocesowe X Zamknij  $\langle$  $\overline{\phantom{a}}$ 

<span id="page-32-0"></span>Wybieramy menu Narzędzia -> Słowniki -> Typy dokumentów.

**Rysunek 12. Typy dokumentów.**

Dopisujemy nazwy typów dokumentów, jakie zamierzamy przetwarzać. Najczęściej będą to dokumenty: BO = bilans otwarcia, NAL = naliczenie, WB = wpłaty bankowe, PK = polecenie księgowania,  $KOR = \text{korektv}$ ,  $FV = \text{fakturv}$  VAT itp.

Pozostałe słowniki z menu Narzędzia -> Słowniki -> …

Słowniki miasta, osiedla, ulice (o ile są używane) nie wymagają specjalnych instrukcji. Do słownika miast możemy wpisać wszystkie miejscowości, które mogą być wymagane przy wypełnianiu danych kontrahentów.

Słowniki techniczne: "Drukarki tekstowe", "Porty", "Numeracja", "Filtry" należy pozostawić do obsługi przez informatyka.

### <span id="page-33-0"></span>4.5. Karty czynszowe

Z punktu widzenia programu Czynsze karty czynszowe są najważniejszym elementem. Aby wprowadzić nowe czy zmodyfikować istniejące karty opłat – wywołujemy poniższą formatkę, klikając ikonę "Karty" albo wybierając z menu Przegląd -> Karty rozliczeniowe.

| Karty czynszowe                                                                                                    |            |       |       |              |           |         |   | $\begin{array}{c c c c c c} \hline \multicolumn{3}{c }{\mathbf{C}} & \multicolumn{3}{c }{\mathbf{X}} \end{array}$ |
|----------------------------------------------------------------------------------------------------|------------|-------|-------|--------------|-----------|---------|---|----------------------------------------------------------------------------------------------------|
| 1. Kod zasobu 2. Skrót kth 3. Nazwa kth 4. Adres zas. 5. Nr karty  <br><sup>→</sup> Zakres<br>◉ Wszystkie ( Aktywne ( Nieaktywne |            |       |       |              |           |         |   |                                                                                                    |
| Typ karty: Wszystkie<br>$\checkmark$                                                                                             |            |       |       |              |           |         |   |                                                                                                    |
| Admg                                                                                                    | Kod zasobu | Skrót | Nazwa | Adres zasobu | Typ karty | Data od | D | $\frac{1}{2}$ Dopisz                                                                                              |
|                                                                                                    |            |       |       |              |           |         |   | Pokaż<br><b>O</b> Usuń<br>Autoryzacja<br>Analiza konta<br>Czynsz bieżący<br>₩ięcej                                |
| $\checkmark$                                                                                                    |            |       |       |              |           |         |   | X Zamknij                                                                                                    |

**Rysunek 13. Przegląd kart czynszowych.** 

Aby założyć nową kartę opłat klikamy przycisk "Dopisz". Po pojawieniu się nowej formatki karty czynszowej dokonujemy "przydziału".

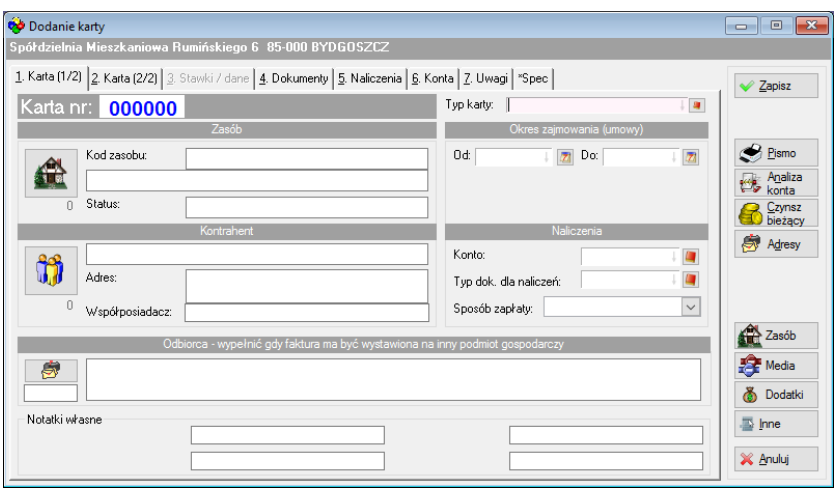

**Rysunek 14. Dodanie karty.** 

**Typ karty** – wybieramy typ karty (wcześniej winien być zdefiniowany w słowniku).

**Ustalamy zasób (lokal)** – w tym celu klikamy ikonę "Dane zasobu" i wybieramy zasób.

**Ustalamy kontrahenta** – w tym celu należy kliknąć w ikonę "Dane kontrahenta" i w słowniku kontrahentów zaznaczamy odpowiedniego, a następnie klikamy "Wybierz".

**Okres zajmowania** – wpisujemy datę "Od". Data "Do" pozostaje pusta jeśli lokal jest nadal zajmowany przez tego kontrahenta. Datę "Do" wpiszemy w przyszłości jeśli kontrahentowi cofniemy przydział. Czynsz za lokal naliczany będzie jedynie w miesiącach, w których kontrahent posiada przydział (wynikający z tych dat). W przypadku niepełnych miesięcy – czynsz liczony będzie proporcjonalnie do okresu zajmowania.

**Sposób zapłaty** – jest to pole jedynie informacyjne, nie mające na nic wpływu.

**Konto** – należy podać (ze słownika) konto, na które będzie księgowany czynsz. Jest to konto ze słownika kont programu Czynsze. Nie należy mylić z kontami programu FK. Konta programu FK są niezależne od kont programu Czynsze. W programie Czynsze używamy zaledwie kilku kont, zazwyczaj są to konta:

204-00 – czynsze

204-01 – odsetki

Czasami dodajemy trzecie konto – fundusz remontowy.

**Stawka odsetkowa** – wskazujemy nazwę stawki, jeśli będziemy naliczać kary za zwłokę. Wartości stawek podawane są w menu Stawki/dane -> odsetki od zaległości.

**Typ dokumentu do naliczeń** – jest to jeden z ważniejszych parametrów. Symbole dokumentów winny być ustalone w słowniku dokumentów. Jeśli dla karty nie będą wystawiane faktury VAT ani rachunki – podajemy symbol "NAL", jeśli dla karty wystawiamy faktury VAT – podajemy symbol faktury, np. "FV".

*UWAGA: Faktury VAT będą wystawiane automatycznie tylko dla tych kart, dla których w polu "Typ dokumenty do naliczeń" wpisano właściwy symbol faktury VAT podany w słowniku i parametrach systemu Czynsze.*

Stosując znane już z dotychczasowych opisów zasady wybierania – wypełniamy pozostałe dane. Aby jednak wprowadzić konto czy typ dokumentu do naliczeń należy takie konto oraz typy dokumentów
odszukać w odpowiednich słownikach. W razie braku, można te dane wprowadzić w trakcie wpisywania (patrz wcześniej).

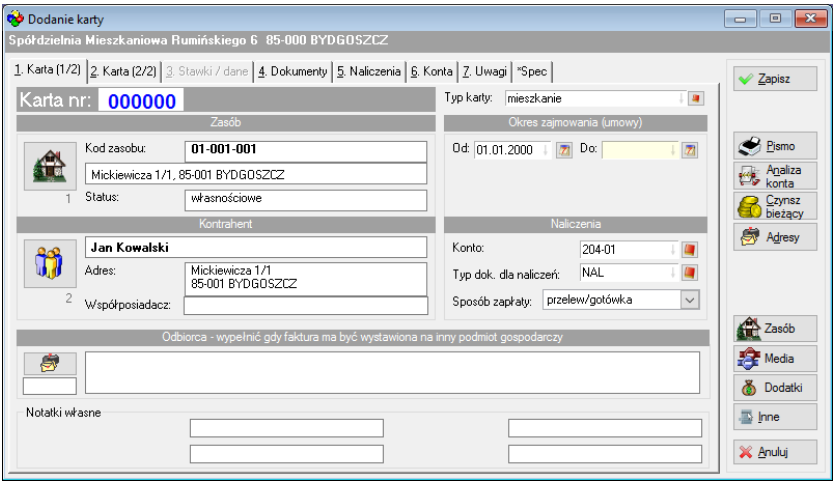

Karta po wypełnieniu pierwszej zakładki:

**Rysunek 15. Wypełniona zakładka karty.**

Trzecia zakładka "Stawki/dane" powinna zostać wypełniona jedynie wówczas, gdy stosujemy stawki czy inne dane karty. Jest to zależne od wykonanej instalacji i każda spółdzielnia (administracja) może mieć inaczej. Określenie "stawki" nie jest tu dokładne i może oznaczać stawki albo inne cechy karty czynszowej.

Typowym przypadkiem jest cecha: "Liczba osób". Jest to cecha, która powinna zostać przywiązana do karty czynszowej. Powszechnie chciałoby się, aby liczba osób zameldowanych w lokalu była cechą lokalu. Tutaj takie podejście nie jest zalecane (choć możliwe do zainstalowania). Jeśli bowiem członkowi zostanie cofnięty przydział na lokal i w lokalu tym zamieszka ktoś inny – to dlaczego liczba osób miałaby zależeć od lokalu? Przywiązanie liczby osób do karty opłat wydaje się wygodniejsze. Jest to jednak zależne od instalacji, którą wykonuje informatyk wdrażający system.

Jeśli więc w trzeciej zakładce karty opłat istnieje jakakolwiek pozycja (np. liczba osób) – należy dopisać (przycisk "Dopisz") jej wartość wraz z datą początku obowiązywania. Wpisanie kolejnej pozycji z inną datą (późniejszą) powoduje, że wcześniejsze dane tracą ważność (choć pozostają informacyjnie w systemie).

Zakładki "Naliczenia", "Konta" i pozostałe nie wymagają wypełnienia. Wykonanie naliczenia i rozksięgowania naliczenia czy wpłat spowoduje iż wyniki tych księgowań będą widoczne w tych zakładkach.

*UWAGA: istnieje mechanizm (tzw. Wypełnianie kart w menu Przegląd) pozwalający na zbiorowe (seryjne) wprowadzanie albo zmianę jednakowych danych dla wielu kart.*

## 4.6. Stawki i inne cechy

W zależności od instalacji (każda administracja może mieć inaczej zainstalowane cechy) należy wprowadzić stawki i inne cechy. Dzielimy je w następujący sposób:

**Globalne** – zawsze są dostępne we wzorach obliczeniowych i w innych przypadkach.

**Obiektów** – cechy obiektów związane są z danym obiektem. Może to być np. stawka za ciepło (inna dla różnych obiektów), stawka za wywóz nieczystości, itp.

**Zasobów** – typowym przykładem cechy zasobów (lokali) jest np. liczba gniazd antenowych (jeśli nas to interesuje).

**Kart rozliczeniowych** – stawki (cechy) mogą tu zawierać liczbę osób, wskaźniki – np. czy naliczać jakiś składnik czynszowy, indywidualne stawki itd.

Wyraźnie jednak należy zaznaczyć, że aby stawki (cechy) np. globalne istniały, muszą zostać założone na etapie ustalania wzorów (przez informatyka wdrażającego). Może więc zaistnieć sytuacja, że dane stawki (np., zasobów) nie będą istniały, gdyż nie było potrzeby ich założenia.

Aby dopisać lub zmienić stawki np. obiektów – wybieramy menu Stawki/dane -> Obiektów.

| Stawki (dane) obiektów  |                            |             |                               | <b>- 0</b>                                                                                                    | $\mathbf{x}$ |
|-------------------------|----------------------------|-------------|-------------------------------|----------------------------------------------------------------------------------------------------|--------------|
| 1. Kod obiektu 2. Adres |                            |             |                               | Typ karty:                                                                                                    | $\checkmark$ |
| Kod obiektu             | Ulica                      | Adres<br>Nr | Mia                           | Nazwa<br><b>Opis</b><br>Jm.<br>2k/m2<br>st. eksploatacyjna.<br>$z/\sqrt{m^2}$<br>st. f. remontowy                      | $\wedge$     |
| 01001<br>01002          | Mickiewicza<br>Słowackiego | f           | <b>BYDGOSZCZ</b><br>BYDG0SZCZ | st. ZW<br>z/m3<br>z/m3<br>st. CW opł. zmienna<br>zk/m2<br>st. CO<br>z/2m3<br>st. GAZ                                   |              |
|                         |                            |             |                               | $\checkmark$<br>st. eksploatacyjna                                                                                     | $>$ $\vee$   |
|                         |                            |             |                               | Opis<br>obi<br>Wartość<br>Id danej<br>Data<br>1.01.2017<br>1,2400<br>001<br>001<br>1.01.2000<br>1,2600 z przeniesienia |              |
| $\checkmark$            |                            |             | $\,$                          | $\checkmark$<br>Dopisz<br>/ Popraw<br><b>X</b> Zamknij<br><b>O</b> Usuń                                                | $\,$         |

**Rysunek 16. Stawki (dane) obiektów.**

Wybieramy odpowiedni obiekt i cechę, a następnie klikając przycisk "Dopisz" albo "Popraw" – dokonujemy modyfikacji.

# 4.7.Odsetki od zaległości

Należy założyć (ustalić i dopisać) nazwy stawek odsetkowych. Nazwy te należy samemu wymyśleć i dopisać (menu Narzędzia -> Słowniki -> Stawki odsetkowe).

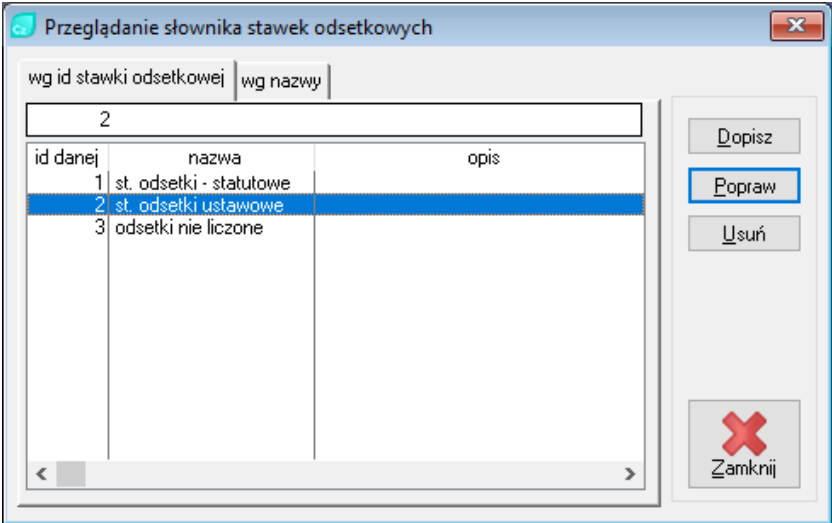

**Rysunek 17. Stawki odsetkowe.**

Następnie należy w menu Stawki/dane -> Odsetki od zaległości w górnym panelu wybrać (zaznaczyć) odpowiednią stawkę, a w dowolnym panelu dopisać jej wartość oraz datę początku jej obowiązywania.

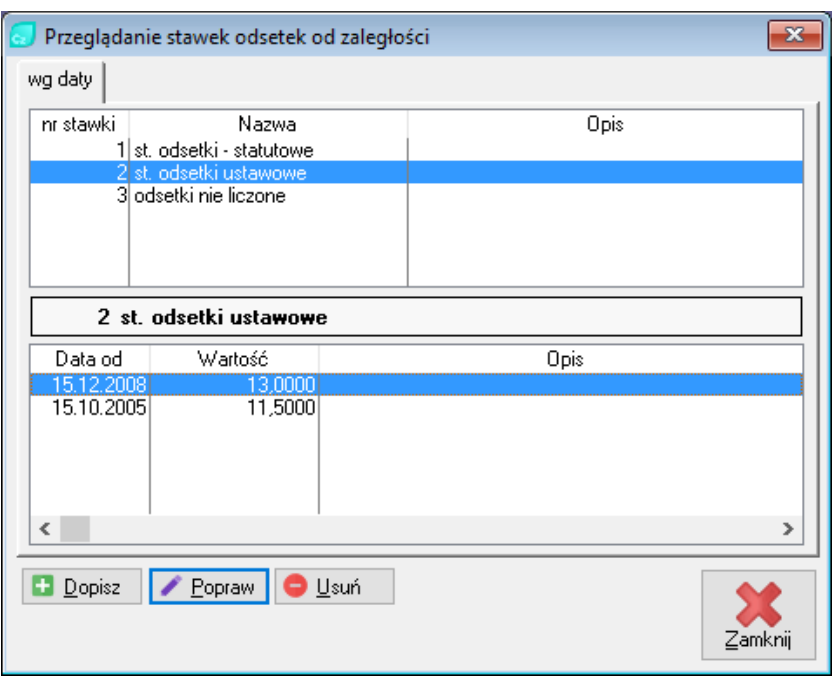

**Rysunek 18. Wprowadzenie nowej stawki.**

Każdy następny wpis z datą późniejszą będzie powodował iż od tej daty obowiązywać będzie nowa wartość oprocentowania zaległości.

*UWAGA: Przy zmianie stawek nie należy modyfikować wartości istniejącej, lecz dopisać kolejną wartość z nową datą.*

4.8. Stawki VAT

Jeśli będziemy wystawiać (z programu ADA-CZYNSZE) faktury VAT z tytułu opłat czynszowych – należy ustalić stawki VAT. W słowniku wpisujemy wszystkie stawki podając ich wartość liczbowo.

*UWAGA: Sama liczba bez żadnych dodatkowych znaków. Wpisując wartość słowną program będzie traktował ją jako 0 (zero).*

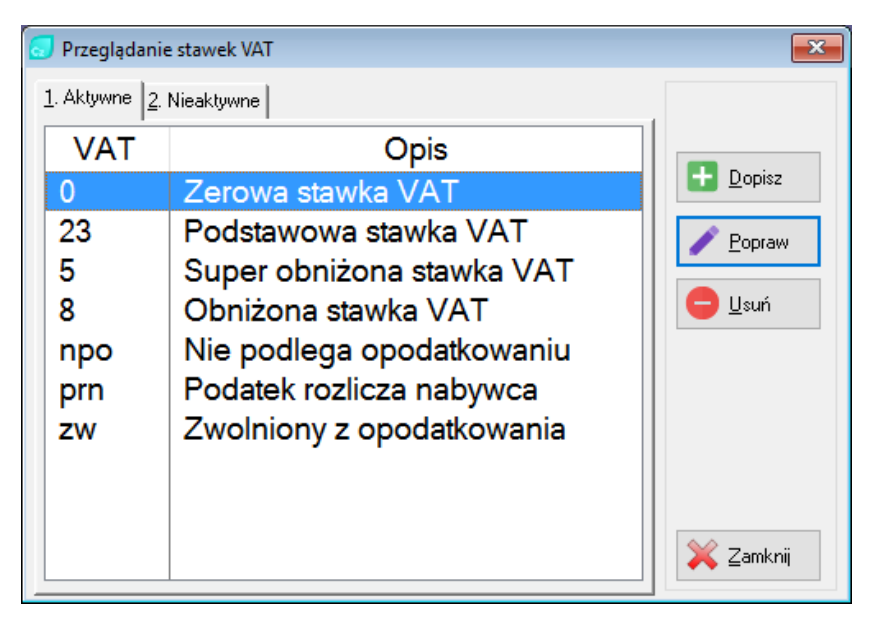

**Rysunek 19. Przegląd stawek VAT.**

## 4.9. Sprawdzenie poprawności danych

Po założeniu wszystkich kart obliczeniowych, należy sprawdzić poprawność wprowadzonych danych.

a) Sprawdzeniu podlega poprawność danych słownych (poprawność wpisania nazwiska czy imienia, nazwy ulicy itp.). Sprawdzenie takie można wykonać poprzez wydruk danych kart, zasobów czy kontrahentów z menu Wydruki -> Wykazy, drukując kolejno interesujące nas zestawienia.

W dobie komputerów często prościej jest odczytywać i sprawdzać dane bezpośrednio z ekranu monitora.

b) Sprawdzamy także dane liczbowe (stawki/dane). Są one najważniejsze. Błędy słowne można poprawić w każdym czasie, błędy liczbowe natomiast spowodują złe naliczenia. Poprawa ich choć jest możliwa, po naliczeniu i rozksięgowaniu kwot będzie dużo bardziej kłopotliwa.

Dane liczbowe sprawdzamy np. w kolejności:

 $\checkmark$  Sprawdzamy poprawność powierzchni lokali. W tym celu można też wykonać wydruk zasobów (wydruki -> Wykazy -> Wykaz zasobów). Chcąc sprawdzać powierzchnie zasobów szybko z ekranu, otwieramy formatkę "Przeglądu obiektów i zasobów" (Przegląd > Obiekty -> zasoby).

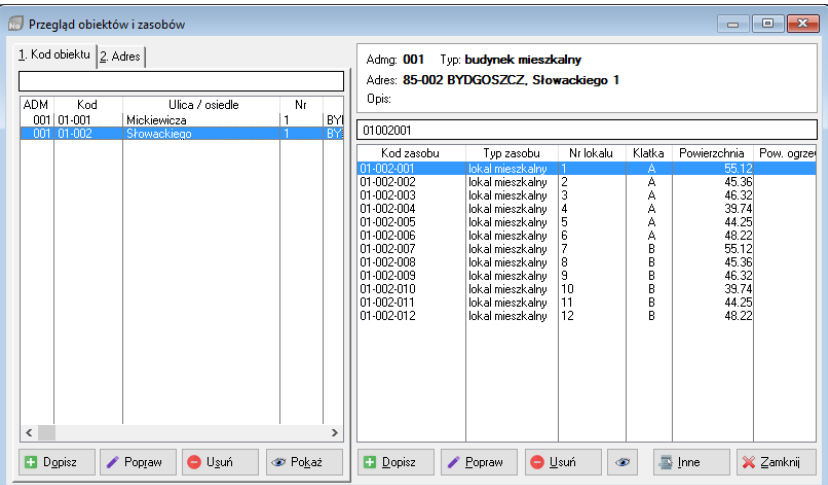

#### **Rysunek 20. Przegląd zasobów.**

✓ Sprawdzamy czy wpisaliśmy stawki:

- ➢ Stawki globalne (menu Stawki/dane -> Globalne). W górnym panelu wybieramy nazwę stawki i sprawdzamy czy w dolnym panelu jest wpisana wartość stawki z właściwą datą.
- ➢ Stawki obiektów (menu Stawki/dane -> Obiektów). W lewym panelu wskazujemy obiekt, w prawym górnym stawkę i sprawdzamy czy w prawym dolnym panelu jest wpisana stawka z właściwą datą.
- ➢ Stawki zasobów (menu Stawki/dane -> Zasobów) sprawdzamy podobnie jak stawki zasobów.
- ➢ Stawki kart (menu Stawki/dane -> Kart) sprawdzamy jak wyżej.
- ✓ Sprawdzamy poprawność wypełnienia kart (ikona karty). Powinny być dane: nazwisko, adres zasobu, data od, data do winna być pusta (nie wypełniona), konto, typ dokumentu do naliczeń. Inne dane w zależności od potrzeb.

*UWAGA: Typ dokumentu do naliczeń winien być jedynie "Nal" = naliczenie, albo FV = faktura VAT, albo RK = rachunek. Symbole FV i RK mogą być inne, ale koniecznie takie jakie zadeklarowana w parametrach domyślnych systemu Czynsze.*

✓ Sprawdzamy poprawność naliczania czynszu. Najpierw sprawdzamy datę i numer ADMG (w prawym górnym rogu ekranu). Data winna określać żądany miesiąc naliczenia.

|           | Karty czynszowe |               |                                                                     |                     |                              |                                    |                         |              | $\begin{array}{c c c c c c} \hline \multicolumn{3}{c }{\mathbf{C}} & \multicolumn{3}{c }{\mathbf{X}} \end{array}$ |  |
|-----------|-----------------|---------------|---------------------------------------------------------------------|---------------------|------------------------------|------------------------------------|-------------------------|--------------|----------------------------------------------------------------------------------------------------|--|
|           |                 |               | 1. Kod zasobu 2. Skrót kth 3. Nazwa kth 4. Adres zas.   5. Nr karty | <sup>ワ</sup> Zakres |                              | ● Wszystkie ● Aktywne ● Nieaktywne |                         |              |                                                                                                    |  |
|           |                 |               |                                                                     |                     | Typ karty: Wszystkie         |                                    |                         | $\checkmark$ |                                                                                                    |  |
| Adma      | Kod zasobu      | Skrót         | Nazwa                                                               |                     | Adres zasobu.                | Tup kartu                          | Data od                 | $\wedge$     | H<br>Dopisz                                                                                                    |  |
| nn1       | $01-001-001$    |               | JKOWALSK Jan Kowalski                                               |                     | Mickiewicza 1/1, 85-001 BYD1 | mieszkanie                         | 01.01.2000              |              |                                                                                                    |  |
| nn1       | 01-001-002      |               | AKOWALSK Aleksandra Kowalska                                        |                     | Mickiewicza 1/2. 85-001 BYD1 | mieszkanie                         | 01.01.2000              |              | Pokaż                                                                                                    |  |
| nn1       | 01-001-003      | <b>FNOWAK</b> | Fwa Nowak                                                           |                     | Mickiewicza 1/3, 85-001 BYD1 |                                    | mieszkanie   01.01.2000 |              |                                                                                                    |  |
| nn1       | 01-001-004      |               | AWOZNIAK Alicja Woźniak                                             |                     | Mickiewicza 1/4, 85-001 BYD1 | mieszkanie                         | 01.01.2000              |              | <b>O</b> Usuń                                                                                                    |  |
| 001       | 01-001-005      |               | BAUGUSTY Bartek Augustyniak                                         |                     | Mickiewicza 1/5, 85-001 BYD1 | mieszkanie                         | 01.01.2000              |              |                                                                                                    |  |
| nn1       | 101-001-006     |               | NWŁODAR Natalia Włodarczyk                                          |                     | Mickiewicza 1/6 85-001 BYD1  | mieszkanie                         | 01.01.2000              |              | <b>L</b> Autoryzacja                                                                                              |  |
| nn1       | 01-001-007      |               | PMAŁECKI   Piotr Małecki                                            |                     | Mickiewicza 1/7, 85-001 BYD1 | mieszkanie                         | 01.01.2000              |              |                                                                                                    |  |
| 001       | 01-001-008      |               | IWIERZBIC Izabela Wierzbicka                                        |                     | Mickiewicza 1/8, 85-001 BYD1 | mieszkanie                         | 01.01.2000              |              |                                                                                                    |  |
| nn1       | 01-001-009      |               | I OSTBOW! Leon Ostrowski                                            |                     | Mickiewicza 1/9, 85-001 BYD1 | mieszkanie                         | 01.01.2000              |              | to.                                                                                                    |  |
| nn1       | 01-001-010      |               | KKACZMAF Kacper Kaczmarczyk                                         |                     | Mickiewicza 1/10, 85-001 BYD | mieszkanie                         | 01.01.2000              |              | Analiza konta                                                                                                    |  |
| 001       | 01-001-011      |               | MMATLISZI Mateusz Matuszewski                                       |                     | Mickiewicza 1/11, 85-001 BYD |                                    | mieszkanie   01.01.2000 |              |                                                                                                    |  |
| nn1       | 01-001-012      |               | AWYSOCK/ Agata Wysocka                                              |                     | Mickiewicza 1/12, 85-001 BYE |                                    | mieszkanie   01.01.2000 |              |                                                                                                    |  |
| 001       | 01-002-001      | <b>SJANIK</b> | Sandra Janik                                                        |                     | Słowackiego 1/1, 85-002 BYD  | mieszkanie                         | 01.01.2000              |              |                                                                                                    |  |
| nn1       | 01-002-002      | ALIS.         | Antonina Lis                                                        |                     | Słowackiego 1/2, 85-002 BYD  | mieszkanie                         | 01.01.2000              |              | Czynsz bieżącu<br>Czynsz bieżący                                                                                  |  |
| nn1       | 01-002-003      | KWRÓBEL       | Kacper Wróbel                                                       |                     | Słowackiego 1/3, 85-002 BYD  | mieszkanie                         | 01.01.2000              |              |                                                                                                    |  |
| 001       | 01-002-004      |               | MDABROW Magdalena Dabrowska                                         |                     | Słowackiego 1/4, 85-002 BYD  |                                    | mieszkanie   01.01.2000 |              | S Wiecej                                                                                                    |  |
| nn1       | 101-002-005     |               | MKRAWCZ Maria Krawczyk                                              |                     | Słowackiego 1/5, 85-002 BYD  |                                    | mieszkanie   01.01.2000 |              |                                                                                                    |  |
| $\langle$ |                 |               |                                                                     |                     |                              |                                    |                         | $>$ $\vee$   | <b>※ Zamknij</b>                                                                                                  |  |
|           |                 |               |                                                                     |                     |                              |                                    |                         |              |                                                                                                    |  |

**Rysunek 21. Sprawdzenie poprawności naliczeń za pomocą przycisku "Czynsz bieżący".**

Korzystając z ikony karty (na pasku szybkiego dostępu) wybieramy kartę, a następnie wybieramy przycisk "Czynsz bieżący".

W rezultacie powinniśmy otrzymać wyliczony aktualny czynsz dla wybranej karty (kontrahenta).

*Przed pierwszym naliczeniem należy dokonać takiego sprawdzenia dla każdej karty.*

*UWAGA: Nie ma możliwości wydrukowania zestawienia czynszu bieżącego, chyba, że ułożymy sami taki wydruk, co na początku pracy z systemem może być kłopotliwe. Można jednak wykonać naliczenie czynszu za pierwszy miesiąc, a następnie wydrukować paczkę naliczeń i na podstawie takiego wydruku sprawdzić poprawność czynszu. W przypadku stwierdzenia błędów i konieczności poprawy paczkę naliczeń zamiast rozksięgować kasujemy. Po poprawieniu ewentualnych błędów naliczymy czynsz ponownie.*

|                          | Naliczenia karty za aktualny miesiąc                                                     |                  |                                  |                  |              |                 |              |                              |          | $\Box$<br>--        | $\ x\ $       |  |  |
|--------------------------|------------------------------------------------------------------------------------------|------------------|----------------------------------|------------------|--------------|-----------------|--------------|------------------------------|----------|---------------------|---------------|--|--|
|                          | Jan Kowalski                                                                             |                  |                                  |                  |              |                 |              |                              |          | 2017                |               |  |  |
|                          | Mickiewicza 1/1, 85-001 BYDGOSZCZ                                                        |                  |                                  |                  |              |                 |              |                              |          | 01                  |               |  |  |
|                          | Miesiąc<br>Ilość<br>Nazwa<br>Cena<br>Vat<br>Lp.<br>Jm.<br>Wartość<br>Kwota vat<br>Brutto |                  |                                  |                  |              |                 |              |                              |          |                     |               |  |  |
|                          |                                                                                          |                  |                                  |                  |              |                 |              |                              | Księgowy | Rozlicz.            | Ksiel         |  |  |
|                          | Eksploatacja                                                                             | 39.5800          | m <sup>2</sup>                   | 1.2400           | 49.08        | ZW              | 0.00         | 49.08                        |          | $^{\text{m}}$       |               |  |  |
| $\overline{c}$           | Fundusz remontowy                                                                        | 39,5800          | z/m2                             | 1,7000           | 67.29        | <b>2W</b>       | 0.00         | 67.29                        |          | 01                  |               |  |  |
| å                        | ZW - liczniki                                                                            | 4.0000           | m <sub>3</sub>                   | 5,0800           | 20.32        | ZW              | 0.00         | 20.32                        |          | 01                  |               |  |  |
| 4                        | CW opł. zmienna - liczniki                                                               | 1.0000           | m <sub>3</sub>                   | 16,0000          | 16.00        | <b>2W</b>       | 0.00         | 16.00                        |          | $\mathsf{m}$        |               |  |  |
| 5                        | CW opł. stała                                                                            | 1,0000           |                                  | 8,3000           | 8.30         | zw              | 0.00         | 8.30                         |          | 01                  |               |  |  |
| 6<br>7                   | CO<br>GAZ                                                                                | 39,5800          | m <sup>2</sup><br>m <sub>3</sub> | 2.4000           | 94.99        | zw              | 0.00         | 94.99                        |          | $^{\text{m}}$<br>01 |               |  |  |
| 8                        | Domofon                                                                                  | 4.8000<br>1,0000 | lokal                            | 1,7000<br>1,4000 | 8.16<br>1.40 | <b>2W</b><br>ZW | 0.00<br>0.00 | 8.16<br>1.40                 |          | $^{\text{m}}$       |               |  |  |
| я                        | Wywóz nieczystości                                                                       | 1,0000           | ns                               | 7,8000           | 7.80         | <b>2W</b>       | 0.00         | 7.80                         |          | $\mathsf{m}$        |               |  |  |
| 10                       | Podatek od nieruchomości                                                                 | 39,5800          | m <sub>2</sub>                   | 0.0700           | 2.77         | ZW              | 0.00         | 2.77                         |          | 01                  |               |  |  |
| 11                       | Ubezpieczenie majątku                                                                    | 39,5800          | m <sup>2</sup>                   | 0.0400           | 1.58         | zw              | 0.00         | 1.58                         | 1        | $^{\text{m}}$       |               |  |  |
|                          |                                                                                          |                  |                                  |                  |              |                 |              |                              |          |                     |               |  |  |
|                          |                                                                                          |                  |                                  |                  |              |                 |              |                              |          |                     |               |  |  |
|                          |                                                                                          |                  |                                  |                  |              |                 |              |                              |          |                     |               |  |  |
|                          |                                                                                          |                  |                                  |                  |              |                 |              |                              |          |                     |               |  |  |
| $\overline{\phantom{a}}$ |                                                                                          |                  |                                  |                  |              |                 |              |                              |          |                     | $\rightarrow$ |  |  |
|                          |                                                                                          | 11               |                                  |                  |              |                 |              |                              |          |                     |               |  |  |
|                          | Liczba pozycji:                                                                          |                  | Razem:                           |                  |              | 277,69          |              | 0,00                         |          | 277,69              |               |  |  |
|                          | Naliczenia bieżące<br>Stawki regulowane                                                  |                  |                                  |                  |              |                 |              | $\blacktriangleright$ Drukuj |          | Zamknij             |               |  |  |

**Rysunek 22. Czynsz bieżący.**

# 5. Przetwarzanie

Wszystkie operacje księgowe wykonuje się dwuetapowo. Najpierw tworzymy dokumenty, a następnie je rozksięgowujemy. Dokumenty można sprawdzać, modyfikować, czy w końcu nawet skasować rezygnując z danego dokumentu. Rozksięgowanie powoduje przeniesienie kwot dokumentów na odpowiednie konta.

Standardowe i cykliczne przetwarzanie składa się z naliczenia czynszu oraz wprowadzenia wpłat za czynsz. Pozostałe operacje (korekty, faktury VAT, naliczenie odsetek) są w zasadzie uzależnione od przeprowadzenia tych pierwszych zasadniczych operacji księgowych.

Większość operacji księgowych jest seryjna, tzn. naliczenie wykonuje się dla wielu zasobów, wpłaty wprowadza się od wielu kontrahentów. Z tego powodu oraz kierując się zwyczajowym określeniem dokumenty takie, zawierające naliczenia, wpłaty itp. Nazywamy "Paczkami dokumentów" czy po prostu "Paczkami". Wykonując więc naliczenie będziemy tworzyli paczkę naliczeń, wprowadzając wpłaty utworzymy paczkę wpłat itd.

# 5.1. Elementy przetwarzania (pracy)

W pracy z programem ADA-Czynsze możemy wyszczególnić elementy wykonywane w każdym cyklu miesięcznym, a są nimi:

- ✓ Naliczenie czynszu,
- ✓ Wprowadzenie wpłat,
- ✓ Wykonywanie korekt czynszu,
- ✓ Rozliczanie dodatków mieszkaniowych,
- ✓ Obliczanie zaległości i odsetek od zaległości,
- ✓ Wydruk faktur (czy rachunków) za czynsz,
- ✓ Przygotowanie zmian czynszu i innych zmian danych,
- ✓ Wykonywanie własnych pism indywidualnych do każdego lokatora,
- ✓ Wykonanie operacji kończącej zamknięcia miesiąca (w grudniu również zamknięcia roku).

Kolejność wykonywania tych elementów nie jest istotna (za wyj. Ostatniego punktu). W szczególnych przypadkach możemy nawet nie wykonać wcale w danym miesiącu np. naliczenia. Spowoduje to jedynie brak księgowań po stronie Wn kont naliczenia.

Obciążenia czynszem oraz rozliczenia czynszu następują w cyklach miesięcznych. W systemie ADA-CZYNSZE nie ma znaczenia, czy najpierw wykonamy naliczenie czynszu za miesiąc np. styczeń, a dopiero później będziemy mogli wprowadzać wpłaty czynszowe za styczeń, czy też postąpimy odwrotnie. Możemy też wykonać kilka

naliczeń np. za styczeń, następnie za luty i jeszcze za marzec. Przeprowadzimy trzy operacje naliczenia (za styczeń, następnie za luty i marzec).

Operacja "Naliczenie" jest wykonywane zawsze za miesiąc wskazany w prawym górnym rogu ekranu jako miesiąc bieżący. Miesiąc bieżący wybiera się poprzez kliknięcie na ww. pole z datą w prawym górnym rogu ekranu i określenie właściwego miesiąca. Możemy więc wybrać miesiąc styczeń i wykonać naliczenie, następnie wybrać miesiąc luty i ponownie wykonać naliczenie, itd.

Podobnie postępujemy z wpłatami. Wprowadzając wpłaty należy wcześniej wybrać właściwy miesiąc dla bieżących operacji.

Po wykonaniu wszystkich niezbędnych operacji księgowych w danym miesiącu (np., styczniu) – zamykamy ten miesiąc co powoduje, że nie wykonamy w nim już żadnych operacji. Do czasu jednak zamknięcia kolejnych miesięcy – wszystkie dozwolone operacje księgowe są w tych miesiącach możliwe do przeprowadzenia.

*UWAGA: Określenie miesiąc "zamknięty" albo miesiąc "otwarty" jest określeniem umownym, mówiącym o tym czy program technicznie jest przygotowany do zapisu operacji w bazach danych programu.*

Pojęcie "zamknięcia" czy "otwarcia" miesiąca albo roku wiąże się z wykonaniem ww. operacji dla wybranego okresu.

Księgowanie może następować jedynie w miesiącach otwartych. Jest to szczególnie ważne na przełomie roku, gdyż księgowania w nowym roku są możliwe dopiero po wykonaniu operacji "otwarcie roku".

# 5.2. Naliczanie czynszu

Aby wykonać naliczenie czynszu za miesiąc np. styczeń, powinniśmy być do tego przygotowani. Zakładamy więc, że wykonane są sprawdzenia opisane w rozdziale IV 10.

Jeśli jesteśmy przygotowani do naliczenia, wykonujemy naliczenie:

Sprawdzamy (i w razie konieczności zmieniamy) czy poprawnie jest wybrany aktualny miesiąc (widoczny w prawym górnym rogu ekranu).

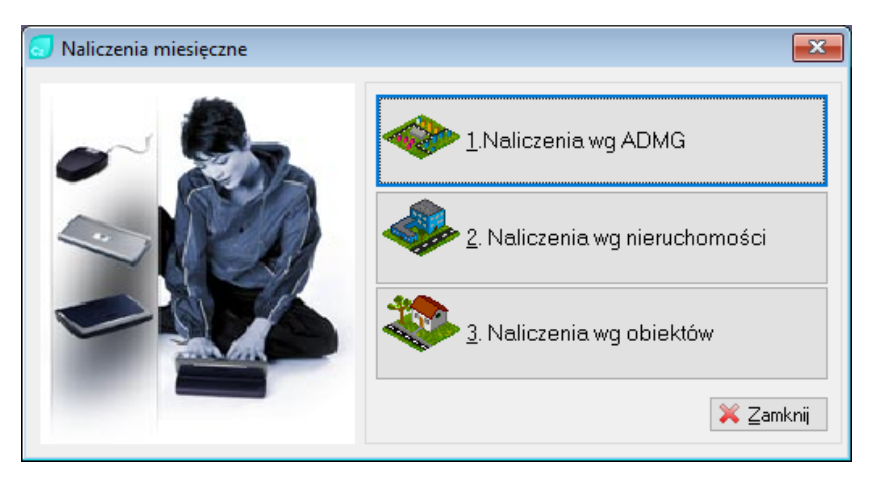

Wybieramy menu Operacje -> Naliczenie miesięczne.

**Rysunek 23. Naliczenie miesięczne.**

Wybieramy zakres naliczenia:

- 1. Naliczenia wg ADMG
- 2. Naliczenia wg nieruchomości
- 3. Naliczenia wg obiektów

Najczęściej wykonywane jest naliczenie 1. Wg ADMG. Po wybraniu takiego naliczenia wypełniamy pola formatki:

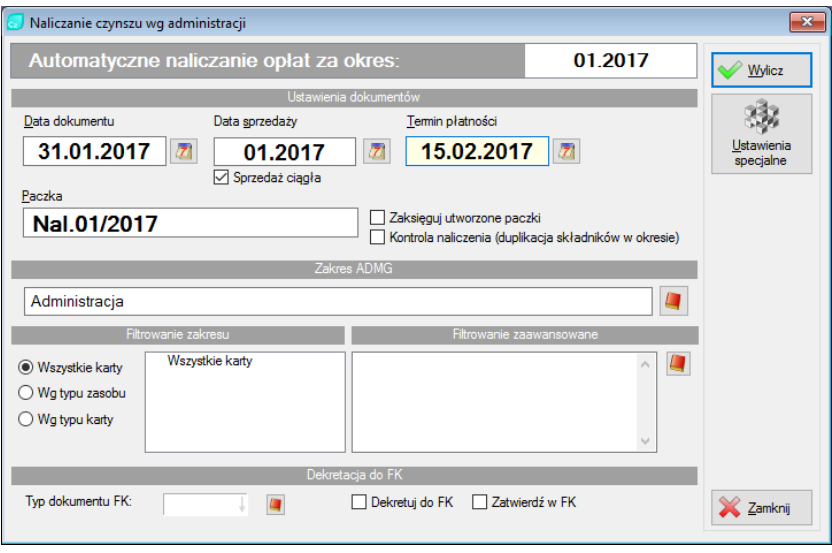

**Rysunek 24. Naliczanie czynszu wg administracji.**

**Termin płatności** – podpowiedziany jest termin wynikający z parametrów programu (menu Narzędzia -> Parametry systemu). Termin płatności ma wpływ na naliczenie odsetek za zwłokę.

**Data dokumentu** – data naliczenia.

Filtrowanie zakresu - zaznaczenie znacznika "wg typu zasobu" pozwala na wykonanie naliczenia np. tylko dla lokali mieszkalnych (np. gdy termin naliczenia czynszu dla lokali mieszkalnych jest inny niż dla lokali użytkowych).

**Zakres ADMG** – jeśli chcemy wybrać do naliczenia tylko niektóre administracje – należy podać zakres ADMG od…do. Dotyczy to jedynie przypadku administrowania wieloma administracjami.

**Paczka** – podpowiadana jest nazwa standardowa. Można ją dowolnie zmienić. Nazwa paczki jest po prostu nazwą dokumentu zawierającego wykonywane naliczenie. W przypadku wykonania kilku naliczeń w miesiącu należy podawać różne nazwy paczki, np.

- $\triangleright$  Nal. 01/2017 LM dla lokali mieszkalnych
- ➢ Nal. 01/2017 LU dla lokali użytkowych

Po kliknięciu przycisku "Wylicz" i potwierdzeniu wykonane zostanie naliczenie czynszu za miesiąc ustalony wcześniej jako bieżący.

Operacja naliczenia powoduje powstanie paczki o nazwie podanej wyżej (tu: "Nal. 01/2017"). Należy tę paczkę rozksięgować. Dopiero wówczas kwoty naliczone zostaną przeniesione na konta.

W tym celu należy zamknąć wszystkie okna i otworzyć okno "Dokumenty" klikając ikonę o takiej samej nazwie albo wybierając menu: Dokumenty -> Rejestr dokumentów.

| Przeglądanie dokumentów                        |               |                 |                                              |                                                                          |                   |                                    |                       | $\Box$ $\mathbf{x}$<br>$\Box$ |
|------------------------------------------------|---------------|-----------------|----------------------------------------------|--------------------------------------------------------------------------|-------------------|------------------------------------|-----------------------|-------------------------------|
| Wszystkie                                      | $\checkmark$  |                 |                                              | Paczka: Nal.01/2017                                                      |                   | Liczba pozycji:<br>zaksięgowane:   | 24<br>$\sqrt{ }$      | m<br>Dopisz                   |
|                                                |               |                 |                                              | Data: 31.01.2017, Typ: Naliczenia                                        |                   | rozrachunki:<br>dok.kasowe:        | n                     | Popraw                        |
| Data<br>Nazwa paczki<br>31.01.2017 Nal.01/2017 |               | 1. Dokumenty    |                                              |                                                                          |                   | Suma WN:<br>Suma MA:<br>Dekret FK: | 7 346,48<br>0.00      | <b>O</b> Usuń                 |
|                                                |               | 3. Lp.          | 4. Nazwa kth 5. Kod zasobu                   |                                                                          |                   |                                    |                       | <sup>2</sup> Podgląd          |
|                                                |               | ΙX ×<br>LP      | Typ, nr<br>24 NAL 000024                     | Nazwa KTH<br>Weronika Małecka                                            | Konto<br>204      | Kwota WN<br>324 78                 | Kwota MA<br>$\lambda$ | Księguj<br>и.                 |
|                                                |               | 22              | 23 NAI 000023<br>NAL 000022                  | Oliwia Nowicka<br>Wiktoria Urbańska                                      | 204<br>204        | 303.15<br>278,57                   |                       | Wyksięguj                     |
|                                                |               | 21              | NAL 000021<br>20 NAL 000020<br>19 NAI 000019 | Bartek Nowakowski<br>Karol Kaczor<br>Jakuh Sawicki                       | 204<br>204<br>204 | 314.42<br>309.19<br>362,38         |                       | $\bigcirc$ Drukuj             |
|                                                |               | 17 <sup>1</sup> | 18 NAL 000018<br>NAL 000017<br>16 NAL 000016 | Oliwia Lewandowska<br>Maria Krawczyk<br>Magdalena Dąbrowska              | 204<br>204<br>204 | 324.78<br>303.15<br>278,57         |                       | Przenumeruj LP                |
|                                                |               | 14              | 15 NAL 000015<br>NAL 000014<br>13 NAI 000013 | Kacper Wróbel<br>Antonina Lis<br>Sandra Janik                            | 204<br>204<br>204 | 314.42<br>309.19<br>362.38         |                       | Wjęcej<br>opcji               |
|                                                |               | 11              | 12 NAL 000012<br>NAL 000011                  | Agata Wysocka<br>Mateusz Matuszewski<br>10 NAL 000010 Kacper Kaczmarczyk | 204<br>204<br>204 | 304.94<br>298.18<br>290,66         |                       | Pomoc                         |
| B<br>Popraw<br>Dopisz                          | <b>O</b> Usuń | $\epsilon$      |                                              |                                                                          |                   |                                    | $>$ $\vee$            | X Zamknij                     |

**Rysunek 25. Niezaksięgowana paczka z naliczeniami.**

Po rozksięgowaniu nazwa paczki na formatce zmieni kolor z czarnego na czerwony.

Paczkę oraz jej zawartość można przeglądać klikając przycisk "Popraw". Z reguły paczka naliczeń, jako paczka powstała w wyniku działań automatycznych (w odróżnieniu od paczek wpłat, kiedy każda wpłata jest wprowadzona ręcznie) nie pozwala się edytować (nie można zmieniać zawartości pozycji). Jeśli jednak taka potrzeba stanie się konieczna, można taką blokadę modyfikacji zlikwidować poprzez zaznaczenie odpowiedniego przełącznika (w menu Narzędzia -> Parametry systemu -> Dokumenty -> Pozwalai na edvcie automatycznych dokumentów). Po ustawieniu tej opcji na "tak" będzie można edytować wpisy w nierozksięgowanej paczce.

Naliczenia z paczki można wydrukować w celu np. Sprawdzenia kwot. Przycisk "Drukuj" posiada podmenu, które umożliwia wydruk zgodnie ze zdefiniowanymi przez producenta opcjami. Jedna z pozycji pozwala

na wydruk zawartości paczki ułatwiający weryfikację dokonanych naliczeń:

| Przegladanie dokumentów |                                        |              |            |              |                                |                                                                                                    |                                        |                                 |                                                          |                    |                | $\Box$<br>$\Box$      | $\ x\ $   |                                                                            |  |   |
|-------------------------|----------------------------------------|--------------|------------|--------------|--------------------------------|----------------------------------------------------------------------------------------------------|----------------------------------------|---------------------------------|----------------------------------------------------------|--------------------|----------------|-----------------------|-----------|----------------------------------------------------------------------------|--|---|
| Wszystkie               |                                        | $\checkmark$ |            |              |                                | Paczka: Nal.01/2017                                                                                                    |                                        | Liczba pozycii<br>zaksięgowane: |                                                          |                    | 24<br>$\Omega$ | Dopisz                |           |                                                                            |  |   |
|                         |                                        |              |            |              |                                | Data: 31.01.2017, Typ: Naliczenia                                                                                                    |                                        | rozrachunki<br>dok.kasowe:      |                                                          |                    |                | Bopraw                |           |                                                                            |  |   |
| Data                    | Nazwa paczki<br>31.01.2017 Nat 01/2017 |              |            | 1. Dokumenty |                                |                                                                                                    |                                        | Suma WN:<br>Suma MA:            |                                                          | 7 346,48<br>$n$ nn |                | <b>O</b> Usuń         |           |                                                                            |  |   |
|                         |                                        |              |            |              |                                | 3. Lp.  4. Nazwa kth   5. Kod zasobu                                                                                                    |                                        | Dekret FK:                      |                                                          |                    |                | <sup>2</sup> Podgląd  |           |                                                                            |  |   |
|                         |                                        |              | X *        | LP           | Typ, nr                        | Nazwa KTH                                                                                                    | Konto                                  |                                 |                                                          | Kwota WN Kwota MA  |                | <b>Księguj</b>        |           |                                                                            |  |   |
|                         |                                        |              |            |              | 22 NAL 000022<br>21 NAL 000021 | 24 NAL 000024 Weronika Małecka<br>23 NAL 000023 Olivia Novicka<br>Wiktoria Urbańska<br>Bartek Nowakowski<br>20 NAL 000020 Karol Kaczor<br>19 NAL 000019 Jakub Sawicki | 204<br>204<br>204<br>204<br>204<br>204 |                                 | 324,78<br>303.15<br>278.57<br>314.42<br>309,19<br>362.38 |                    |                | $\mathcal{O}$ Darkini | Wyksięguj | Faktura / Rachunek                                                         |  | ٠ |
|                         |                                        |              |            |              |                                | 18 NAL 000018 Oliwia Lewandowska<br>17 NAL 000017   Maria Krawczyk<br>16 NAL 000016 Magdalena Dabrowska<br>15 NAL 000015 Kacper Wróbel<br>14 NAL 000014 Antonina Lis  | 204<br>204<br>204<br>204<br>204        |                                 | 324,78<br>303.15<br>278,57<br>314.42<br>309,19           |                    |                | Przer<br>Þ            | Pisma     | Dokument: [ NAL-000024 ]                                                   |  | ۰ |
|                         |                                        |              |            |              |                                | 13 NAL 000013 Sandra Jank<br>12 NAL 000012 Agata Wysocka                                                                                                    | 204<br>204                             |                                 | 362.38<br>304.94                                         |                    |                |                       |           | Paczka: [ Nal.01/2017 ]                                                    |  |   |
| Dopisz                  | Popraw<br><b>O</b> Usuń                |              | $\epsilon$ |              |                                | 11 NAL 000011 Mateusz Matuszewski<br>10 NAL 000010 Kacper Kaczmarczyk                                                                                                 | 204<br>204                             |                                 | 298.18<br>290.66                                         |                    | $>$ $\vee$     | σ<br>×z               |           | Faktura korygująca zbiorcza<br>Faktury korygujące zbiorcze                 |  |   |
|                         |                                        |              |            |              |                                |                                                                                                    |                                        |                                 |                                                          |                    |                |                       |           | Wydruk noty ksiegowej[ Nal.01/2017 ]<br>Wydruk noty ksiegoweil NAL-0000241 |  |   |

**Rysunek 26. Wydruk paczki.**

Jeżeli z jakichkolwiek powodów zachodzi konieczność wycofania się z naliczenia – należy:

- ➢ Wyksięgować paczkę
- ➢ Skasować ją poprzez kliknięcie przycisku "Usuń" znajdującego się po lewej stronie na górze formatki.

# 5.3. Faktury VAT

Faktury VAT powstają poprzez naliczenie, opisane w punkcie poprzednim. Warunkiem powstania Faktur VAT jest właściwa deklaracja "Typ dokumentu do naliczeń" opisana przy opisie zakładania kart rozliczeniowych.

Wystawione podczas naliczenia dokumenty można wydrukować klikając ikonę Drukuj -> faktura/rachunek -> Paczka. Spowoduje to wydrukowanie wszystkich dokumentów z danej paczki.

### Wydruk pojedynczej faktury jest możliwy po zaznaczeniu wybranej faktury i naciśnięciu przycisku Drukuj -> faktura/rachunek -> Dokument.

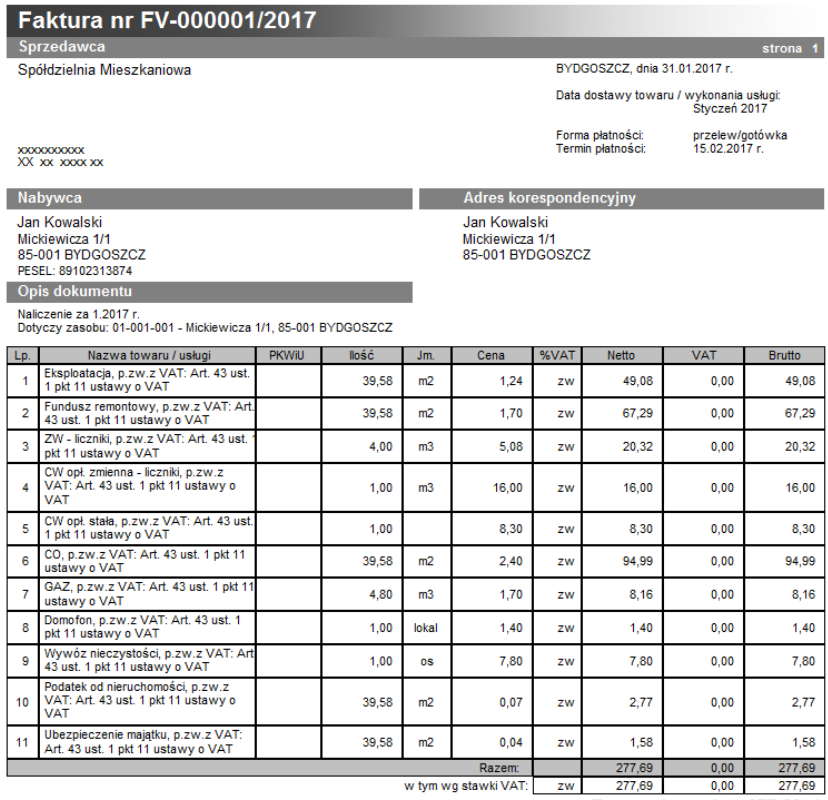

Razem do zapłaty 277,69 zł

Słownie: dwieście siedemdziesiąt siedem złotych 69/100

#### **Rysunek 27. Faktura VAT – przykładowy wydruk.**

Powyższe uwagi na temat faktur dotyczą również rachunków.

*UWAGA: Numeracja faktur i innych dokumentów tworzona jest automatycznie wg numeru ostatniego dokumentu danego typu.* 

*Podgląd aktualnych numerów widoczny jest w zapisach słownika "Numeracja" (Narzędzia -> Słowniki -> numeracja).*

# 5.4. Wpłaty

Formatkę wpłat otwieramy (po zamknięciu wszystkich innych okien) klikając ikonę "Wpłaty" (wcześniej sprawdzamy datę w prawym górnym rogu ekranu aby określała miesiąc wpłat, oraz właściwą administrację).

| Wpłaty                                             |              |                                  |                                     |                |             |                 |          | $\mathbf{x}$          |
|----------------------------------------------------|--------------|----------------------------------|-------------------------------------|----------------|-------------|-----------------|----------|-----------------------|
| Dokumenty                                          | Lp.          | Kontrahent                       | Kod zasobu                          | Adres zasobu   | Karta       | Konto           | Kwota MA | Ty                    |
| Paczka                                             |              |                                  |                                     |                |             |                 |          |                       |
| Typ dok.                                           |              |                                  |                                     |                |             |                 |          |                       |
| Konto<br><wg karty=""></wg>                        |              |                                  |                                     |                |             |                 |          |                       |
| Podpowiadany kod czytnika:                         |              |                                  |                                     |                |             |                 |          |                       |
| Data                                               |              |                                  |                                     |                |             |                 |          |                       |
| Dokument: 27.01.2017<br>$\overline{\mathbf{z}}$    |              |                                  |                                     |                |             |                 |          |                       |
| $\overline{\mathbf{z}}$<br>Płatność:<br>27.01.2017 | $\checkmark$ | Liczba wprowadzonych dokumentów: |                                     | $\overline{0}$ | Razem (Ma): |                 |          | $\rightarrow$<br>0,00 |
| Wpłata<br><u>N</u> owa                             | Odczyt z     |                                  | Usuń                                | Zaksięguj      |             | Drukuj paczkę   |          |                       |
| wpłata<br>uproszcz.                                | kodu         |                                  | Odczyt z<br>kodu <u>2</u><br>Popraw |                |             | Drukuj dokument | Zamknij  |                       |

**Rysunek 28. Wpłaty – stałe elementy.**

Wypełniamy nagłówek paczki:

**Paczka** – nazwy paczki nie należy wpisywać, lecz należy ją wybrać ze zbioru paczek. W przypadku gdy jest to nowa paczka i nie ma jej w zbiorze paczek musimy wykonać następujące czynności:

 $\checkmark$  Otwieramy zbiór paczek (klikamy przycisk "Paczka"), w zbiorze paczek dopisujemy nową pozycję (przycisk "Dopisz"). Podajemy dowolną nazwę paczki oraz datę (utworzenia zbioru wpłat). Nazwa paczki winna być krótka i taka, abyśmy ją kojarzyli z wpłatą. Np. dla wpłat kasowych z dnia 07.12.2009 można nazwać paczkę "WK 07.12.09" albo nadać jej swój numer "WK1234".

- ✓ Klikamy "Zapisz". Wówczas nasza nowa paczka zostanie dopisana do zbioru paczek.
- $\checkmark$  W zbiorze paczek wybieramy (zaznaczamy) naszą nową paczkę i klikamy przycisk "Wybierz".

**Typ dokumentu** – wybieramy ze słownika (np. WB czyli wyciągi bankowe).

**Konto** – możemy wybrać konto podpowiadane przez program (np. 204-01), choć nie jest to konieczne.

Pole **Podpowiadany kod czytnika** pozostawiamy puste.

**Data dokumentu, data wpłaty** – wypełniamy poprawnie ze względu na wpływ tych pól na naliczenie odsetek od przeterminowanych wpłat.

Po wypełnieniu nagłówka wpłaty wprowadza się klikając przycisk "Nowa wpłata".

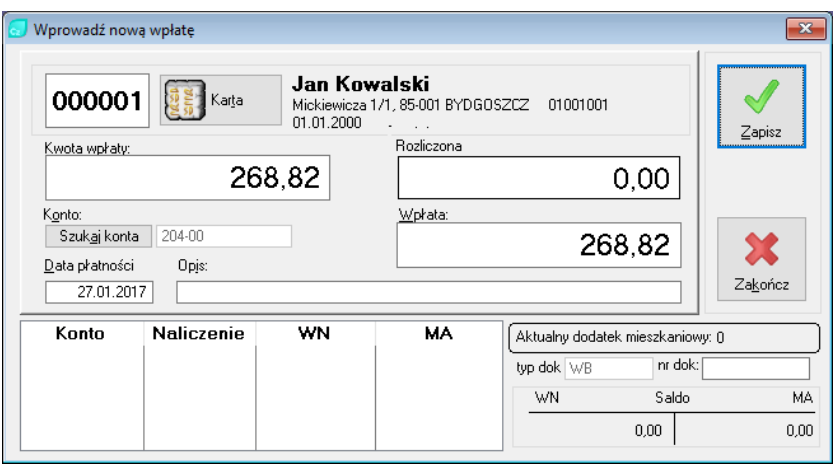

**Rysunek 29. Wprowadzana wpłata.**

*UWAGA: Wpłaty wprowadzane są dla kart, nie dla lokali i nie dla kontrahentów. Oczywiście karta jest ściśle związana z kontrahentem i zasobem. Jednak jeden kontrahent może mieć kilka lokali, więc i kilka kart. Naliczenia wykonywane są dla kart, wpłaty również. Najważniejszy przy wprowadzaniu wpłat jest więc numer karty rozliczeniowej, Przy druku książeczek czynszowych ten właśnie numer winien być podawany jako identyfikujący wpłatę.*

Wprowadzając wpłatę należy podać: numer karty, kwotę, konto.

Klikamy przycisk karta i wybieramy kartę opłat, której dotyczy wpłata.

*UWAGA: Okno przeglądu kart otwiera się na zakładce określonej przez nas w parametrach indywidualnych operatora (Narzędzia -> Parametry indywidualne operatora). Jeśli chcemy aby formatka przeglądu kart ustawiała się np. na zakładce nr 3 czyli alfabetycznie wg nazwy kontrahenta, należy w parametrach ustawić nr wybranej zakładki = "3". Wówczas po otwarciu formatki przeglądu kart* 

*ustawionej alfabetycznie wg nazw – aby znaleźć nazwisko "Kowalski" wystarczy wcisnąć przycisk "K" na klawiaturze lub wpisać całe nazwisko.*

Wciskając na klawiaturze "Tab" (albo za pomocą myszy) przechodzimy do pola kwoty i wpisujemy kwotę wpłaty. Jeśli wcześniej ustalone konto jest już wyświetlane w polu "Konto" kończymy wpis wciskając "CTRL + ENTER" z klawiatury albo myszą przycisk "Zapisz". Czynność ta spowoduje zapisanie wpłaty i ponowne otworzenie okna aby wprowadzić kolejną wpłatę. Po wprowadzeniu wpłat klikamy przycisk "Zakończ".

Przy odrobinie wprawy wpłaty można wprowadzać bardzo szybko:

Nr karty -> kwota -> Enter,

Nr karty -> kwota -> Enter, … itd.

Może być taka sytuacja, gdy wpłata wynosi np. 300,- zł, z czego 250, zł jest wpłatą na konto czynszowe 204, a pozostała kwota 50,- zł jest wpłatą na konto inne, np. odsetkowe. Wówczas wykonujemy czynności:

- $\checkmark$  Wybieramy numer karty opłat,
- ✓ W polu "Kwota wpłaty" wpisujemy 300zł,
- ✓ Wybieramy właściwe konto ("Szukaj konta" -> "Wybierz"),
- $\checkmark$  W polu "Wpłata" wpisujemy 250zł,
- ✓ Wciskamy Enter z klawiatury albo Zapisz,
- ✓ W polu kwota i wpłata powinna pozostać wartość 50zł,
- $\checkmark$  Wybieramy drugie konto (np. odsetkowe),
- ✓ Wciskamy Enter albo Zapisz,
- ✓ Na zakończenie wprowadzania klikamy Zakończ.

Wpłaty wprowadzone należy jak każdy dokument (każdą paczkę) rozksięgować. Można to uczynić zaraz po zakończeniu wprowadzania wpłat klikając na formatce wpłat przycisk "Zaksięguj".

Paczki wpłat można też zaksięgować później klikając na ekranie ikonę Dokumenty, a następnie po wskazaniu paczki wpłat kliknąć "Zaksięguj".

Dowolne dokumenty, w tym również wpłaty można księgować z menu Operacje -> Księgowanie seryjne.

# 5.5. Dodatki mieszkaniowe

Aby wprowadzić i zaksięgować dodatki mieszkaniowe należy wykonać kilka kroków:

- ✓ Wprowadzić mieszkańcom (kontrahentom) dodatki mieszkaniowe,
- ✓ Wykonać operację "Analiza dodatków"
- ✓ Wykonać wpłaty dodatków,
- ✓ W dokumentach rozksięgować powstały dokument wpłat dodatków.

Wybieramy menu Dokumenty -> Wprowadzenie (sekcja Dodatki mieszkaniowe).

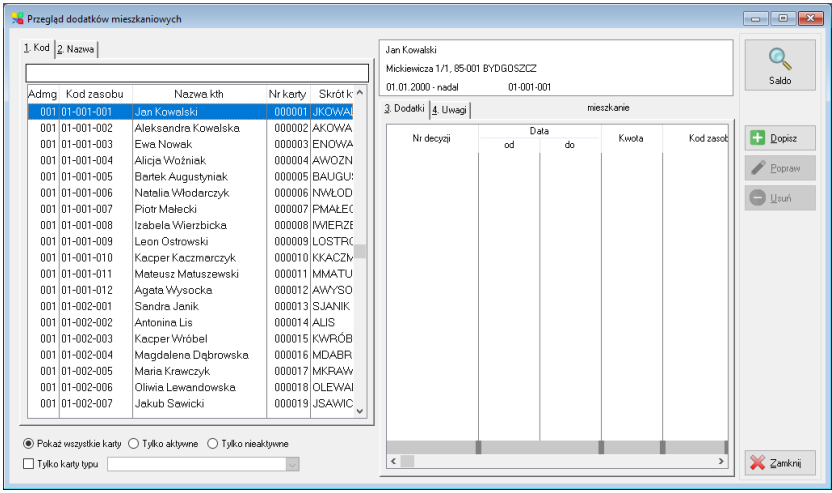

#### **Rysunek 30. Przegląd dodatków mieszkaniowych.**

W lewym panelu znajdujemy kontrahenta, w prawym panelu dopisujemy mu dodatek mieszkaniowy (przycisk "Dopisz").

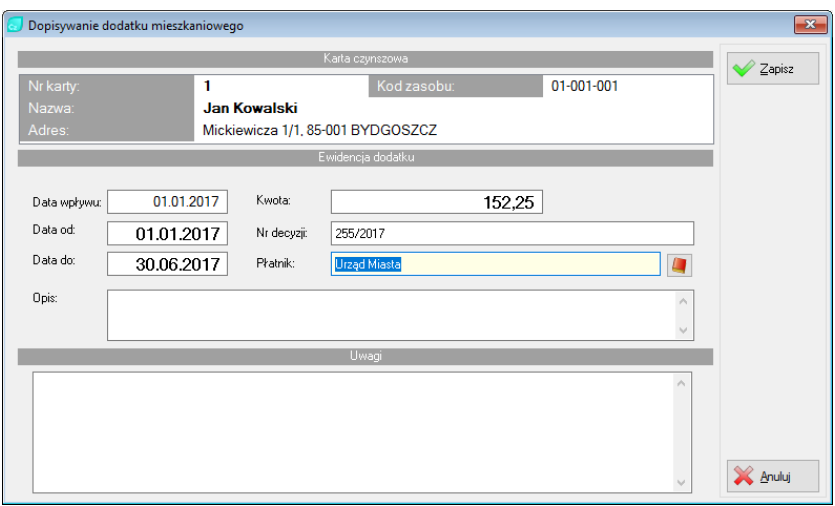

**Rysunek 31. Dopisanie dodatku mieszkaniowego.**

**Data od… Data do –** podajemy właściwy okres przyznania dodatku,

**Kwota** – wpisujemy kwotę dodatku,

**Płatnik** – należy podać właściwy urząd. Jest to bardzo ważny punkt! Należy kliknąć przycisk książeczki z prawej strony pola "Płatnik" i dopisać (przyciskiem "Dopisz") właściwy urząd, a następnie go wybrać za pomocą przycisku "Wybierz".

**Nr decyzji, opis i uwagi** – wypełniamy wg woli.

Powyższe czynności stanowią przygotowanie do naliczania dodatków. Dalsze czynności przebiegają już automatycznie.

Wybieramy menu Dokumenty -> Generowanie wpłat (sekcja dodatki).

Z tej pozycji możemy sprawdzić czy i kto posiada aktualną decyzję o dodatku.

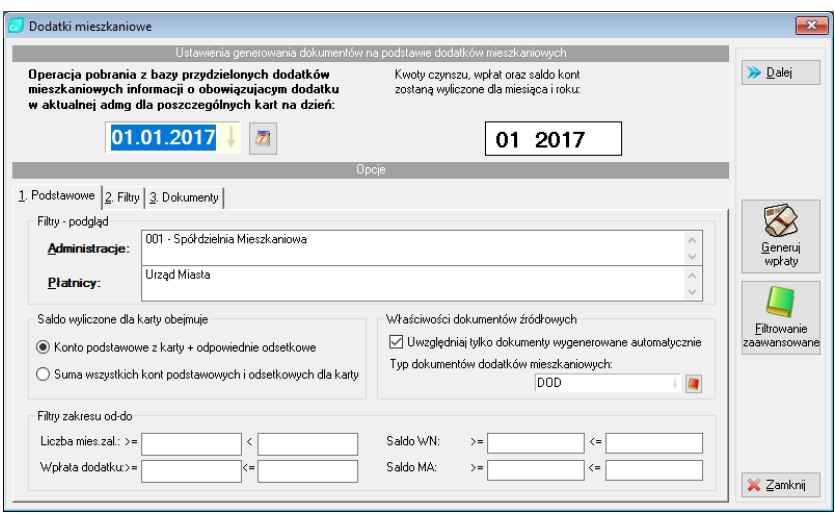

**Rysunek 32. Generowanie wpłat.**

Po wprowadzeniu właściwej daty klikamy przycisk "Dalej", aby sprawdzić aktualny stan dodatków mieszkaniowych.

W zakładce "Dokumenty" wypełniamy odpowiednie pola i klikamy "Generuj wpłaty".

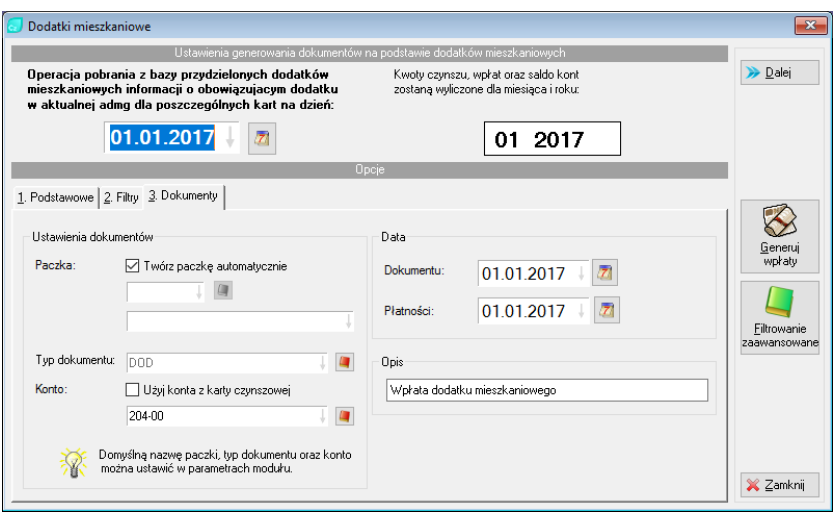

**Rysunek 33. Tworzenie wpłat dodatków.**

W wyniku tej operacji powstanie w dokumentach paczka wpłat, o nazwie "Dodatki mieszkaniowe" (możemy wybrać paczkę, lub samemu utworzyć nową wybierając ikonę słownika w polu "Paczka").

Następnie otwieramy formatkę dokumentów (ikona Dokumenty) i rozksięgowujemy powstałą paczkę dodatków.

## 5.6. Korekty czynszu

Korekty czynszowe stanowią problem dość różnoraki:

- ➢ Korekty pojedyncze po stronie Ma dowolnego konta,
- ➢ Korekty pojedyncze naliczeń, czyli po stronie Wn,
- $\triangleright$  Korekty związane z rozliczeniem wody (czy innych mediów),
- ➢ Korekty faktur VAT (czy rachunków),
- ➢ Korekty zbiorowe jednego składnika (z powodu np. zmiany stawki już po dokonaniu naliczenia).

## 5.6.1. Korekty pojedyncze (Wn albo MA)

*UWAGA: Należy zauważyć, że do korekty naliczenia nie wystarczy podać kwoty korekty. Naliczenia bowiem jak i księgowania po stronie Wn są tworzone dla każdego składnika czynszu. Chcąc więc dokonać korekty czynszu po stronie winien należy podać nie tylko kwotę korekty, lecz także wskazać którego składnika (czy których składników) ta korekta dotyczy. W przeciwnym przypadku kwoty zbiorcze będą niepoprawne.*

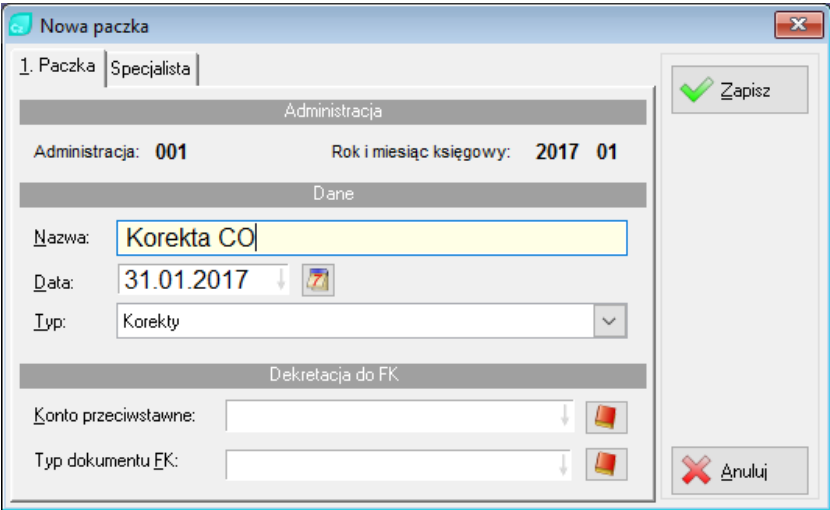

**Rysunek 34. Paczka – korekty.**

Ustawiamy właściwą dla korekty datę i ADMG (w prawym górnym rogu ekranu).

Wybieramy ikonę Dokumenty i dopisujemy (lewy dolny przycisk "Dopisz") nowy dokument.

Nadajemy dowolną nazwę paczki, np. "Korekta CO" oraz datę. Po akceptacji zaznaczamy w lewym panelu naszą paczkę korekty i w prawym panelu dopisujemy pozycie (przycisk "Dopisz" po prawej stronie na górze).

Wybieramy typ dokumentu "Kor" (korekta, dokument tego typu winien być założony w słowniku dokumentów).

Wybieramy kartę czynszową ze słownika w polu "Karta czynszowa" oraz dokument korygowany.

Jeżeli korekta ma być po stronie Wn – nie należy wpisywać kwoty Wn. Należy przełączyć panel na drugą zakładkę ("Naliczenia") i skorygować odpowiednie pozycje wprowadzając właściwą wartość w pola "Ma być".

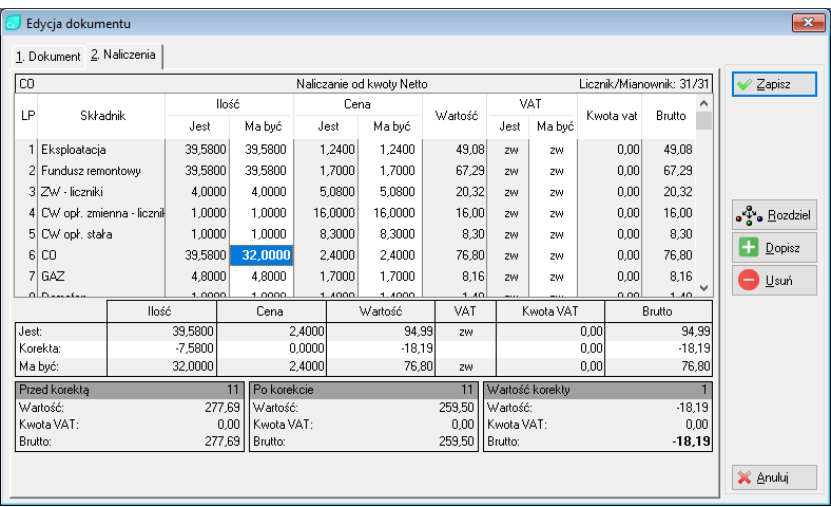

#### **Rysunek 35. Korekta istniejącej pozycji.**

Jeżeli chcemy dodać nową pozycję do korekty klikamy przycisk "Dopisz" znajdujący się z prawej strony.

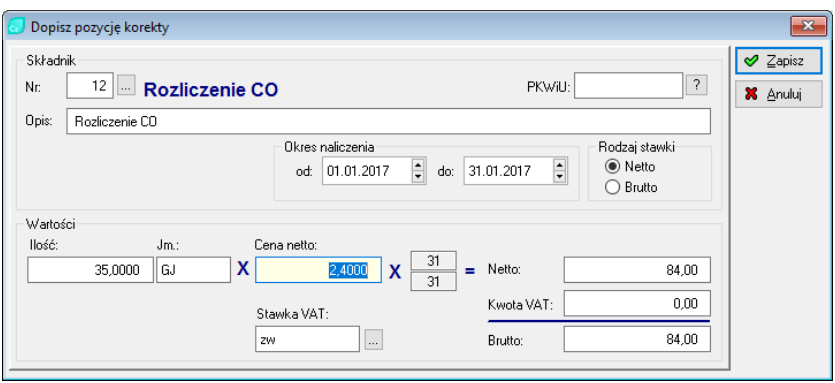

**Rysunek 36. Dopisanie brakującej pozycji.**

Po kliknieciu ikony "Składnik" i wybraniu składnika czynszu, otrzymamy na ekranie dane obliczeniowe. Możemy je dowolnie zmienić, aby uzyskać właściwą kwotę korekty. W szczególnym przypadku można podać sztucznie ilość = 1, cena = wartość korekty, VAT = można podać "ZW" i wówczas uzyskamy kwotę korekty. Akceptujemy ją przyciskiem "Zapisz".

Podobnie jak wyżej możemy podać inne składniki korekty.

Po ich akceptacji i przełączeniu się na pierwszą zakładkę – w polu Wn ukaże się kwota korekty wynikająca z wprowadzonych wcześniej składników. Korektę tę akceptujemy ("Zapisz"). Można dopisać następne pozycje korekty. Po zakończeniu paczkę korekt należy rozksięgować.

### 5.6.2. Korekty związane z rozliczeniem mediów

Korekty wynikające z rozliczeń mediów (ZW, CW, gaz…) wykonywane są przez program ADA-MEDIA i wyniki tych rozliczeń są automatycznie przenoszone do programu Czynsze przez operatora programu Media.

W programie Czynsze w wyniku tych rozliczeń pozostaje jedynie do wykonania rozksięgowanie powstałych w wyniku rozliczenia paczek dokumentów rozliczeniowych (korekt). Po rozliczeniu przez program Media paczki rozliczeń będą widoczne w menu "Dokumenty".

*UWAGA: Program Media może (w zależności od decyzji operatora) dokonać w trakcie rozliczenia też innych zmian w programie Czynsze. W szczególności może przenieść do kart czynszowych nowe normy zużycia wody.*

# 5.6.3. Korekty faktur VAT (czy rachunków)

Korekty faktur VAT możemy wykonać jedynie do już wystawionych faktur VAT. Ustawiamy właściwą dla korekty datę i ADMG (w prawym górnym rogu ekranu). Klikamy ikonę "Dokumenty", a następnie dopisujemy (lewy dolny przycisk "Dopisz") nową paczkę.

Nadajemy dowolną nazwę paczki, np. "FVKor 01/2017" oraz datę. Po akceptacji zaznaczamy w lewym panelu naszą paczkę faktury korygującej i w prawym panelu dopisujemy pozycję (przycisk "Dopisz" po prawej na górze).

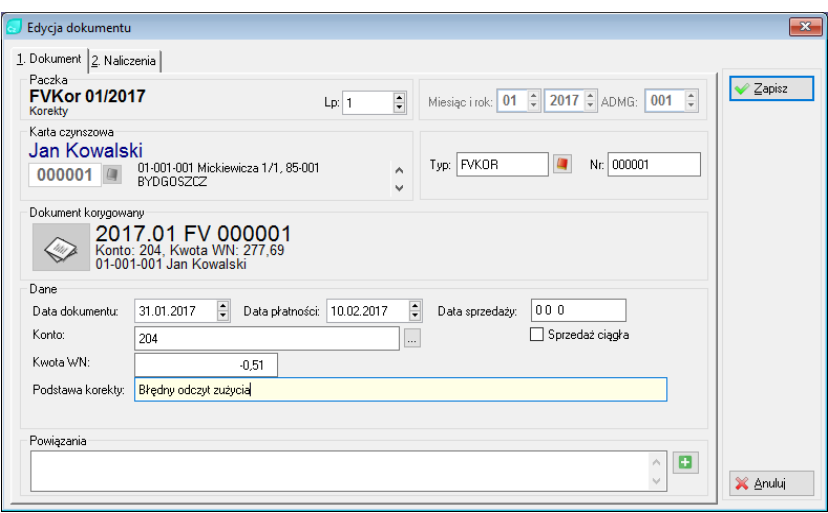

#### **Rysunek 37. Korekta FV.**

Tak, jak poprzednio wybieramy kartę czynszową oraz wskazujemy dokument korygowany. Dane korygujemy analogicznie do pojedynczej korekty z tą różnicą, że wymagane jest pole "Podstawa korekty".

Przełączamy panel na drugą zakładkę (na górze formatki napis "Naliczenia".

|         | Edycja dokumentu            |                   |                     |                   |                           |                 |         |            |                 |              |                          | $\mathbf{x}$             |
|---------|-----------------------------|-------------------|---------------------|-------------------|---------------------------|-----------------|---------|------------|-----------------|--------------|--------------------------|--------------------------|
|         | 1. Dokument 2. Naliczenia   |                   |                     |                   |                           |                 |         |            |                 |              |                          |                          |
| GAZ     |                             |                   |                     |                   | Naliczanie od kwoty Netto |                 |         |            |                 |              | Licznik/Mianownik: 31/31 | $\sqrt{2}$ apisz         |
| LP      |                             | llość<br>Składnik |                     |                   | Cena                      |                 | Wartość |            | VAT             | Kwota vat    | <b>Brutto</b>            |                          |
|         |                             |                   | Jest                | Ma być            | Jest                      | Ma być          |         | Jest       | Ma być          |              |                          |                          |
|         | 1 Eksploatacia              |                   | 39,5800             | 39,5800           | 1,2400                    | 1,2400          | 49.08   | zw         | ZW              | 0.00         | 49.08                    |                          |
|         | 2 Fundusz remontowy         |                   | 39,5800             | 39,5800           | 1,7000                    | 1,7000          | 67.29   | zw         | ZW              | 0.00         | 67.29                    |                          |
|         | 3 ZW - liczniki             |                   | 4.0000              | 4.0000            | 5.0800                    | 5,0800          | 20.32   | zw         | <b>2W</b>       | 0.00         | 20.32                    |                          |
|         | 4 CW opł. zmienna - licznił |                   | 1.0000              | 1.0000            | 16,0000                   | 16,0000         | 16.00   | zw         | ZW              | 0.00         | 16.00                    | ● <sup>vo</sup> Rozdziel |
|         | 5 CW opł. stała             |                   | 1,0000              | 1.0000            | 8.3000                    | 8.3000          | 8.30    | zw         | ZW              | 0.00         | 8.30                     |                          |
|         | 6 CO                        |                   | 39.5800             | 39.5800           | 2.4000                    | 2.4000          | 94,99   | ZW         | ZW              | 0.00         | 94,99                    | Dopisz                   |
|         | 7 GAZ                       |                   | 4.8000              | 4.5000            | 1.7000                    | 1.7000          | 7,65    | ZW         | ZW              | 0.00         | 7,65                     | Usuń                     |
|         | عنسماه                      |                   | 1.0000              | 1.0000            | 1.4000                    | $+ 1000$        | 1.40    |            |                 | 0.00         | 1.40.                    |                          |
|         |                             | llość             |                     | Cena              |                           | Wartość         | VAT     |            | Kwota VAT       | 0,00         | Brutto                   |                          |
| Jest:   | Korekta:                    |                   | 4.8000<br>$-0.3000$ |                   | 1.7000<br>0.0000          | 8.16<br>$-0.51$ |         | ZW         |                 |              | 8,16<br>$-0.51$          |                          |
|         | Ma być:                     |                   | 4.5000              |                   | 1.7000                    | 7.65            | ZW      |            |                 | 0.00<br>0.00 | 7,65                     |                          |
|         | Przed korektą               |                   |                     | 11<br>Po korekcie |                           |                 | 11      |            | Wartość korekty |              |                          |                          |
|         | Wartnść:                    |                   | 277.69              | Wartość:          |                           |                 | 277.18  | Wartość:   |                 |              | $-0.51$                  |                          |
|         | Kwota VAT:                  |                   | 0.00                | Kwota VAT:        |                           |                 | 0.00    | Kwota VAT: |                 |              | 0,00                     |                          |
| Brutto: |                             |                   | 277,69              | Brutto:           |                           |                 | 277,18  | Brutto:    |                 |              | $-0.51$                  |                          |
|         |                             |                   |                     |                   |                           |                 |         |            |                 |              |                          | X Anuluj                 |

**Rysunek 38. Korekta FV – pozycje.**

Powyższa formatka pokazuje nam co było na fakturze co zmieniamy oraz wynik zmian. Przyciskiem "Dopisz" otwieramy formatkę dopisania zmian (korekty) i wypełniamy ją podobnie jak przy korekcie pojedynczej po stronie WN (opisana wyżej w poprzednim punkcie).

Kończymy przyciskiem "Zapisz" po czym konieczne jest rozksięgowanie paczki.

## 5.6.4. Korekty zbiorowe jednego składnika

W przypadku zmiany stawki już po dokonaniu naliczenia możemy wykonać korektę zbiorową jednego składnika. W tym celu należy wyksięgować paczkę naliczeń, skasować ją, dokonać zmian stawek i ponownie wykonać naliczenie oraz rozksięgować je.

### 5.6.5. Szybkie wprowadzenie korekt jednego składnika

Formatka szybkiego wprowadzania korekt jest przydatna, gdy chcemy dla kilkudziesięciu kart skorygować jeden składnik.

Ustawiamy właściwą dla korekty datę i ADMG (w prawym górnym rogu ekranu).

Otwieramy formatkę (wybierając ikonę "D.lokalne") a następnie wybieramy Generator korekt.

Wypełniamy pola: paczka, konto, typ dokumentu, wprowadzamy poprawne daty, określamy kod obiektu, typ karty, okres aktywności karty, składnik i zasadę jego przeliczenia oraz stawkę VAT.

Kliknięciem "Generuj" (w prawej dolnej części formatki) program przygotuje dokumenty z określonym składnikiem i automatycznie przejdzie do zakładki "2. Podgląd pozycji", gdzie można podejrzeć przygotowane korekty.

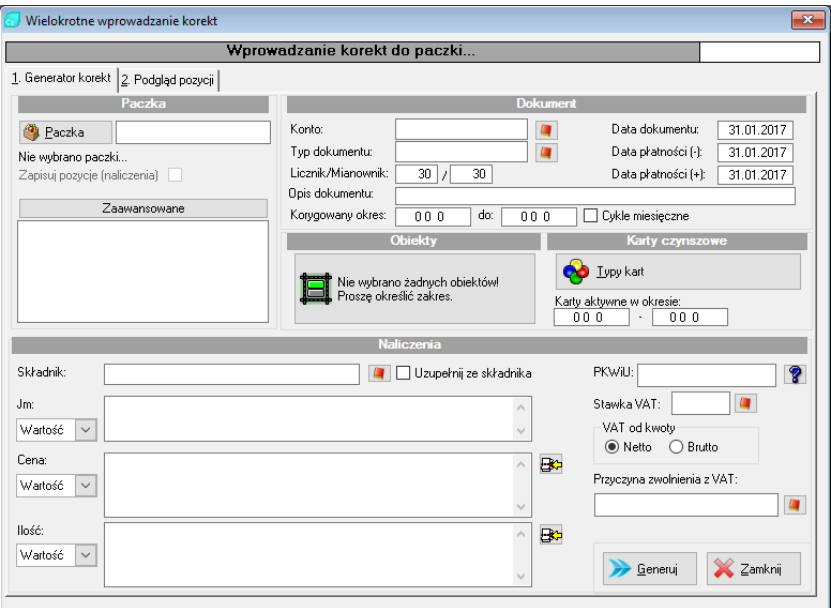

**Rysunek 39. Generator korekt.**

|                                        | Wielokrotne wprowadzanie korekt                               |        |          |         |                 |    |               |                |                    | $\mathbf{x}$            |
|----------------------------------------|---------------------------------------------------------------|--------|----------|---------|-----------------|----|---------------|----------------|--------------------|-------------------------|
|                                        | Wprowadzanie korekt do paczki "kor zbior 01-2017" na miesiąc: |        |          |         |                 |    |               |                |                    | 01 2017                 |
| 1. Generator korekt 2. Podgląd pozycji |                                                               |        |          |         |                 |    |               |                |                    |                         |
| Kod zasobu                             | Kontrahent                                                    | lleść  | Cena     | Wartość | L               |    | $M \times VI$ | <b>Brutto</b>  | $K_{\rm P} \wedge$ |                         |
| $01 - 001 - 001$                       | Jan Kowalski                                                  | 1.0000 | 8,5000   | 8.50    | 30              | 30 | ZW            | 8.50           |                    | $\checkmark$ Zapisz     |
| 01-001-002                             | Aleksandra Kowalski                                           | 1.0000 | 3.5000   | 8,50    | 30              | 30 | ZW.           | 8,50           |                    |                         |
| $01 - 001 - 003$                       | Ewa Nowak                                                     | 1.0000 | 8,5000   | 8.50    | 30              | 30 | ZW            | 8,50           |                    | X Wyczyść               |
| 01-001-004                             | Alicja Woźniak                                                | 1.0000 | 8.5000   | 8,50    | 30              | 30 | ZW.           | 8.50           |                    | Usuń<br>Ĩ.              |
| 01-001-005                             | <b>Bartek Augustyniak</b>                                     | 1,0000 | 8,5000   | 8.50    | 30              | 30 | ZW            | 8,50           |                    |                         |
| 01-001-006                             | Natalia Wrodarczyk                                            | 1.0000 | 8,5000   | 8.50    | 30              | 30 | ZW.           | 8.50           |                    |                         |
| 01-001-007                             | Piotr Marecki                                                 | 1.0000 | 8.5000   | 8,50    | 30              | 30 | ZW            | 8,50           |                    | Wuświetlai:             |
| $01 - 001 - 008$                       | Izabela Wierzbicka                                            | 1.0000 | 8,5000   | 8.50    | 30              | 30 | ZW            | 8.50           |                    | $\bigcirc$ Nie zapisane |
| $01 - 001 - 009$                       | Leon Ostrowski                                                | 1,0000 | 8,5000   | 8,50    | 30              | 30 | ZW            | 8,50           |                    | ◯ Zapisane              |
| $01 - 001 - 010$                       | Kacper Kaczmarczyk                                            | 1.0000 | 8.5000   | 8,50    | 30              | 30 | zw            | 8.50           |                    | ● Wszustkie             |
| 01-001-011                             | <b>Mateusz Matuszewsk</b>                                     | 1.0000 | 3.5000   | 8,50    | 30 <sup>1</sup> | 30 | ZW.           | 8,50           |                    |                         |
| 01-001-012                             | Agata Wysocka                                                 | 1,0000 | 8,5000   | 8.50    | 30              | 30 | 24            | 8.50           |                    |                         |
|                                        |                                                               |        |          |         |                 |    |               |                |                    |                         |
| $\epsilon$                             |                                                               |        |          |         |                 |    |               |                | $>$ $\vee$         |                         |
|                                        |                                                               |        |          | Netto   |                 |    | kwota VAT     | Brutto         |                    |                         |
|                                        |                                                               |        | Razem    | 102,00  |                 |    | 0.00          | 102,00         |                    |                         |
| Składnik<br>CW opł. stała              | Suma netto                                                    | 102.00 | Suma VAT | 0.00    | Suma brutto     |    | 102.00        | Liczba pozycji | 12                 |                         |
| $\left\langle \right\rangle$           |                                                               |        |          |         |                 |    |               |                | $>$ $\vee$         | x<br>Zamknij            |
|                                        |                                                               |        |          |         |                 |    |               |                |                    |                         |

**Rysunek 40. Generator korekt – pozycje.**

Po wprowadzeniu i zapisaniu powstanie paczka do rozksięgowania. Paczka znajduje się w D.lokalne -> Przegląd dokumentów lokalnych.
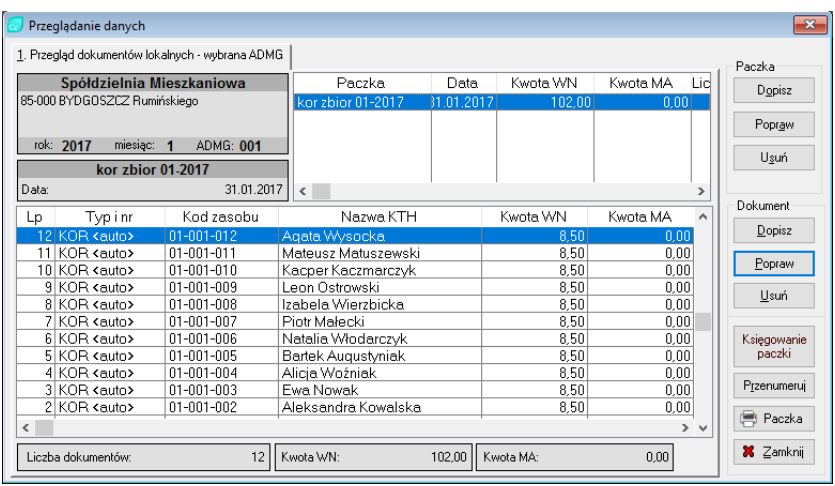

## **Rysunek 41. Przegląd dokumentów lokalnych.**

Zaksięgowanie paczki spowoduje zmianę statusu na "Zaksięgowana" i przeniesienie jej do dokumentów głównych.

## 5.6.6. Przeliczenie

Przeliczenie jest specyficzną formą korekty. Stosujemy je w pojedynczych przypadkach, gdy chcemy zmienić już naliczony czynsz. Nie jest przy tym istotne czy zmieniamy ilość, stawkę, liczbę osób czy kilka z tych danych jednocześnie.

Jeśli czynsz został już naliczony, a później zmieniliśmy dane jednego lokatora (jednej karty) i chcielibyśmy zaktualizować już naliczony czynsz to możemy zastosować przeliczenie.

- $\checkmark$  Otwieramy formatkę karty rozliczeniowe (ikona Karty),
- ✓ Odszukujemy i wybieramy kartę czynszową,
- $\checkmark$  Klikamy przycisk "Pokaż",
- $\checkmark$  Nastepnie wchodzimy na zakładke "Dokumenty",
- ✓ Wybieramy (zaznaczamy odpowiedni dokument naliczeniowy),
- $\checkmark$  Klikamy "Przelicz dokument".

## *UWAGA: Aby było możliwe przeliczanie dokumentów, musi być zaznaczona właściwa opcja w parametrach systemu (Pozwalaj na przeliczanie dokumentów).*

Efektem będzie wykonanie takich zmian w naliczeniu, że czynsz zostanie ustalony wg danych w momencie przeliczania. Oczywiście jeżeli w momencie naliczania i przeliczania dane (stawki, osoby, zużycie wody itd.) były takie same – przeliczenie nie odniesie żadnego skutku.

# 5.7. Zaległości

Do obliczania kar za zwłokę (zaległości) należy:

- a) Mieć ustalone konto odsetkowe w słownikach kont,
- b) Mieć ustalone stawki odsetkowe nazwy i wartości,
- c) W dokumentach naliczeniowych i wpłatach winny być podane poprawne daty,
- d) W kartach opłat winna być wskazana właściwa stawka odsetkowa,
- e) Następnie wykonać operację naliczenie odsetek. Z menu: Operacje -> Naliczanie odsetek i wybrać interesujący typ odsetek,

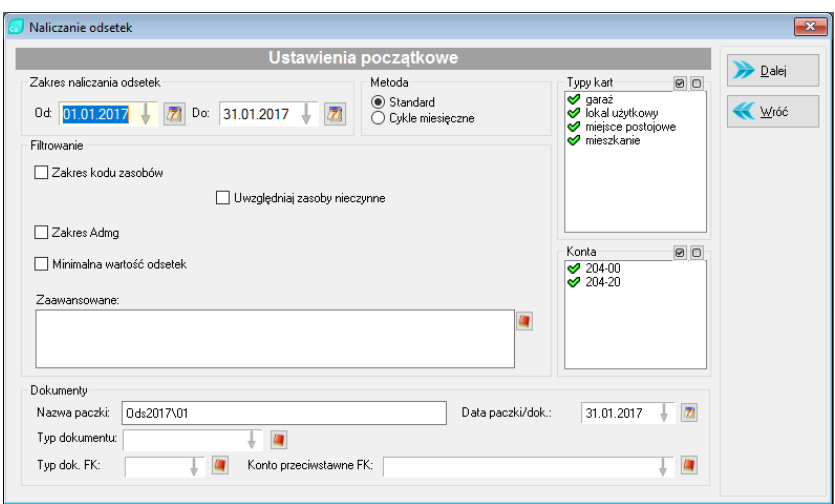

#### **Rysunek 42. Naliczanie odsetek.**

f) Nazwa paczki jest podpowiadana przez program (np. "Ods2017\01") lecz można ją dowolnie modyfikować. Powstałą w ten sposób paczkę należy rozksięgować.

## 5.8. Zmiany czynszu

Chodzi tu o czynności wykonywane w związku ze zmianą stawek czynszowych czy zmianami czynszu z innych powodów. Zmiany takie następują prawie w każdym miesiącu. W wyniku zmian należy wykonać czynności (niektóre są obowiązkowe, inne można pominąć):

- $\checkmark$  Wprowadzamy nowe stawki czynszowe (tylko te, które uległy zmianie),
- $\checkmark$  Wykonujemy rozliczenia (wody, gazu, ...) wg potrzeb,
- ✓ Informujemy mieszkańców o zmianie i nowej wysokości czynszu,
- ✓ Wykonujemy naliczenia wg nowych stawek,

✓ Drukujemy nowe książeczki czynszowe (wg potrzeb).

Nowe stawki czynszowe globalne wprowadzamy bardzo prosto. Otwieramy "Stawki globalne" (menu Stawki/dane -> Globalne).

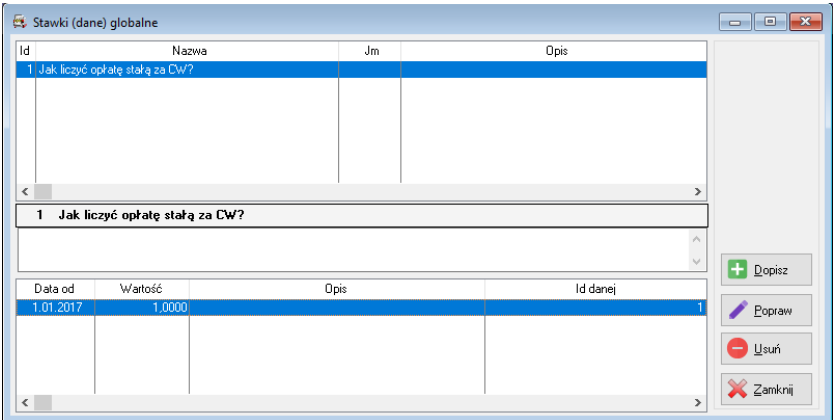

**Rysunek 43. Stawki (dane) globalne.**

W górnym panelu zaznaczamy stawkę, która się zmienia. Klikamy w przycisk "Dopisz" (albo wciskamy klawisz Ins klawiatury) i wprowadzamy datę początku obowiązywania stawki oraz jej wartość.

Stawki globalne mają tę cechę, że jedna stawka globalna dotyczy wszystkich kart. Wyżej opisana zmienna jest więc jedynie czynnością związaną ze zmianą stawki.

*UWAGA: Należy wyraźnie zaakcentować, że w przypadku zmiany stawki nie zmieniamy wartości stawki dotychczasowej na nową. Stara stawka pozostaje w zbiorze stawek i będzie stawką historyczną. Należy jedynie dopisać nową, kolejną stawkę z nową datą jej obowiązywania.* 

Zmiana stawki obiektów. Stawek obiektów mamy tyle ile mamy obiektów. Należy więc zmienić często wiele stawek. Możemy to uczynić pojedynczo albo zbiorowo.

❖ Zmiany stawek obiektów wykonywane pojedynczo:

Otwieramy formatkę menu Stawki/dane -> Obiektów,

W lewym panelu widzimy obiekty, w prawym górnym stawki dla każdego obiektu, w prawym dolnym panelu widzimy wartości wybranej (zaznaczonej) stawki. Celem zmiany stawki obiektu należy kolejno:

- ✓ Na lewym panelu zaznaczyć obiekt,
- ✓ Na prawym górnym panelu zaznaczyć stawkę (nazwa stawki),
- ✓ W prawym dolnym panelu dopisać nową wartość stawki: poprzez kliknięcie na przycisk "Dopisz" i wypełnieniu daty (początku obowiązywania stawki) i nowej wartości stawki.

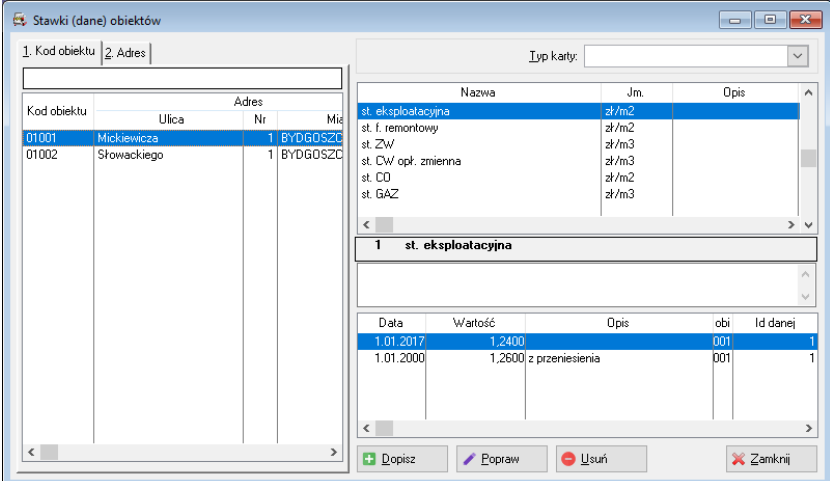

**Rysunek 44. Stawki (dane) obiektów.**

Powyższe czynności należy powtarzać aż do momentu zmiany wszystkich stawek dla wybranych obiektów.

❖ Zmiany stawek obiektów wykonywanych seryjnie.

Jeśli nowa stawka jest jednakowa dla wielu obiektów, można użyć funkcji menu Stawki -> Zmień stawki.

- ✓ Zaznaczamy opcję "Dane obiektów" (musi być widoczna czarna kropka w polu przed nazwą "Dane obiektów").
- ✓ Wybieramy stawkę (nazwę stawki), którą chcemy zmienić (klikamy przycisk "dane obiektów" i po wyświetleniu się formatki z nazwami stawek zaznaczamy stawkę do zmiany i klikamy "Wybierz".
- $\checkmark$  W dwóch kolejnych polach możemy ograniczyć zakres zmiany stawki do zakresu obiektów. Jeśli chcemy, aby stawki zostały zmienione dla wszystkich obiektów pozostawiamy te pola puste,
- ✓ Zaznaczamy znacznik czy zmiana ma być kwotowa (najczęściej), procentowa, czy określona wzorem i w polu obok podajemy jej wartość, lub wpisujemy wzór,
- ✓ Wybieramy pożądane przez nas zaokrąglenie,
- ✓ WAŻNE! W polu Data od dnia wpisujemy datę początku obowiązywania stawki. Musi to być data rozpoczynająca się 01 (czyli zawsze data początku miesiąca),
- ✓ Możemy wpisać dowolną treść w polu opis.

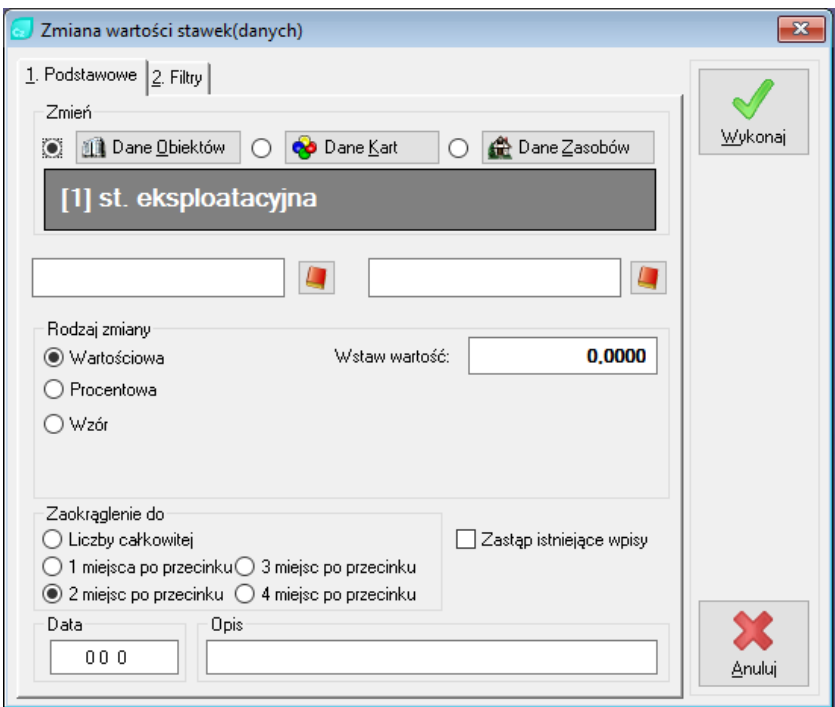

## **Rysunek 45. Zbiorcza zmiana stawek obiektów.**

W drugiej zakładce możemy wprowadzić dodatkowy filtr ograniczający zakres zmienianych stawek obiektów.

- ✓ Filtrowanie wg wartości (nie stosować bez specjalnej potrzeby!)
	- o Stosujemy, jeśli chcemy np. zmienić tylko te stawki, których obecna wartość wynosiła 2,50 zł (zmieniamy np. stawkę z 2,50 na 2,85),
	- o Zaznaczamy kwadratowy znacznik przed zwrotem "stara wartość" i w polu wartości wpisujemy np. 2,50
- ✓ Filtrowanie wg miasta (nie stosować bez specjalnej potrzeby!)
	- o Stosujemy jeśli chcemy zmienić stawki w określonej miejscowości (jest to logicznie jedynie w przypadku, gdy posiadamy obiekty w wielu różnych miejscowościach,
	- o Zaznaczamy kwadratowy znacznik przed zwrotem "miasto" i wybieramy miejscowość (klikając przycisk obok pola miejscowości)

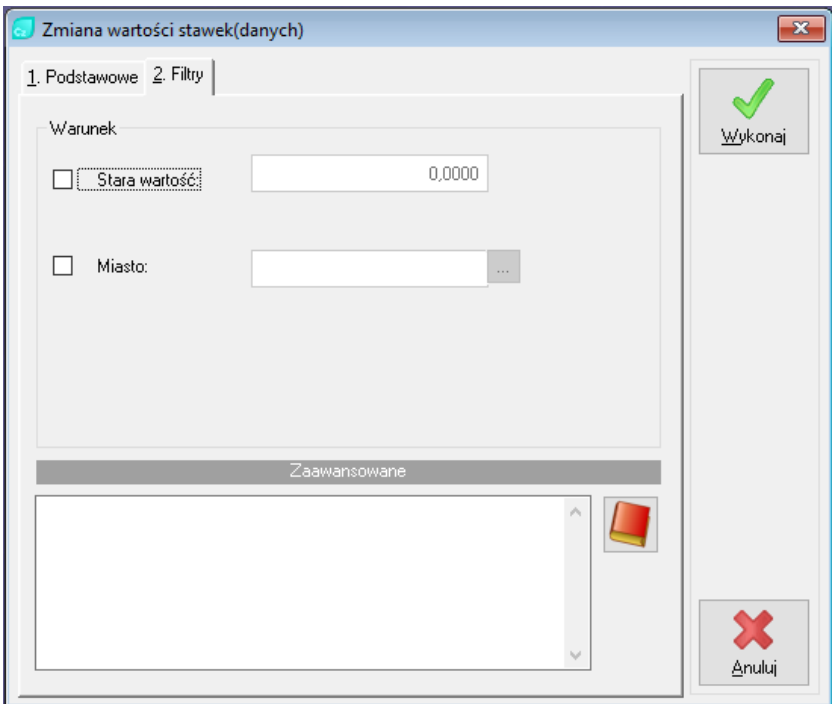

**Rysunek 46. Filtry zmiany stawek obiektów.**

*UWAGA: Nie stosujemy wyżej wymienionych filtracji jeśli wystarczy nam podanie zakresu obiektów. Filtracja znacznie spowalnia przeliczenia.*

Zmiana stawki zasobów. Stawek zasobów mamy tyle ile mamy zasobów. Należy więc zmienić często wiele stawek. Możemy to uczynić pojedynczo albo zbiorowo.

❖ Zmiany stawek zasobów wykonywane pojedynczo

Otwieramy formatkę menu Stawki/dane - >Zasobów.

W lewym panelu widzimy zasoby, w prawym górnym stawki dla każdego zasobu, w prawym dolnym panelu widzimy wartości wybranej (zaznaczonej) stawki. Celem zmiany stawki zasobu należy kolejno:

- ✓ Na lewym panelu zaznaczyć zasób,
- $\checkmark$  Na prawym górnym panelu zaznaczyć stawkę (nazwę stawki),
- ✓ W prawym dolnym panelu dopisać nową wartość stawki: poprzez kliknięcie przycisku "Dopisz" i wypełnieniu daty (początku obowiązywania stawki) i nowej wartości stawki.

Powyższe czynności należy powtarzać aż do momentu zmiany wszystkich stawek zasobów.

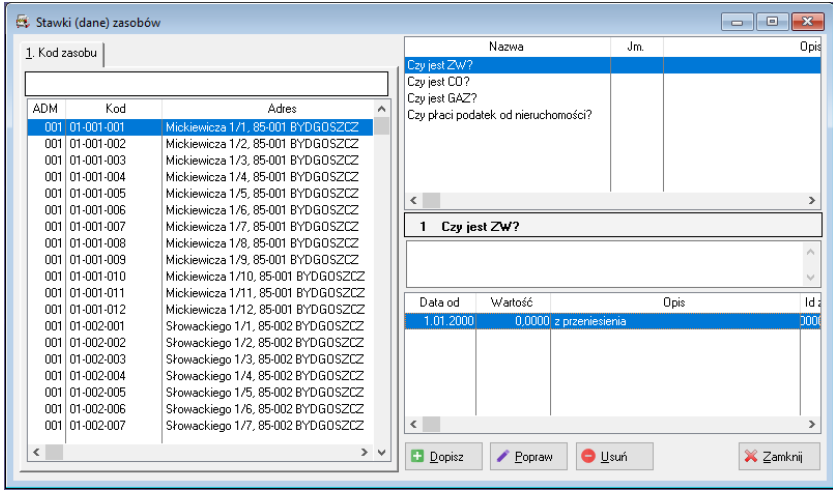

**Rysunek 47. Stawki (dane) zasobów.**

❖ Zmiany stawek zasobów wykonywane seryjnie.

Jeśli nowa stawka jest jednakowa dla wielu zasobów, można użyć funkcji menu Stawki/dane -> Zmień stawki.

Dalej postępujemy podobnie jak przy zmianie stawek obiektów opisanych wyżej.

Zmiana stawek kart. Stawek kart mamy tyle ile jest kart. Należy więc zmienić często wiele stawek. Możemy to uczynić pojedynczo albo zbiorowo.

❖ Zmiany stawek kart wykonywane pojedynczo – metoda 1

Otwieramy formatkę menu Stawki/dane -> Kart.

W lewym panelu widzimy wykaz kart czynszowych, w prawym górnym stawki dla każdej karty, w prawym dolnym panelu widzimy wartości wybranej (zaznaczonej) stawki. Celem zmiany stawki karty należy koleino:

- ✓ Na lewym panelu zaznaczyć kartę czynszową,
- $\checkmark$  Na prawym górnym panelu zaznaczyć stawkę (nazwę stawki),
- ✓ W prawym dolnym panelu dopisać nową wartość stawki: poprzez kliknięcie na przycisku "Dopisz" i wypełnieniu daty (początku obowiązywania stawki) i nowej wartości stawki.

| 11 X<br><u>— 19</u><br>Stawki (dane) kart rozliczeniowych |                |                                                                             |            |                  |              |                              |                                        |                         |           |        |  |
|-----------------------------------------------------------|----------------|-----------------------------------------------------------------------------|------------|------------------|--------------|------------------------------|----------------------------------------|-------------------------|-----------|--------|--|
| 1. Kod 2. Skrót 3. Nazwa 4. Adres 5. Typ karty            |                |                                                                             |            |                  |              |                              | Nazwa                                  |                         | Jm.       |        |  |
|                                                           |                |                                                                             |            |                  |              |                              | 0 liczba osób                          |                         | <b>OS</b> |        |  |
|                                                           |                |                                                                             |            |                  |              |                              | 0 norma ZW - liczniki                  |                         | m3/lokal  |        |  |
| ADM                                                       |                | Zasobv                                                                      |            | Kontrahenci      | ۸            |                              | 0 norma CW - liczniki                  |                         | m3/lokal  |        |  |
|                                                           | kod            | ulica                                                                       | skrót      | nazwa            |              |                              | $0$ st. ind $CD$                       |                         | 2k/m2     |        |  |
|                                                           | 001 01:001:001 | Mickiewicza 1/1.85-00 JKOWALSK Jan Kowalski                                 |            |                  |              |                              | fi Leiemna kuchnia.                    |                         | 2k        |        |  |
|                                                           | 001 01-001-002 | Mickiewicza 1/2, 85-00 <sup>1</sup> AKOWALSI Aleksandra Kowal:              |            |                  |              |                              | 0 opłata za dodatkowe pomieszczenie    |                         | zł        |        |  |
|                                                           | 001 01:001-003 | Mickiewicza 1/3, 85-001 ENOWAK                                              |            | Ewa Nowak        |              |                              | 0 kotłownia                            |                         | x/m2      |        |  |
|                                                           | 001 01:001:004 | Mickiewicza 1/4, 85-001 AW0ZNIAK Alicia Woźniak                             |            |                  |              | ⋖                            |                                        |                         |           | $\geq$ |  |
|                                                           | 001 01:001-005 | Mickiewicza 1/5, 85-00 <sup>1</sup> BAUGUST <sup>4</sup> Bartek Augustynial |            |                  |              |                              |                                        |                         |           |        |  |
|                                                           | 001 01:001:006 | Mickiewicza 1/6, 85-001 NWŁODAFI Natalia Włodarczy                          |            |                  |              |                              | 1 liczba osób                          |                         |           |        |  |
|                                                           | 001 01-001-007 | Mickiewicza 1/7.85-001 PMAŁECKI Piotr Małecki                               |            |                  |              |                              |                                        |                         |           |        |  |
|                                                           | 001 01:001:008 | Mickiewicza 1/8, 85-001 IWIERZBIO Izabela Wierzbicka                        |            |                  |              |                              |                                        |                         |           |        |  |
|                                                           | 001 01:001:009 | Mickiewicza 1/9, 85-001 LOSTROW Leon Ostrowski                              |            |                  |              |                              |                                        |                         |           |        |  |
|                                                           | 001 01:001-010 | Mickiewicza 1/10. 85-01 KKACZMAF Kacper Kaczmarcz                           |            |                  |              |                              | Wartość<br>Data od                     | <b>Opis</b>             |           |        |  |
|                                                           | 001 01:001:011 | Mickiewicza 1/11.85-01 MMATUSZ                                              |            | Mateusz Matuszev |              |                              |                                        |                         |           |        |  |
|                                                           | 001 01:001-012 | Mickiewicza 1/12, 85-01 AWYSOCK.                                            |            | Agata Wysocka    |              |                              | 1,0000<br>1.01.2017                    |                         |           |        |  |
|                                                           | 001 01:002:001 | Słowackiego 1/1, 85-00 SJANIK                                               |            | Sandra Janik     |              |                              |                                        |                         |           |        |  |
|                                                           | 001 01-002-002 | Słowackiego 1/2, 85-00 ALIS                                                 |            | Antonina Lis     |              |                              |                                        |                         |           |        |  |
|                                                           | 001 01-002-003 | Słowackiego 1/3, 85-00 KWRÓBEL                                              |            | Kacper Wróbel    |              | $\left\langle \right\rangle$ |                                        |                         |           | >      |  |
|                                                           | 001 01-002-004 | Słowackiego 1/4, 85-0( MDABROW Magdalena Dabrot                             |            |                  |              |                              |                                        |                         |           |        |  |
| $\epsilon$                                                | Tylko aktywne  | Pokaż tylko karty typu:                                                     | mieszkanie | $>$ $\vee$       | $\checkmark$ |                              | Popraw<br>Ŧ<br><b>O</b> Usuń<br>Dopisz | 40<br>Czynsz<br>bieżący | Zamknij   |        |  |

**Rysunek 48. Stawki (dane) kart rozliczeniowych.**

Powyższe czynności należy powtarzać aż do chwili, w której dokonamy zmiany wszystkich stawek kart.

W każdym czasie można sprawdzić czynsz bieżący, m.in. dla kontroli poprawności zmiany stawek. Należy kliknąć przycisk "Czynsz bieżący".

- ❖ Zmiany stawek kart wykonywane pojedynczo metoda 2:
- $\checkmark$  Otwieramy przegląd kart (ikona "Karty" na ekranie głównym),
- ✓ Znajdujemy kartę, której stawki chcemy zmienić i zaznaczamy ją (ustawiamy na niej kursor).
- $\checkmark$  Klikamy przycisk "Pokaż" w prawej górnej części formatki,
- ✓ Wybieramy zakładkę nr 2. Stawki/dane (na górnej części),
- ✓ W górnym panelu znajdujemy (zaznaczamy) stawkę,
- $\checkmark$  Klikamy "Dopisz" i dopisujemy nową wartość stawki oraz datę jej obowiązywania.

## *UWAGA: Pamiętamy, że data początku obowiązywania musi rozpoczynać się pierwszego dnia miesiąca.*

❖ Zmiany stawek kart wykonywane seryjnie.

Jeśli nowa stawka jest jednakowa dla wielu kart, można użyć funkcji menu Stawki/dane -> Zmień stawki.

Dalej postępujemy podobnie jak przy zmianie stawek obiektów opisanych wyżej.

# 5.9. Rozliczenia (wody, gazu, …)

Wykonujemy wg potrzeb programem Media, a następnie przesyłamy do modułu Czynsze.

Rozliczenie ręczne (zamiast programem Media) polega na zmianie Stawek/danych, a sposób wykonania tych zmian opisano w poprzednim punkcie.

Informacja o nowym czynszu może być przekazana mieszkańcom w postaci pisma, którego treść można dowolnie ułożyć. Procedura taka jest opisana w rozdziale dotyczącym wydruków i pism.

Po zmianie Stawek/danych wykonujemy naliczenia wg nowych stawek. Moment naliczenia jest dowolny, należy jedynie zadbać, aby w czasie wykonywania naliczenia wybrana była właściwa data

(miesiąc) oraz administracja (przycisk w prawym górnym rogu ekranu).

Drukujemy nowe książeczki czynszowe (wg potrzeb). Sposób drukowania książeczek omówiony jest w rozdziale dotyczącym wydruków i pism.

# 5.10. Zamknięcie miesiąca

Po wykonaniu wszystkich operacji miesięcznych należy wykonać operację "Zamknięcie miesiąca".

Wybieramy menu Operacje -> Zamknięcie miesiąca.

Zaznaczamy miesiące, które chcemy zamknąć i klikamy "Dalej".

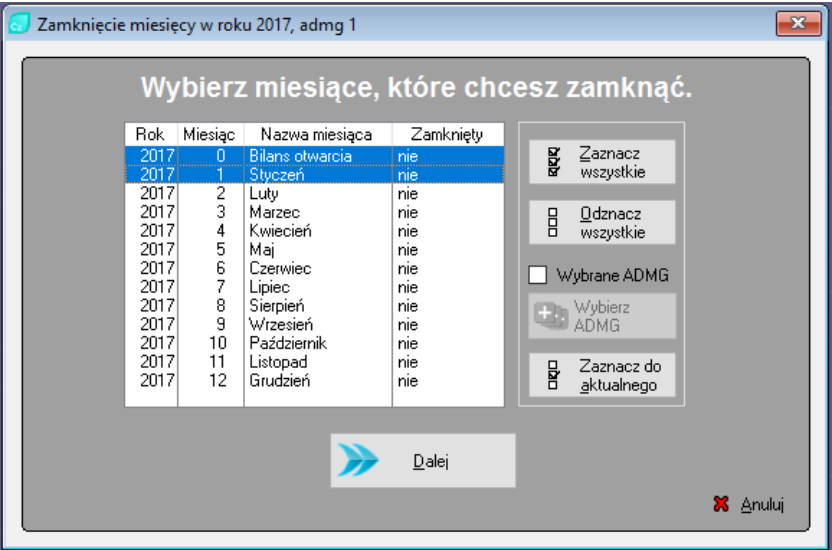

**Rysunek 49. Zamknięcie miesięcy.**

Przed dokonaniem zamknięcia musimy być pewni, że mamy wprowadzone wszystkie dokumenty, są one zaksięgowane i nie będziemy wprowadzać w nich żadnych zmian.

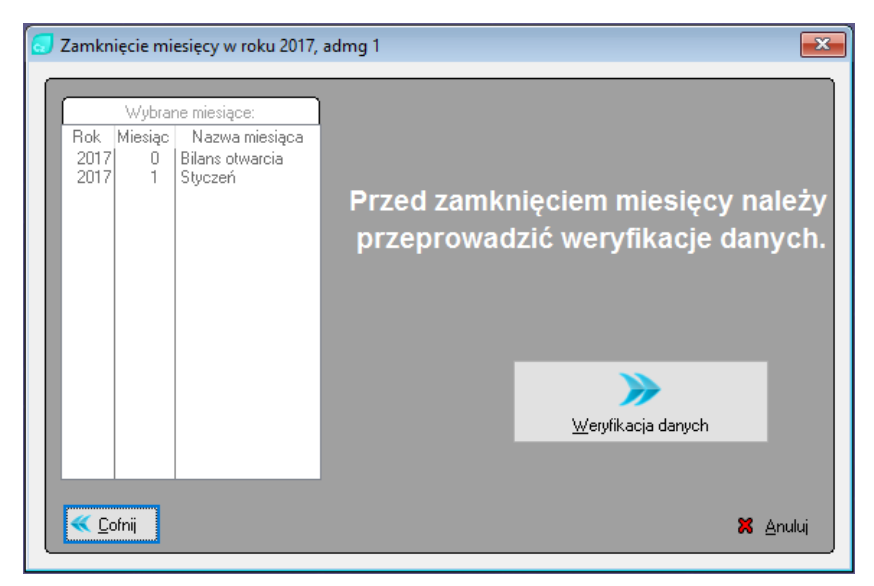

#### **Rysunek 50. Weryfikacja danych.**

Po kliknięciu przycisku "Weryfikacja danych" program sprawdzi, czy wszystkie dokumenty są zaksięgowane.

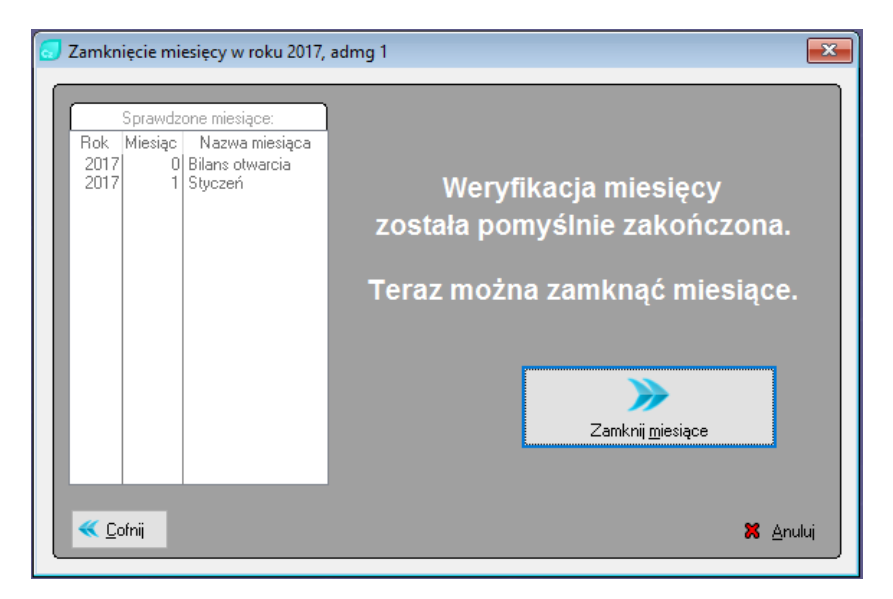

**Rysunek 51. Zakończona weryfikacja.** 

Po pomyślnym przeprowadzeniu weryfikacji możemy kliknąć przycisk "Zamknij miesiące".

*UWAGA: Po zamknięciu miesiąca żadne operacje księgowe w zamkniętym miesiącu nie będą możliwe. Dlatego jeśli dopuszczamy możliwość dokonywania jeszcze operacji księgowych w danym miesiącu – nie spieszmy się z jego zamykaniem. Zamknąć miesiąc można w terminie późniejszym. Nie przeszkadza to w księgowaniu w kolejnych miesiącach.*

# 5.11. Zamknięcie roku

Po wykonaniu wszystkich operacji w Grudniu należy zamknąć Grudzień, jak opisano w punkcie poprzednim.

Wybieramy menu Operacje -> Operacje roczne -> Zamknięcie roku.

Po potwierdzeniu pytania czy na pewno zamknąć rok operacja zostanie wykonana.

*UWAGA: Operacja "Zamknięcia roku" jest nieodwracalna. Rok więc należy zamknąć dopiero wówczas, gdy na pewno nie będziemy już dokonywali żadnych operacji księgowych w miesiącach nowego roku, a zamknięcie obecnego roku wykonywać w terminie późniejszym.*

Po jej zakończeniu program zapyta się, czy na podstawie danych grudniowych utworzyć bilans otwarcia roku następnego. Jeśli potwierdzimy ("tak") – program utworzy BO.

# 5.12. Otwarcie roku

Zamknięcie Grudnia powoduje otwarcie nowego roku. Nowy rok można też otworzyć nie zamykając grudnia. W tym celu wybieramy operację menu Operacje -> Operacje roczne -> Otwarcie roku. Wykonanie tej operacji pozwoli na księgowanie w Styczniu i następnych miesiącach chociaż Grudzień pozostaje nadal otwarty.

Otwarcie roku otwiera wszystkie miesiące roku. Poszczególnych miesięcy nie trzeba więc otwierać.

# 6. Stany i wyniki

Omówione zostaną sposoby uzyskiwania wyników pracy systemu. Orientacja o zasobach, kontrahentach, kwotach czynszu, stanach na kontach itd. Wszystkie te informacje uzyskujemy metodą podglądu na ekranie albo na podstawie wydruków pism.

# 6.1. Przegląd kart czynszowych rozliczeniowych

Jest to najważniejsza i najczęściej używana formatka. Na podstawie przeglądu kart czynszowych dowiemy się praktycznie wszystkiego o

mieszkańcu. Przegląd kart czynszowych dostarczy nam informacji m.in. o:

- $\checkmark$  Samych kartach, ich kodach, przydziałach (kto zajmuje który zasób itp.)
- ✓ Aktualnym czynszu, nazwach i wysokości składników czynszu, kontach czynszowych dla danej karty, tj. o wszelkich operacjach na wszystkich kontach (naliczenia, wpłaty, korekty, przeksięgowania itd., przy czym dane te są pokazywane za dowolny okres (np. z danego roku),
- $\checkmark$  Stawkach dotyczących danej karty,
- $\checkmark$  Stanach kont włącznie z analizą konta,
- ✓ Danych związanych z wypłacanymi dodatkami mieszkaniowymi (o ile istnieją),
- $\checkmark$  Danych dotyczących zasobu (lokalu),
- ✓ Uwagach oraz informacjach, które można wpisywać indywidualnie dla każdej karty.

Wszystkie te (i nie tylko) informacje uzyskamy za pośrednictwem tego jednego okna – "Przegląd kart czynszowych". Dlatego jest to najczęściej używany przegląd.

Poniżej omówione zostaną pozycje jakie znajdują się w "Przegląd kart czynszowych".

Formatkę przeglądu kart czynszowych otwieramy klikając ikonę "Karty" na panelu głównym.

| 1. Kod zasobu 2. Skrót kth 3. Nazwa kth 4. Adres zas. 5. Nr karty<br><b>D</b> Zakres<br>● Wszystkie ● Aktywne ● Nieaktywne |                                      |                     |                     |                              |              |            |            |                      |  |  |  |  |
|----------------------------------------------------------------------------------------------------|--------------------------------------|---------------------|---------------------|------------------------------|--------------|------------|------------|----------------------|--|--|--|--|
|                                                                                                    | Typ karty: Wszystkie<br>$\checkmark$ |                     |                     |                              |              |            |            |                      |  |  |  |  |
| Admg                                                                                                    | Kod zasobu                           | Skrót               | Nazwa               | Adres zasobu                 | Typ karty    | Data od    | Dat A      | н<br>Dopisz          |  |  |  |  |
| 001                                                                                                    | 01-001-001                           | <b>JKOWALSKI</b>    | Jan Kowalski        | Mickiewicza 1/1, 85-001 BYD( | mieszkanie   | 01.01.2017 |            |                      |  |  |  |  |
| 001                                                                                                    | 01-001-002                           | AKOWALSKA           | Aleksandra Kowalska | Mickiewicza 1/2, 85-001 BYD0 | mieszkanie   | 01.01.2017 |            | Pokaż                |  |  |  |  |
| nn1                                                                                                    | $01-001-003$                         | <b>FNOWAK</b>       | Ewa Nowak           | Mickiewicza 1/3, 85-001 BYD1 | mieszkanie   | 01.01.2017 |            |                      |  |  |  |  |
| 001                                                                                                    | 01-001-004                           | AWOZNIAK            | Alicia Woźniak      | Mickiewicza 1/4, 85-001 BYD1 | mieszkanie   | 01.01.2017 |            | <b>O</b> Usuń        |  |  |  |  |
| nn1                                                                                                    | 01-001-005                           | <b>BALIGLISTYNL</b> | Bartek Augustyniak  | Mickiewicza 1/5, 85-001 BYD0 | mieszkanie l | 01.01.2017 |            |                      |  |  |  |  |
| nn1                                                                                                    | 01-001-006                           | NWŁODARCZY          | Natalia Włodarczyk  | Mickiewicza 1/6, 85-001 BYD1 | mieszkanie   | 01.01.2017 |            | <b>L</b> Autoryzacja |  |  |  |  |
| nn1                                                                                                    | 01-001-007                           | PMAŁECKI.           | Pintr Makecki       | Mickiewicza 1/7, 85-001 BYD0 | mieszkanie l | 01.01.2017 |            |                      |  |  |  |  |
| nn1                                                                                                    | $01-001-008$                         | <b>IMIERZBICK</b>   | Izabela Wierzbicka  | Mickiewicza 1/8, 85-001 BYD1 | mieszkanie   | 01.01.2017 |            |                      |  |  |  |  |
| 001                                                                                                    | 01-001-009                           | <b>LOSTROWSKI</b>   | Leon Ostrowski      | Mickiewicza 1/9, 85-001 BYD1 | mieszkanie i | 01.01.2000 |            | ₩,                   |  |  |  |  |
| nn1                                                                                                    | 01-001-010                           | KKACZMARCZ          | Kacper Kaczmarczyk  | Mickiewicza 1/10, 85-001 BYD | mieszkanie   | 01.01.2017 |            | Analiza konta        |  |  |  |  |
| nn1                                                                                                    | 01-001-011                           | MMATHSZEWS          | Mateusz Matuszewski | Mickiewicza 1/11.85-001 BYD  | mieszkanie   | 01.01.2017 |            |                      |  |  |  |  |
| nn1                                                                                                    | 01-001-012                           | AWYSOCKA            | Agata Wysocka       | Mickiewicza 1/12, 85-001 BYD | mieszkanie l | 01.01.2017 |            |                      |  |  |  |  |
| nn1                                                                                                    | 01-002-001                           | <b>SJANIK</b>       | Sandra Janik        | Słowackiego 1/1, 85-002 BYD  | mieszkanie   | 01.01.2017 |            |                      |  |  |  |  |
| nn1                                                                                                    | 01-002-002                           | <b>ALIS</b>         | Antonina Lis        | Słowackiego 1/2, 85-002 BYD  | mieszkanie   | 01.01.2017 |            | Czynsz bieżący       |  |  |  |  |
| nn1                                                                                                    | 01-002-003                           | <b>KWRÓBEL</b>      | Kacper Wróbel       | Słowackiego 1/3, 85-002 BYD  | mieszkanie I | 01.01.2017 |            |                      |  |  |  |  |
| 001                                                                                                    | 01-002-004                           | <b>MDABROWSKA</b>   | Magdalena Dabrowska | Słowackiego 1/4, 85-002 BYD  | mieszkanie   | 01.01.2017 |            | Więcej               |  |  |  |  |
| nn1                                                                                                    | 01-002-005                           | <b>MKRAWITZYK</b>   | Maria Krawczuk      | Słowackiego 1/5, 85-002 BYD  | mieszkanie   | 01.01.2017 |            |                      |  |  |  |  |
| $\left\langle \cdot \right\rangle$                                                                                         |                                      |                     |                     |                              |              |            | $>$ $\vee$ | X Zamknij            |  |  |  |  |

**Rysunek 52. Przegląd kart rozliczeniowych.**

Okno to posiada 5 zakładek (góra formatki), pozwalające na uszeregowanie kart w różnym porządku:

- 1. **Wg kodu lokalu** powoduje, że wszystkie karty ułożone są w kolejności indeksu (kodu) zasobu,
- 2. **wg skrótu kontrahenta** kliknięcie na tę zakładkę zmienia uporządkowanie na alfabetycznie wg kolumny "Skrót",
- 3. **wg nazwy kontrahenta** powoduje uporządkowanie alfabetyczne wg nazwy kontrahenta,
- 4. **wg adresu lokalu** powoduje uporządkowanie alfabetyczne wg kolumny "Adres zasobu",
- 5. **wg nr karty** karty będą ułożone w kolejności numerycznej, czyli kolejno unikalnego numeru karty. Numer ten jest nadawany automatycznie przy zakładaniu nowej karty.

Ułożenie (uporządkowanie) kart w kolejności np. alfabetycznej pozwala na szybkie odnalezienie interesującej nas karty. Jeśli np. chcemy odnaleźć kartę na nazwisko "Kowalski" to wystarczy kliknąć zakładkę "3. Nazwa kth" i na klawiaturze zacząć pisać pierwsze litery nazwiska "Kowalski". Po wystukaniu na klawiaturze liter KOW kursor ustawi nam się na pierwszym następnym logicznie nazwisku.

Podobnie możemy wyszukać karte według wartości ww. "kluczy". Wprowadzenie tej funkcjonalności ma na celu poprawę ergonomii pracy w obsłudze programu.

Częstokroć upodobania operatora są takie, że chce aby ilekroć kliknie ikonę karty – okno otwierało się zawsze na określonej zakładce. Chcemy np. aby formatka zawsze otwierała się na zakładce nr 4 czyli według adresu. Możemy spowodować aby tak było poprzez wprowadzenie w parametrach programu (menu Narzędzia -> Parametry indywidualne operatora) dla pozycji "Domyślna zakładka w słowniku kart czynszowych" wartości "4. Wg adresu". Po takim ustawieniu standardowe uporządkowanie kart będzie przy każdym otwarciu formatki ustawione na 4. zakładkę, czyli wg adresu.

W formatce przeglądu kart istotne dla nas będą trzy przyciski:

- ✓ Pokaż
- ✓ Analiza konta
- ✓ Czynsz bieżący

## **Przycisk "Czynsz bieżący"**

Kliknięcie tego przycisku wywoła powyższe okno zawierające składniki czynszu i ich wartością. Jest to tzw. "czynsz bieżący", czyli czynsz wynikający z aktualnych ustawień danych. Aktualnych tzn. zgodnych z datą (miesiącem) widoczną w prawym górnym rogu ekranu. Nie zawsze czynsz ten jest równy czynszowi naliczonemu. Czynsz naliczony składa się ze składników jakie były aktualne w momencie naliczenia tego czynszu. Jeśli chwilę po naliczeniu zmienimy np. stawkę czynszu, to czynsz naliczone pozostanie bez zmian (zgodnie z naliczeniem),

czynsz bieżący natomiast będzie uwzględniał aktualną zmianę stawki. Należy więc potrafić rozróżniać pojęcia czynszu bieżącego i czynszu naliczonego.

| <u>— Led</u><br>$\mathbf{x}$<br>Naliczenia karty za aktualny miesiąc |                                                                        |         |                |                  |       |    |      |       |           |               |      |  |
|----------------------------------------------------------------------|------------------------------------------------------------------------|---------|----------------|------------------|-------|----|------|-------|-----------|---------------|------|--|
| Jan Kowalski                                                         |                                                                        |         |                |                  |       |    |      |       |           |               |      |  |
| Mickiewicza 1/1, 85-001 BYDGOSZCZ                                    |                                                                        |         |                |                  |       |    |      |       |           |               |      |  |
| Lp.                                                                  | llość<br>Cena<br>Vat<br>Brutto<br>Nazwa<br>Jm.<br>Wartość<br>Kwota vat |         |                |                  |       |    |      |       |           | Miesiac       |      |  |
|                                                                      |                                                                        |         |                |                  |       |    |      |       | Księgowy  | Rozlicz.      | Ksie |  |
|                                                                      | Fundusz remontowy                                                      | 39,5800 | m <sup>2</sup> | 1.7000           | 67.29 | ZW | 0.00 | 67.29 | 1         | $_{01}$       |      |  |
| $\overline{2}$                                                       | ZW - liczniki                                                          | 4.0000  | m <sub>3</sub> | 5.0800           | 20.32 | ZW | 0.00 | 20.32 |           | 01            |      |  |
| 3                                                                    | CW opł. zmienna - liczniki                                             | 1,0000  | m <sup>3</sup> | 16,0000          | 16,00 | ZW | 0.00 | 16,00 |           | 01            |      |  |
| 4                                                                    | CW opł. stała                                                          | 1.0000  |                | 8.3000           | 8.30  | ZW | 0.00 | 8.30  |           | $\mathsf{m}$  |      |  |
| 5                                                                    | CO                                                                     | 39,5800 | m <sup>2</sup> | 2.4000           | 94.99 | 2W | 0.00 | 94.99 |           | 01            |      |  |
| 6                                                                    | GAZ                                                                    | 4,8000  | m <sup>3</sup> | 1.7000           | 8.16  | ZW | 0.00 | 8.16  |           | m             |      |  |
| $\overline{7}$                                                       | Domofon                                                                | 1.0000  | lokal          | 1,4000           | 1.40  | ZW | 0.00 | 1.40  |           | 01            |      |  |
| 8                                                                    | Wwwóz nieczystości                                                     | 1,0000  | 2O             | 7,8000           | 7,80  | 2W | 0.00 | 7.80  |           | $^{\text{m}}$ |      |  |
| $\overline{q}$                                                       | Podatek od njeruchomości.                                              | 39.5800 | m <sup>2</sup> | 0.0700           | 2.77  | ZW | 0.00 | 2.77  |           | $\mathsf{m}$  |      |  |
| 10                                                                   | Ubezpieczenie majątku                                                  | 39,5800 | m <sup>2</sup> | 0.0400           | 1.58  | 2W | 0.00 | 1,58  |           | $^{\text{m}}$ |      |  |
| 11                                                                   | Eksploatacja                                                           | 39.5800 | m <sup>2</sup> | 1.2400           | 49,08 | ZW | 0.00 | 49,08 | 1         | m             |      |  |
|                                                                      |                                                                        |         |                |                  |       |    |      |       |           |               |      |  |
|                                                                      |                                                                        |         |                |                  |       |    |      |       |           |               |      |  |
|                                                                      |                                                                        |         |                |                  |       |    |      |       |           |               |      |  |
| $\langle$<br>$\mathcal{P}$                                           |                                                                        |         |                |                  |       |    |      |       |           |               |      |  |
| 11<br>Liczba pozycji:                                                |                                                                        |         |                | Razem:<br>277,69 |       |    |      | 0,00  |           | 277,69        |      |  |
| $\rightarrow$ Drukuj<br>Naliczenia bieżące<br>Stawki regulowane      |                                                                        |         |                |                  |       |    |      |       | X Zamknij |               |      |  |

**Rysunek 53. Czynsz bieżący.**

## Przycisk "Analiza konta"

Po kliknięciu "Analiza konta" ukaże się poniższe okno dialogowe:

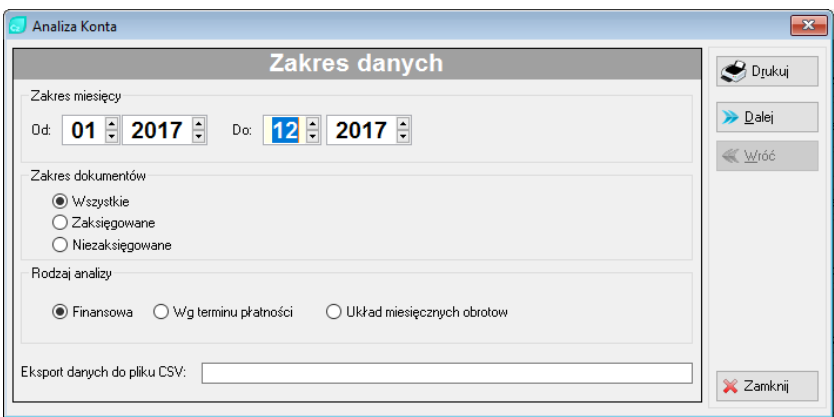

#### **Rysunek 54. Analiza konta.**

Należy podać zakres dat oraz rodzaj dokumentów. Klikając następnie "Drukuj" na nowej formatce, która się ukaże zaznaczamy konta do wydruku, po czym wybieramy jeden z dwóch przycisków drukowania.

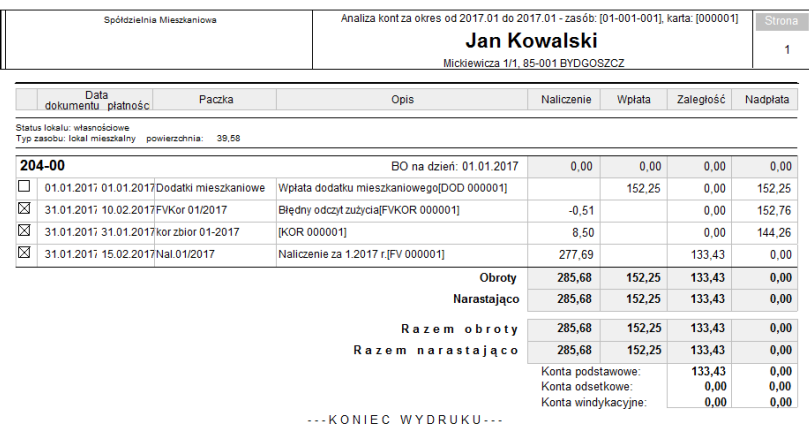

#### **Rysunek 55. Wydruk analizy konta.**

### Przycisk "Pokaż"

Kliknięcie przycisku "Pokaż" wywołuje formatkę posiadającą 7 zakładek. W każdej z nich możemy przejrzeć inne dane.

Z poziomu każdej zakładki wyświetlają nam się przyciski z prawej strony formatki.

Dzięki tym przyciskom możemy podejrzeć dane zasobu, do którego jest przypisana aktualnie podglądana przez nas karta, stan rozliczeń medialnych włącznie ze stanami liczników, dodatki mieszkaniowe dla danej karty i inne.

➢ Zakładka nr 1. Karta 1/2 i Karta 2/2

Widzimy dane podstawowe wypełniane przy zakładaniu karty. Chcąc je edytować musimy kliknąć wcześniej przycisk Edytuj. Do edycji już istniejącej karty należy podchodzić bardzo ostrożnie.

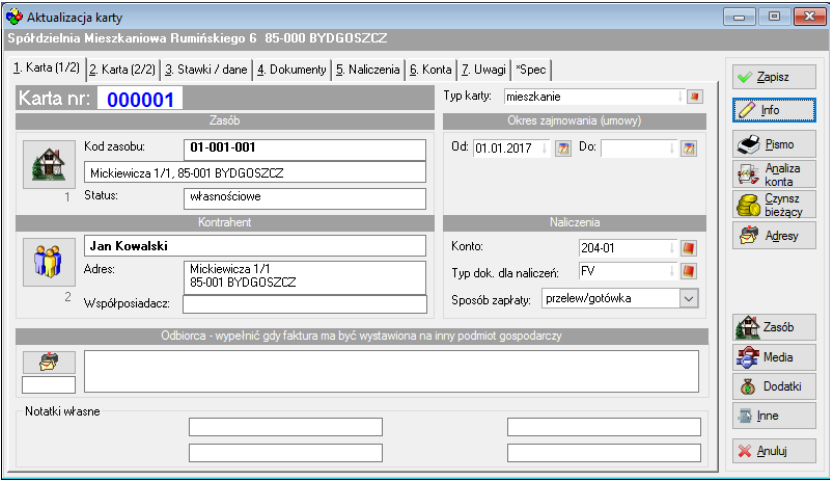

**Rysunek 56. Aktualizacja karty – zakładka nr 1.**

Edycja z tej pozycji pozwala:

- ✓ Wprowadzić datę końca ważności karty (okresu zajmowania),
- ✓ Zmienić stawkę odsetkową,
- ✓ Zmienić typ dokumentu naliczeniowego (np. ze zwykłego naliczenia na fakturę VAT czy odwrotnie),
- ✓ Wprowadzić dni przedłużenia płatności (ważne do celów obliczania odsetek),
- ✓ Zadeklarować zlecenia stałe.

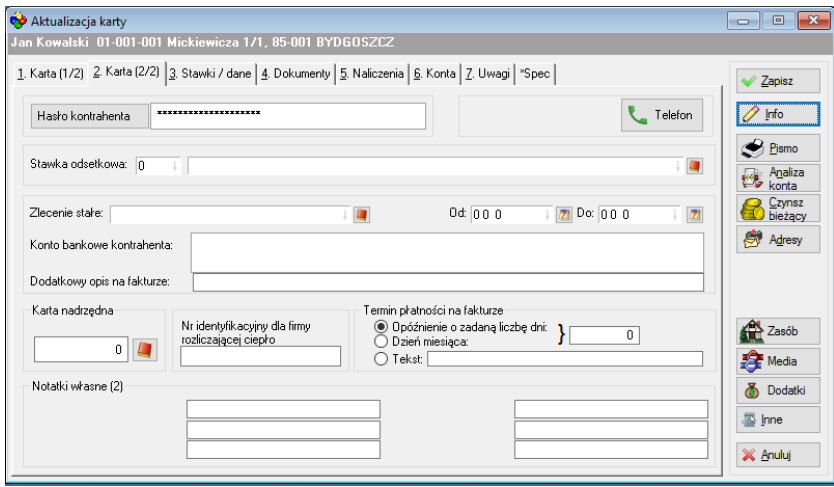

**Rysunek 57. Aktualizacja karty – zakładka nr 2.**

## ➢ Zakładka nr 3. Stawki/dane

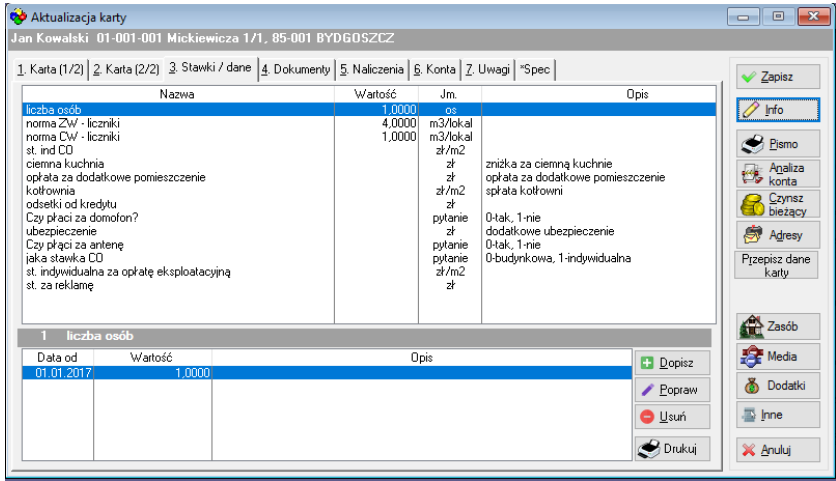

## **Rysunek 58. Aktualizacja karty – zakładka nr 3.**

Pozwala przeglądać, zmieniać i edytować stawki indywidualne kart czynszowych. Identyczny efekt modyfikacji uzyskamy z menu Stawki/dane -> Kart.

## ➢ Zakładka nr 4. Dokumenty

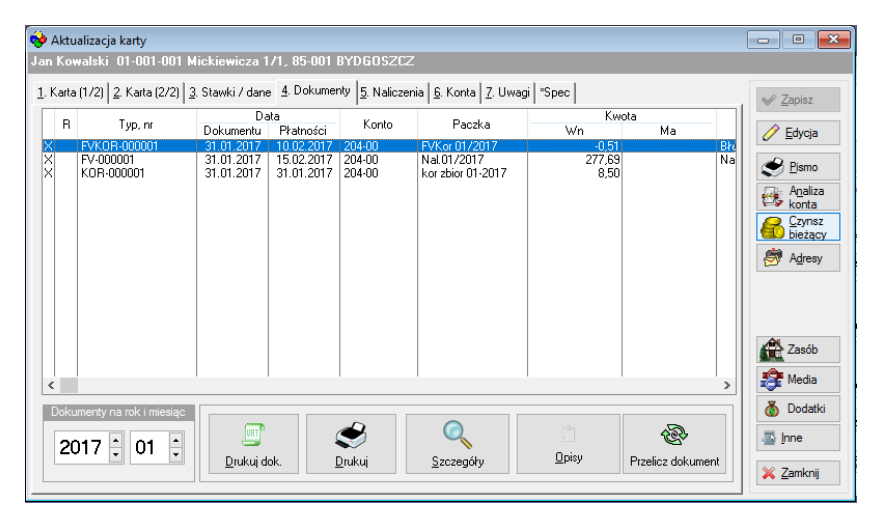

**Rysunek 59. Aktualizacja karty – zakładka nr 4.**

Jeśli w aktualnym miesiącu były operacje księgowe dotyczące karty – zobaczymy tu wszystkie dokumenty księgowe związane z tymi operacjami. Inaczej mówiąc widać tu wszystkie dokumenty wpłat, naliczeń itp. W danym miesiącu, które możemy na żywo zmieniać w widocznym na dole oknie.

Jeśli widoczny dokument zaznaczymy (kliknięciem myszą) a następnie klikniemy przycisk "Szczegóły" ( z rysunkiem lupy) – zobaczymy zawartość tego dokumentu.

W uzasadnionych przypadkach możemy też przeliczyć czynsz zaznaczając dokument naliczeniowy (jeśli istnieje) i klikając przycisk "Przelicz" dokładniej – patrz opis na str. 73 – 5.6.6).

## ➢ Zakładka nr 5. Naliczenia

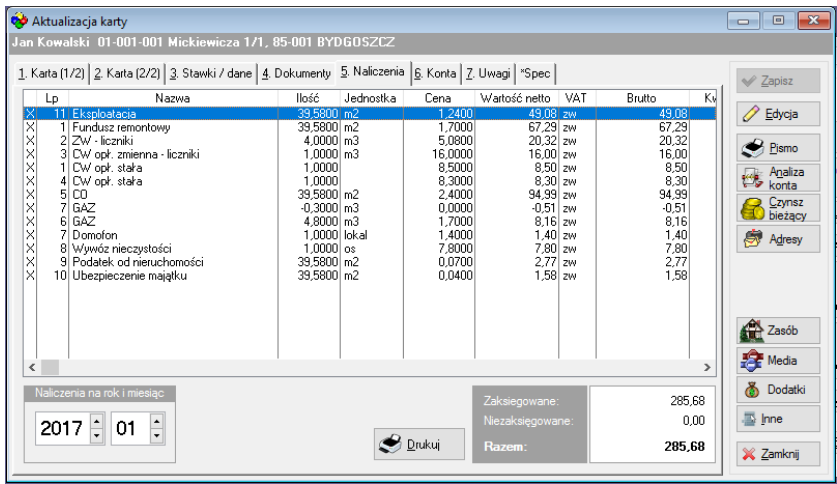

## **Rysunek 60. Aktualizacja karty – zakładka nr 5.**

Pozwala przejrzeć czynsz naliczony dla karty i wszystkie jego składniki za miesiąc który wskazujemy w polach daty.

## ➢ Zakładka nr 6. Konta

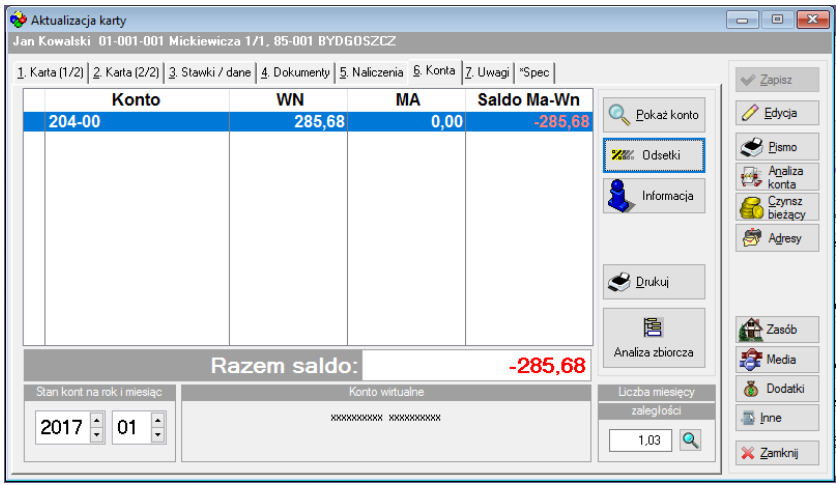

## **Rysunek 61. Aktualizacja karty – zakładka nr 6.**

Widoczne są tu wszystkie konta czynszowe, na których były dokonane jakiekolwiek operacje księgowe. Konta, na których nie było żadnych obrotów nie są tu widoczne. Widzimy też saldo danego konta.

Zakładka ta posiada trzy przyciski:

• Odsetki

Po kliknięciu przycisku Odsetki ustalamy zakres dat, wskazujemy konto i klikamy przycisk Przelicz. W wyniku otrzymamy wyliczone kwoty odsetek. Chcąc przeanalizować powstanie kwoty odsetek (jeśli są) możemy przejrzeć raport, klikając przycisk Szczegóły wybranego konta otrzymamy wyszczególnienie z dokładnością do jednego dnia wyliczanych kwot.

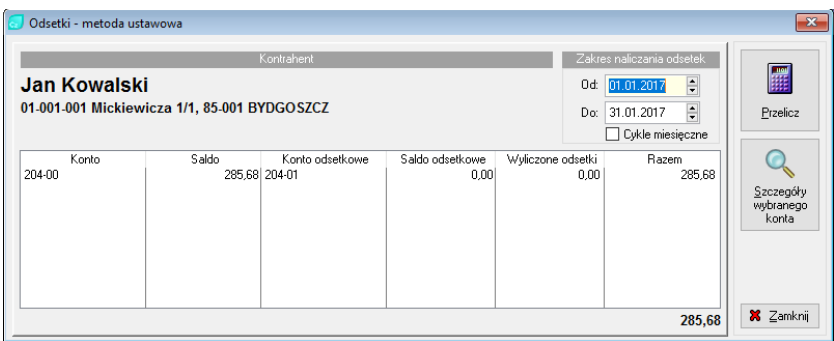

## **Rysunek 62. Naliczanie odsetek z poziomu karty.**

• Informacja

Funkcja przycisku jest identyczna jak opisana powyżej lecz zawiera w jednym oknie szczegółowy podgląd stanów konta.

• Pokaż konto

Otrzymamy tu tabelę 12 miesięcy i kolumny Wn., Ma, Ma-Wn, Saldo. W miesiącach, w których były obroty możemy kliknąć na numer miesiąca w celu podglądu dokumentów powodujących zmiany na koncie.

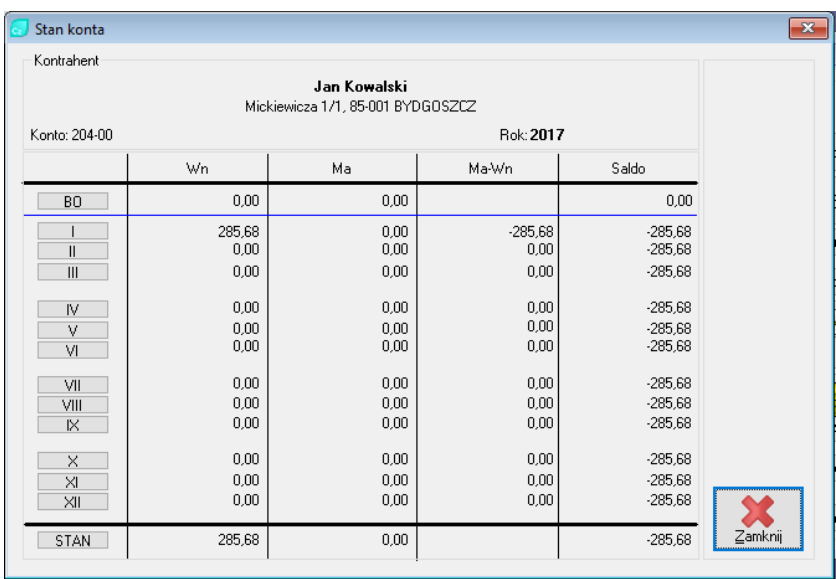

### **Rysunek 63. Stan konta.**

➢ Zakładka nr 7. Uwagi

Jest to typowe pole, w którym możemy zapisać dowolną treść: notatki, uwagi, …

# 6.2. Informacje o kontrahentach

Formatka przeglądu kontrahentów pokaże nam wykaz wszystkich (w skali całego systemu, wszystkich programów) kontrahentów. Przy każdym z nich można przejrzeć czy i ile posiada kart czynszowych, a więc czy i ile posiada lokali (zasobów). Uzyskamy też informacje o kontach i stanach na kontach.

Klikamy przycisk KTH na pasku szybkiego dostępu co powoduje otwarcie okna "Przegląd kontrahentów".

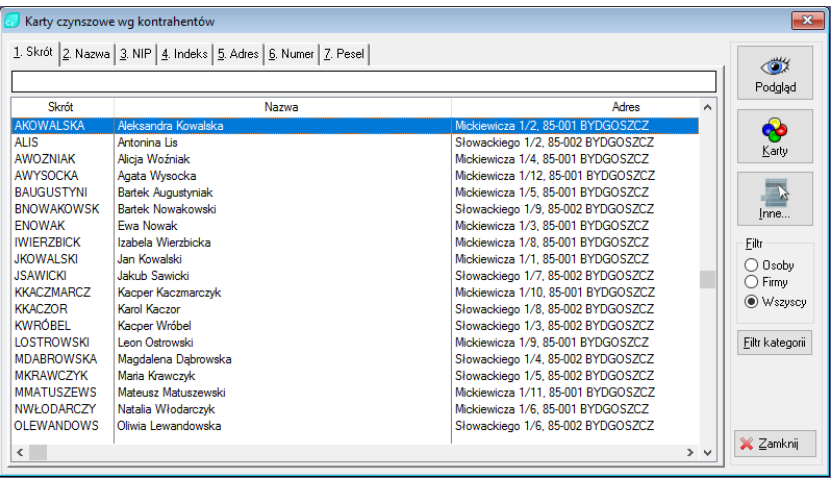

#### **Rysunek 64. Przegląd kontrahentów.**

Okno posiada 7 zakładek na górze. Zakładki te, podobnie jak w przypadku przeglądu kart, ustalają uporządkowanie, czyli kolejność wyświetlania danych (wg skrótu nazwy, indeksu, nazwy, NIP-u, czy też wg tzw. Id\_kontrahenta czyli unikalnego numeru kontrahenta). Dzięki temu kontrahenta możemy łatwo odszukać nawet w bardzo licznej bazie danych. Wystarczy np. kliknąć zakładkę "wg nazwy" i na klawiaturze "wystukać" początek nazwiska czy nazwy kontrahenta.

Dane kontrahenta można podejrzeć klikając na przycisk "Podgląd" znajdujący się z prawej strony formatki.

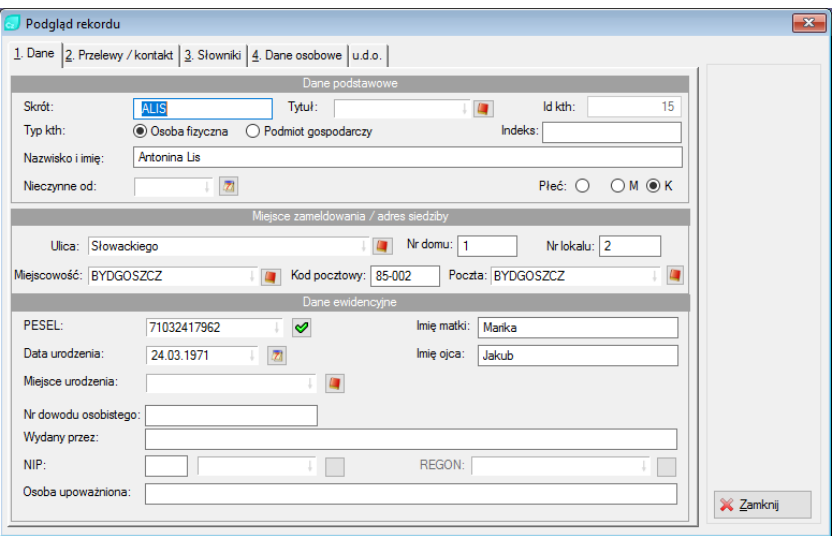

## **Rysunek 65. Podgląd danych kontrahenta.**

Dane kart czynszowych należących do tego kontrahenta można podejrzeć klikając przycisk "Karty" znajdujący się po prawej stronie formatki.

| Karty i konta |                                      |            |                             |           |            |         |              |                   | $\mathbf{x}$              |
|---------------|--------------------------------------|------------|-----------------------------|-----------|------------|---------|--------------|-------------------|---------------------------|
|               |                                      |            | Kontrahent                  |           |            |         |              |                   | <b>B</b> Drukuj           |
|               | Antonina Lis                         |            |                             |           |            |         |              |                   |                           |
|               | Słowackiego 1/2<br>85-002 BYD GOSZCZ |            |                             |           |            |         |              |                   |                           |
|               |                                      |            | Karty                       |           |            |         |              |                   | Analiza                   |
| Nr            | Kod zasobu                           | Typ karty  | Adres                       |           | Data od    | Data do | Konto        | Kontrahent        | Czynsz                    |
|               | 000014 01-002-002                    | mieszkanie | Słowackiego 1/2, 85-002 BYD |           | 01.01.2017 |         | $204 - 01$   | Antonina Lis      | Media                     |
|               |                                      |            |                             |           |            |         |              |                   | డి<br>Dodatki             |
| $\checkmark$  |                                      |            |                             |           |            |         |              | $\rightarrow$     | 国<br>Inne                 |
|               |                                      |            | Konta                       |           |            |         |              |                   | Pokaż<br>Q                |
| Konto         | Kod zasobu                           | WN         | MA                          | Saldo     |            | Opis    |              | Kontrahent        | konto<br><b>Z</b> Odsetki |
| 204-00        | 01-002-002                           | 309,19     | 0,00                        | $-309,19$ |            |         | Antonina Lis |                   |                           |
|               |                                      |            |                             |           |            |         |              |                   | A Inform.                 |
|               |                                      |            |                             |           |            |         |              |                   | $\bigotimes$ Drukuj       |
|               |                                      |            |                             |           |            |         |              |                   | Analiza<br>M,<br>zbiorcza |
| $\langle$     |                                      |            |                             |           |            |         |              | $\rightarrow$     | X Zamknij                 |
|               |                                      |            |                             | Razem:    |            | 309,19  |              | $-309.19$<br>0,00 |                           |

**Rysunek 66. Podgląd kart czynszowych i kont kontrahenta.**

W tym miejscu można podejrzeć wszystkie karty czynszowe należącego do tego kontrahenta oraz aktualny stan kont danego kontrahenta.

# 7. Wydruki i pisma

System posiada kilkadziesiąt wydruków "fabrycznych" oraz dowolną liczbę wydruków, które możemy przygotować samodzielnie.

Wydruki "fabryczne" zgromadzone są w menu Wydruki -> Zestawienia oraz Wydruki -> Wykazy.

W menu Wydruki -> Zestawienia – odnajdziemy około 17 typów wydruków zdefiniowanych "fabrycznie".

Są one podzielone na następujące grupy:

- ✓ Obroty, Salda, Konta
	- o A. Podstawowe
	- o B. Z podziałem na obiekty
	- o C. Zbiorcze
	- o D Stany wybranych kont
	- o E. Stany wszystkich kont
	- o P. Z podziałem na nieruchomości
- ✓ Naliczenia
	- o F. Podstawowe
	- o G. Wg obiektów
	- o H. Z podaną ilością
- ✓ Zaległości i nadpłaty
	- o I. Z podziałem na konta
	- o J. Z podziałem na obiekty
	- o K. Wg obiektów + salda dodatków
	- o L. Wg obiektów + zmiany stanów
- ✓ Paczki
	- o M. Podstawowe
	- o N. Z podziałem na konta
	- o O. Salda dla ADMG
- ✓ Rozrachunki
	- o Q. Nierozliczone rozrachunki i wpłaty

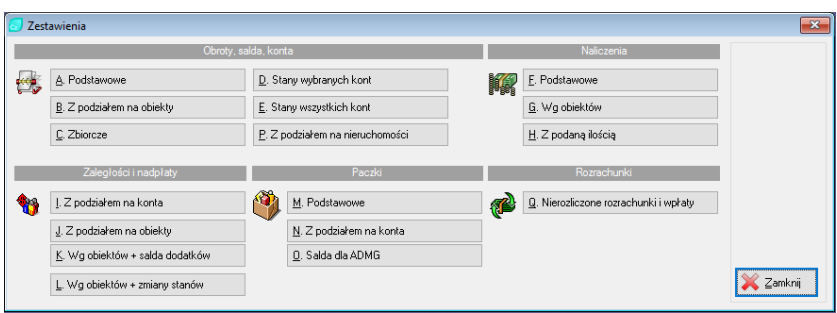

**Rysunek 67. Wydruki – Zestawienia.** 

Każde z tych zestawień podaje dane zgodne z tytułem zestawienia. Najlepszą metodą poznania i orientowania się w zestawieniach jest ich samodzielne wydrukowanie. Wzory takich wydruków można trzymać razem z mniejszą instrukcją.

Chcąc wydrukować zestawienie klikamy ikonę z nazwą zestawienia. W różnych zestawieniach ukażą się różne formatki wydruku. Mają one jednakowy sens i łatwo zorientować się co należy ustawić przed wydrukiem.

Np. zestawienia naliczeń. Klikając przycisk "F. Podstawowe" otrzymamy formatkę:

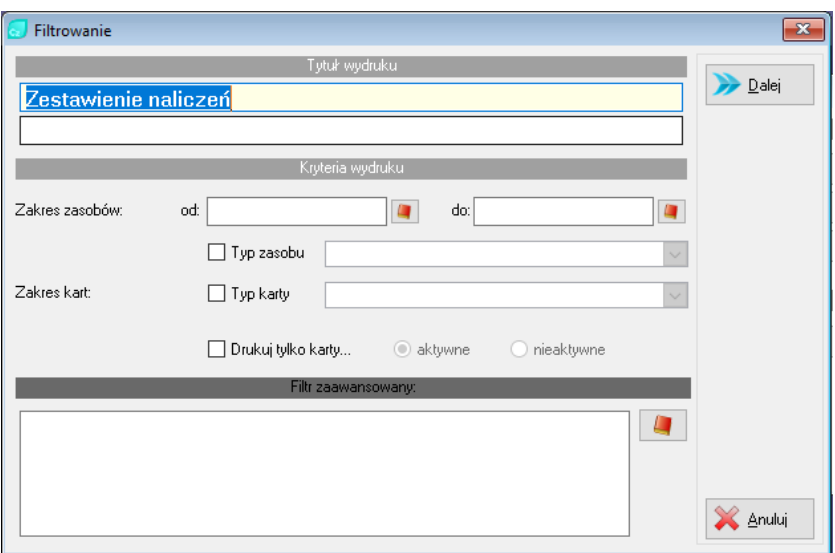

**Rysunek 68. Zestawienie naliczeń – filtrowanie.**

Pierwsze dwa pola służą do wpisania nazwy – dowolnej treści, która będzie drukowana w tytule (inaczej mówiąc – sami ustalamy sobie tytuł zestawienia).

Kryteria wydruku stanowią filtrowanie. Pierwsze jest oczywiste. Kod zasobu od… do…. Otrzymamy wydruk tylko tych kart, które mieszczą się w zakresie. Jeśli chcemy otrzymać wydruk tylko dla określonego typu karty czynszowej, musimy zaznaczyć znacznik przed zwrotem "typ karty" i w polu obok wybrać właściwy typ karty. Podobnie możemy wybrać wydruk tylko dla określonego typu zasobu. Zaznaczamy znacznik "typ zasobu" i wybieramy żądany typ w polu obok. Zaznaczenie trzeciego znacznika "drukuj tylko karty..." daje nam możliwość wydruku jedynie aktywnych lub nieaktywnych kart.

Sekcja "Filtr zaawansowany" służy do wpisania dowolnego warunku wydruku. Musi to jednak uczynić osoba znająca język Clariona, w którym program Czynsze jest napisany. Wpisywane tam wydruki muszą spełniać warunki języka programowania Clarion.

Dodatkowe wydruki zgromadzone są w generatorze raportów dostępnym z menu Wydruki -> Generator raportów oraz Wydruki -> Generator raportów - czynsze.

| Generator raportów                                                                                          |                                    |                          |              |              | $\mathbf{x}$<br>$\Box$<br>-        |
|----------------------------------------------------------------------------------------------------|------------------------------------|--------------------------|--------------|--------------|------------------------------------|
| 1. Wydruki 2. Definicja                                                                                     |                                    |                          |              |              |                                    |
| Report                                                                                                    | File                               | Date                     | Time         | Printer<br>∧ |                                    |
| Koszty eksploatacji                                                                                         | Koszty eksploatacj 2008-05-15      |                          | 9:33         |              |                                    |
| Koszty zarzadu                                                                                              | kw_002.rpt                         | 2008-05-15               | 9:33         |              |                                    |
| New report                                                                                                  | plan_gospodarczy. 2017-01-18 11:15 |                          |              |              |                                    |
| 301.A. Adma / Konta bankowe                                                                                 |                                    |                          |              |              |                                    |
| □ 02. Kontrahenci                                                                                           |                                    |                          |              |              |                                    |
| Karta PIN-KOD - dostep do E-BOK                                                                             | kth WEB.rpt                        | 2014-10-28 10:41         |              |              |                                    |
| ⊣Kontrahenci z hasłem                                                                                       | kth_z_haslem.rpt                   | 2016-12-08               | 12:59        |              | <sup>En</sup> L <sub>B</sub> ozwiń |
| Zestawienie liczby przydziałów - wszyscy 02-001.rpt                                                         |                                    | 2009-01-27               | 2:47         |              |                                    |
| Zestawienie liczby przydziałów - członko 02-002.rpt                                                         |                                    | 2009-01-27               | 2:47<br>2:56 |              | ⊞ <mark>⊖</mark> ∱Zwiń             |
| Zestawienie liczby przydziałów - wiecej p 02-003.rpt                                                        |                                    | 2009-01-27<br>2009-01-27 | 2:51         |              |                                    |
| Zestawienie liczby przydziałów - nie czło 02-004.rpt<br>Naklejka na koperte - Drukarka etykiet   02-010.rpt |                                    | 2013-09-26               | 0:25         |              |                                    |
| 102.A. Kontrahenci / Konta bankowe                                                                          |                                    |                          |              |              |                                    |
| <b>EH</b> <sub>103</sub> . Nieruchomości                                                                    |                                    |                          |              |              |                                    |
| Wykaz nieruchomości                                                                                         | 06-002.rpt                         | 2007-12-04               | 0:23         |              |                                    |
| 白C 104. Objektv                                                                                             |                                    |                          |              |              | Wydruk                             |
| Fundusz remontowy NOWY                                                                                      | sw_fundusz_remor 2015-02-02 16:01  |                          |              |              |                                    |
| Fundusz remontowy (stare bud.) NOWY                                                                         | sw fundusz remor 2016-02-19 13:26  |                          |              |              |                                    |
| Wynik finansowy nieruchomości                                                                               | sw_wynikfinansowi 2013-11-20 10:50 |                          |              |              |                                    |
| Wynik finansowy obiektów                                                                                    | sw wynikfinansow 2012-05-29        |                          | 8:15         |              |                                    |
| $\exists$ test 1                                                                                            | WYNIK.rpt                          | 2010-03-27 11:20         |              |              |                                    |
| Analiza Eksplatacji - pionowa                                                                               | RPT009.rpt                         | 2010-03-23 15:54         |              |              |                                    |
| Analiza St. ekspl. - lokale mieszkalne Wy RPT010.rpt                                                        |                                    | 2015-05-08               | 9:33         |              |                                    |
| <sup>→</sup> Analiza - smieci                                                                               | RPT011.rpt                         | 2010-05-13               | 9:36         |              |                                    |
| Analiza St. eksploatacyjnej - lokale miesz RPT012.rpt                                                       |                                    | 2011-01-04 16:26         |              |              |                                    |
| Analiza St. eksploatacvinei · lokale uzvtkl RPT013.rpt                                                      |                                    | 2010-11-22               | 0:20         |              |                                    |
| Analiza St. eksploatacyjnej - garaże                                                                        | RPT014.rpt                         | 2011-01-04 16:38         |              |              | Zamknij                            |
| k                                                                                                    |                                    |                          |              | $>$ $\vee$   |                                    |
|                                                                                                    |                                    |                          |              |              |                                    |

**Rysunek 69. Generator raportów.**

Generator raportów stanowi inną jakość wydruków. W module tym także znajdują się wydruki "fabryczne" odzwierciedlające najczęściej spotykane z dodatkowych wydruków. Wydruki przygotowane generatorem raportów mogą być przygotowane samodzielnie w miarę własnych potrzeb. Jednak stopień trudności przygotowania takiego własnego raportu jest na tyle duży, iż powinien to wykonać przeszkolony informatyk.
Dalsze informacje dotyczące własnych wydruków omówiono w rozdziale następnym.

# 7.1. Własne pisma

Pisanie własnych pism jest stosowane zwykle do korespondencji servinej, tj. do pism wysyłanych do wielu kontrahentów. W pismach możemy ułożyć dowolną treść, pisząc ją jak na maszynie do pisania. Jeśli w treści wstawimy tzw. Makra, czyli specjalne kody – wówczas na wydruku możemy otrzymać wartości zakodowane tymi makrami.

Np. wpisując makro "#<nazwisko>#" – na wydrukach do 10 kontrahentów otrzymamy 10 pism w których każde pismo będzie miało wpisane inne nazwisko (nazwisko kolejnego kontrahenta). Możemy więc ułożyć specjalne pisma, w których podamy makra o wysokości czynszu, składnikach czynszowych, stanie kont itp. Pisma tak ułożone wysyłane do wielu kontrahentów zawierać będą dane każdego kontrahenta osobno.

Układanie pism i wyjaśnienie makr stanowić bedzie odrebny opis. niezależny od niniejszej instrukcji.

# 7.2. Wydruk książeczek opłat czynszowych

Istnieje możliwość wydruku blankietów opłat czynszowych w formacie przekazów bankowych (czerwone druki). Do tego celu potrzebne są czyste blankiety formatu A4 z gotowym nadrukiem przelewu. Blankiety takie są rozprowadzane przez wiele firm. Nasza firma również oferuje ich sprzedaż.

Aby wydrukować przelewy bankowe (książeczki czynszowe) musimy wybrać z menu Wydruki -> Książeczki opłat. Wybieramy zakres wydruku od kodu … do kodu … i w miarę potrzeb wypełniamy inne pozycje, pola tekstowe (Tytułem), zaznaczamy wskaźnik czy drukować

kwotę (będzie ona pobrana z naliczeń), wypełniamy pole liczba odcinków (za ile miesięcy drukować blankiety), dzień dla terminu płatności oraz lp. konta bankowego naszego (konta są wpisywane w programie Nadzorca w ADMG -> Banki).

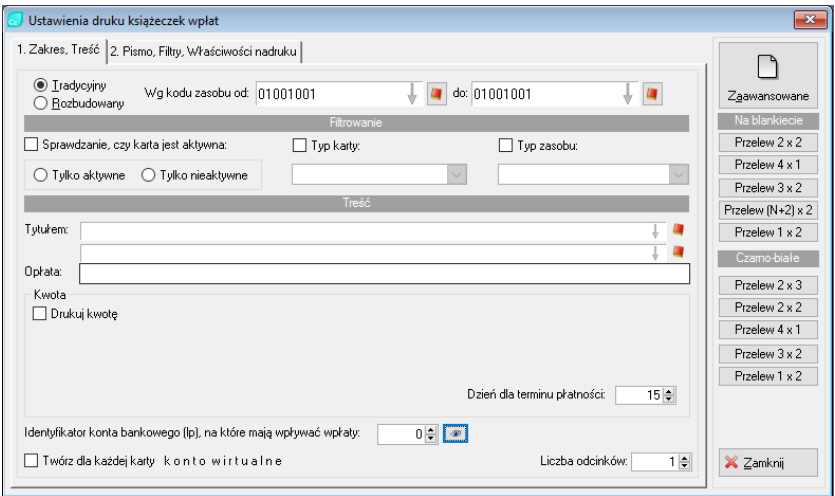

#### **Rysunek 70. Ustawienia druku książeczek wpłat.**

Klikamy drugą zakładkę na górze formatki (2. Pismo, Filtry, Właściwości wydruku).Jeśli chcemy możemy wydrukować książeczki tylko dla wybranej ADMG, tylko dla określonych sald oraz dla określonej liczby miesięcy zaległości. Zaznaczamy znaczniki kodów kreskowych jeśli chcemy, aby na blankietach były drukowane kody kreskowe, ustalamy wielkość czcionki, w razie potrzeby ustalamy marginesy.

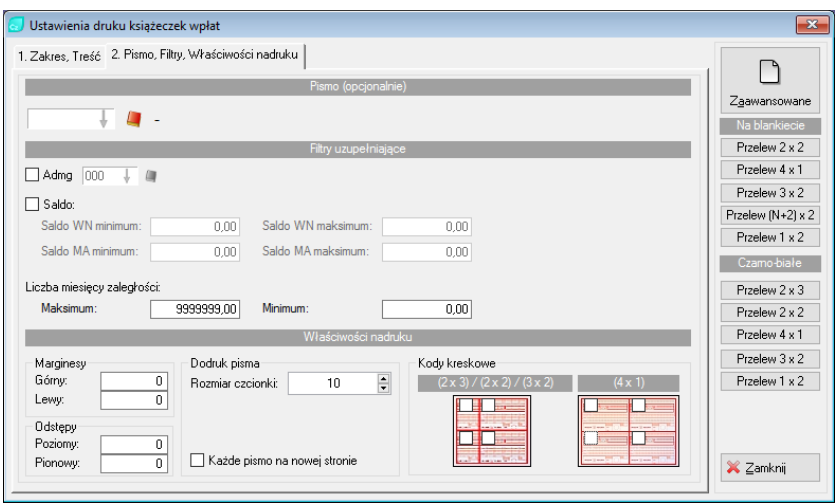

### **Rysunek 71. Ustawienia książeczki opłat – zakładka nr 2.**

*UWAGA: Marginesy podajemy w 1/1000 częściach cala, więc liczby podawane winny być duże, np. 200, 350, …, 500.*

Wkładamy do drukarki papier z nadrukiem przelewu i klikamy przycisk przelew w zależności od tego jakiego papieru używamy.

*UWAGA: Dla papieru 2x2 czyli z dwoma wąskimi i dwoma szerokimi odcinkami – treść wybranego na początku pisma będzie drukowana w górnej czystej części arkusza przelewu.*

# 8. Bilans otwarcia

W programie Czynsze bilans otwarcia wprowadzamy dokumentem BO. Oczywiście taki typ dokumentu musimy wcześniej założyć (zobacz słowniki str. 33 – 4.4.2). Nie jest wymagane wprowadzenie BO przed rozpoczęciem przetwarzania. Jednak prawidłowe stany na kontach

uzyskamy jedynie wówczas gdy oprócz obrotów na koncie będzie zaksięgowany bilans otwarcia.

Aby rozpocząć wprowadzenie BO ustawiamy właściwą ADMG oraz miesiąc BO (zerowy).

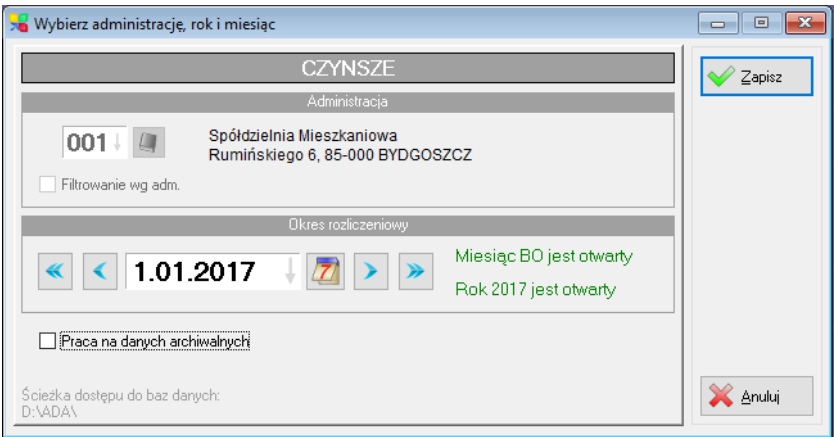

**Rysunek 72. Wybór ADMG oraz miesiąca BO.**

Będąc w miesiącu BO wywołujemy okno przeglądu dokumentów (klikamy przycisk Dokumenty lub wybieramy z menu Dokumenty -> Rejestr dokumentów).

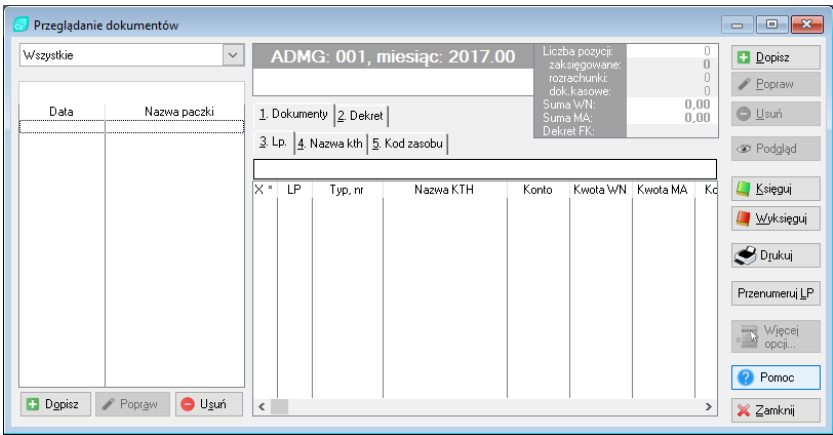

**Rysunek 73. Przegląd dokumentów.**

Jeżeli dokumenty BO nie były jeszcze wprowadzane to formatka powinna być pusta.

Klikamy przycisk "Dopisz" znajdujący się na dole, po lewej stronie okna.

Nazwę paczki możemy podać dowolną, jednak najlepiej aby informowała ona o tym, że jest to dokument BO, czyli nazwa może być np. BO1, BO2 itp. Nie jest wymagane aby dokumenty BO znajdowały się w jednej paczce, możemy je wprowadzić w kilku paczkach, dzieląc np. wg konta, lub wg obiektu. Pamiętajmy jednak, że w przypadku wielu paczek powinniśmy każdej nadać inną nazwę.

Data paczki podpowiadana jest jako data dokumentu. Wprowadzamy dzień, miesiąc i rok na który zostały ustalone stany kont. Jeżeli przetwarzanie programem Czynsze rozpoczynamy od początku roku, wprowadzamy np. 31.12.2016, jeżeli od początku innego miesiąca niż styczeń, podajemy ostatni dzień poprzedniego miesiąca.

Typ paczki wybieramy z listy BO.

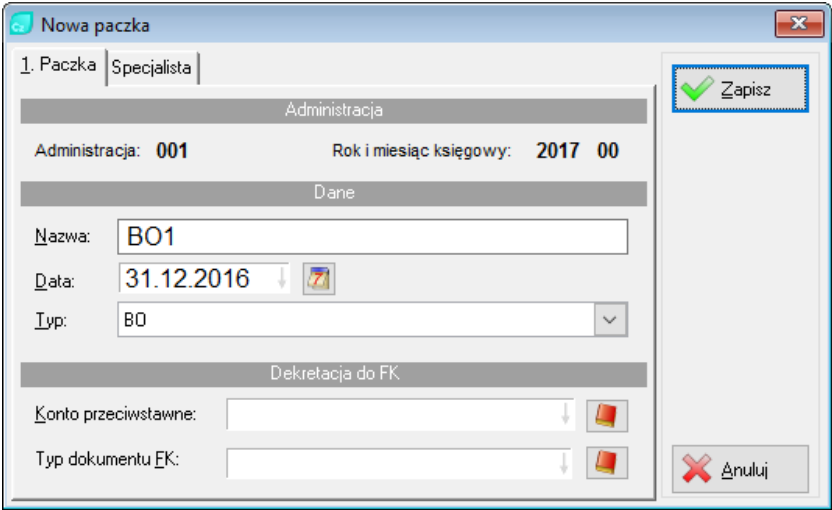

**Rysunek 74. Dodanie paczki BO.**

Po założeniu paczki, wprowadzamy kolejne pozycje bilansu otwarcia. W tym celu naciskamy przycisk "Dopisz" po prawej stronie okna.

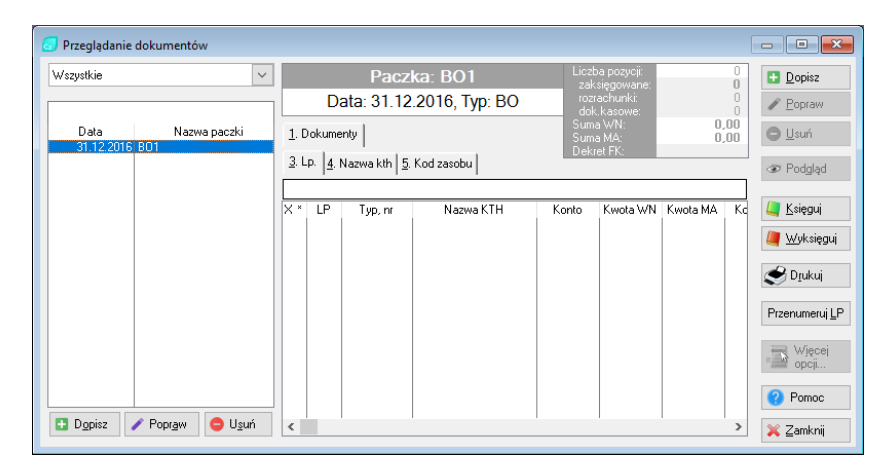

**Rysunek 75. Przygotowana "pusta" paczka BO w przeglądzie dokumentów.** 

Typ dokumentu wybieramy ze słownika (BO). Numer kolejny zostanie nadany automatycznie (patrz objaśnienia dotyczące autonumeracji). Daty dokumentu i płatności podajemy identyczne. Nr karty – klikamy ikonę słownika obok pola numeru karty i wybieramy kartę, której dotyczy dokument. Konto – wybieramy ze słownika kont (ikonka słownika) obok pola konto.

Kwota Wn albo kwota Ma – podajemy odpowiednią wartość (Wn dla zaległości, Ma dla nadpłaty).

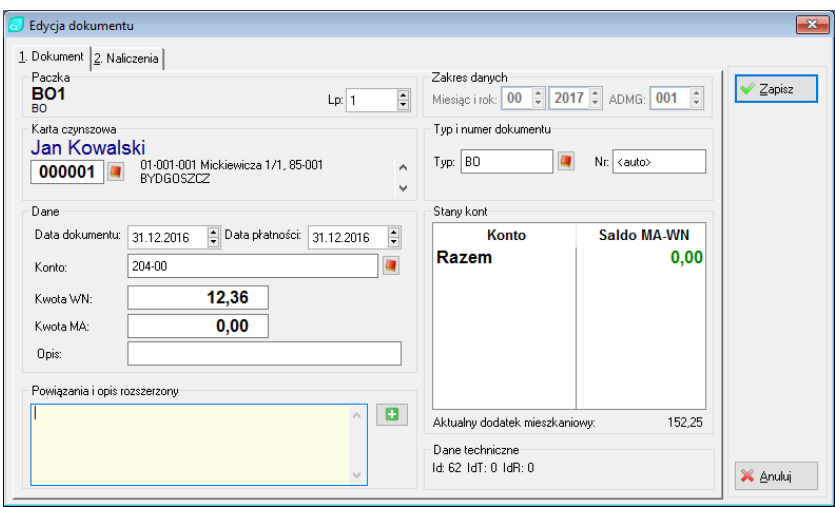

#### **Rysunek 76. Dokument BO dla karty czynszowej.**

Po wprowadzeniu danych klikamy przycisk Zapisz. Kolejne pozycje wprowadzamy podobnie.

*UWAGA: Nie zakładamy dokumentów BO jeżeli saldo konta wynosi 0.*

Po zakończeniu wprowadzania bilansu otwarcia paczkę (paczki) księgujemy.

# 9. Menu programu

# 9.1. Plik

# 9.1.1. Konfiguracja drukarki

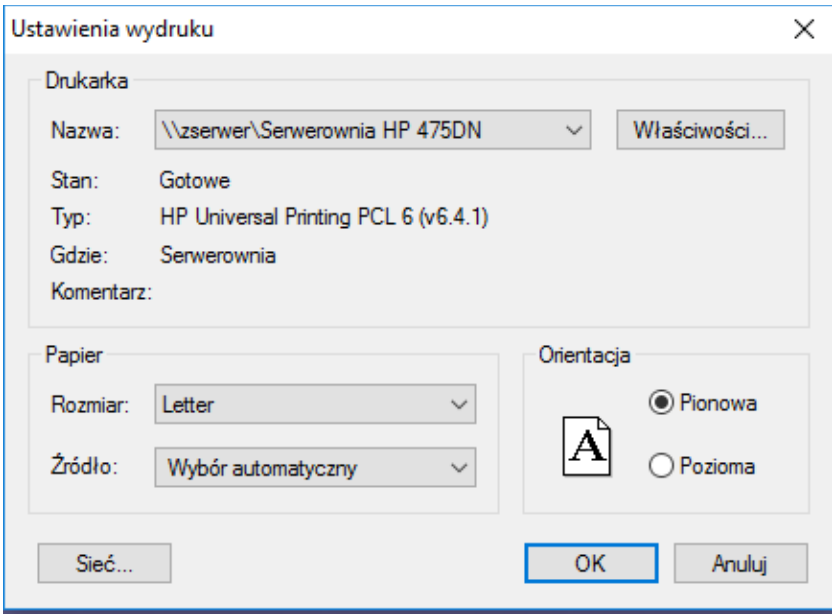

#### **Rysunek 77. Konfiguracja drukarki.**

Menu to wywołuje standardową formatkę obsługi parametrów drukarki i wydruku. Wygląd i działanie tej formatki zależy od systemu operacyjnego i jest niezależny od programu Czynsze. Umiejętność obsługi formatki drukarki jest związana z umiejętnością obsługi systemu operacyjnego, w którym pracujemy.

### 9.1.2. System rozliczenia CO

- ➢ Metrona Warszawa
- ➢ Inne
- ➢ Rozliczenia CSV

# 9.1.3. Przełącz moduł

Opcja ta pozwala na szybkie przełączanie się pomiędzy dostępnymi modułami systemu ADA. Wszystkie moduły zostały uszeregowane w formie alfabetycznej listy. Wybranie określonej pozycji powoduje zamknięcie dotychczas uruchomionego modułu i uruchomienie tego, wskazanego z listy bez konieczności ponownego logowania się operatora.

### 9.1.4. Koniec

Wciśnięcie KONIEC spowoduje zamknięcie wszystkich okien programu i zakończenie pracy.

# 9.2. Przegląd

# 9.2.1. Osiedla

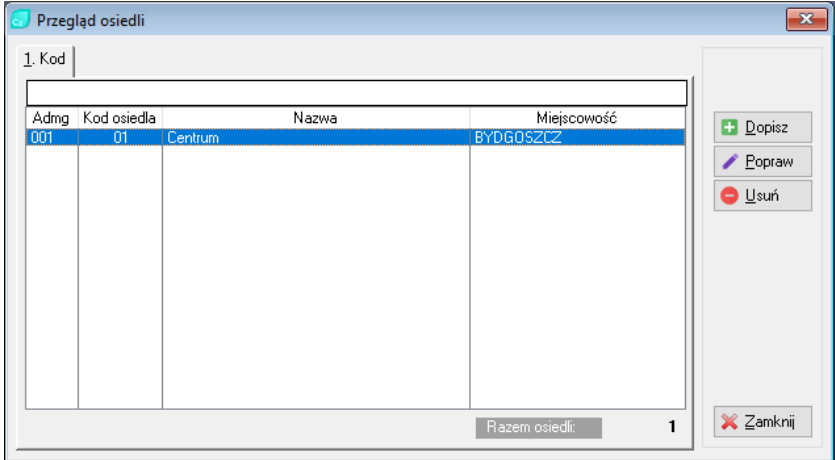

**Rysunek 78. Przegląd osiedli.**

Wybrane z menu polecenia Przegląd -> Osiedla spowoduje pojawienie się na ekranie powyższego okna: "Przegląd osiedli".

Dane na temat osiedli możemy dopisywać i poprawiać. Przykładowe okno aktualizacji danych osiedla zostało przedstawione na poniższym rysunku.

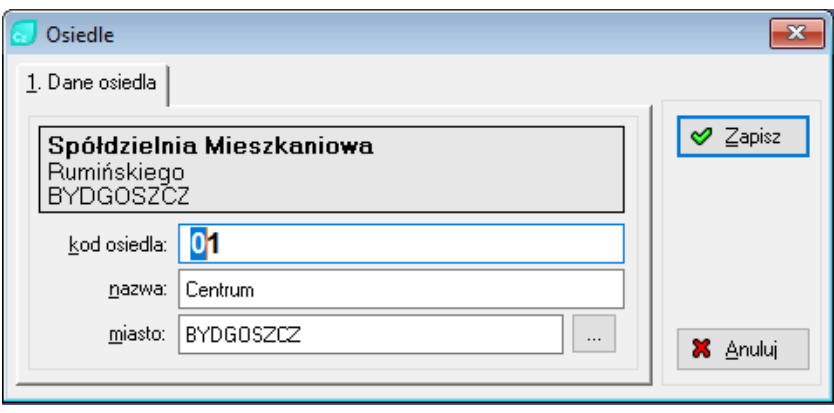

**Rysunek 79. Edycja osiedla.**

Po naciśnięciu przycisku Edycja, dane osiedla możemy zmieniać. Nie powinniśmy zmieniać kodu osiedla, jeżeli wprowadziliśmy już obiekty dla tego osiedla. Zmiana kodu może spowodować utratę spójności danych.

# 9.2.2. Nieruchomości

Okno przeglądu nieruchomości, podzielone jest na trzy części.

W lewym panelu wyświetlone są zdefiniowane nieruchomości, w prawym górnym przypisane do niej obiekty. Poniżej obiektów znajduje się lista zasobów w danym obiekcie. Formatka ta umożliwia dopisywanie i edycję danych nieruchomości. Operacje te są możliwe także w programie Nadzorca.

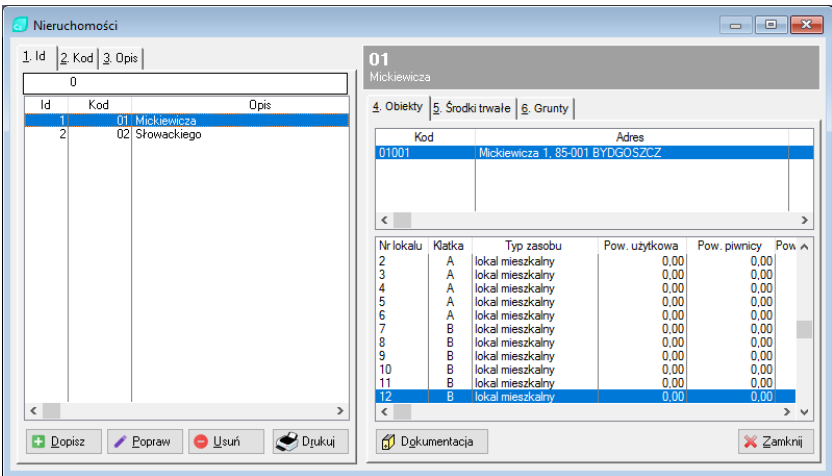

# **Rysunek 80. Przegląd nieruchomości.**

# 9.2.3. Obiekty -> zasoby

Menu pozwala na przegląd i modyfikacje listy obiektów z podglądem zasobów należących do danego obiektu (tego, na którym znajduje się kursor (podświetlenie)).

Po zaznaczeniu interesującego nas obiektu lub zasobu (lokalu) można edytować wymagane dane. Służą do tego trzy standardowe przyciski (Dopisz, Popraw, Usuń).

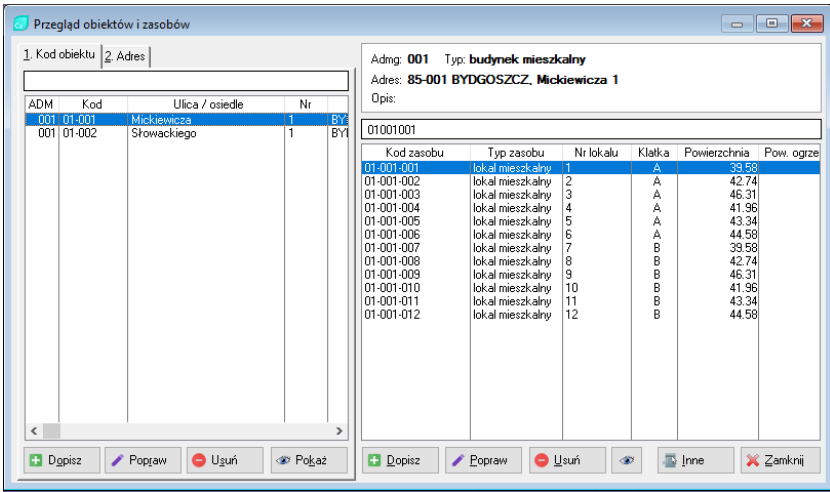

### **Rysunek 81. Przegląd obiektów i zasobów.**

# 9.2.4. Kontrahenci

Pozycja kontrahenci w tym menu pozwala na przegląd, edycję, dopisanie albo kasowanie danych o kontrahencie.

Menu tego należy używać raczej do ewidencji danych kontrahentów, tzn. do ich zakładania, modyfikacji danych czy ewentualnego usuwania.

Na co dzień, do przeglądu danych o kontrahentach, ich kont, lokali itd. Stosuje się raczej ikonę "KTH" wywoływanego z okna głównego programu Czynsze.

Wprowadzając lub modyfikując dane kontrahenta możemy w poszczególnych zakładkach (dane, przelewy/kontakt, konta bankowe/słowniki, uwagi) wprowadzić inne dane pomocnicze, stosownie do własnych wymogów oraz potrzeb.

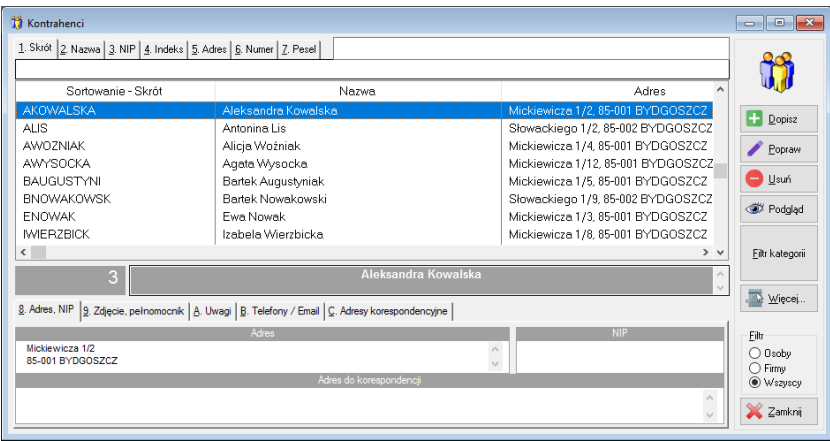

### **Rysunek 82. Dane kontrahenci.**

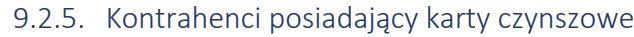

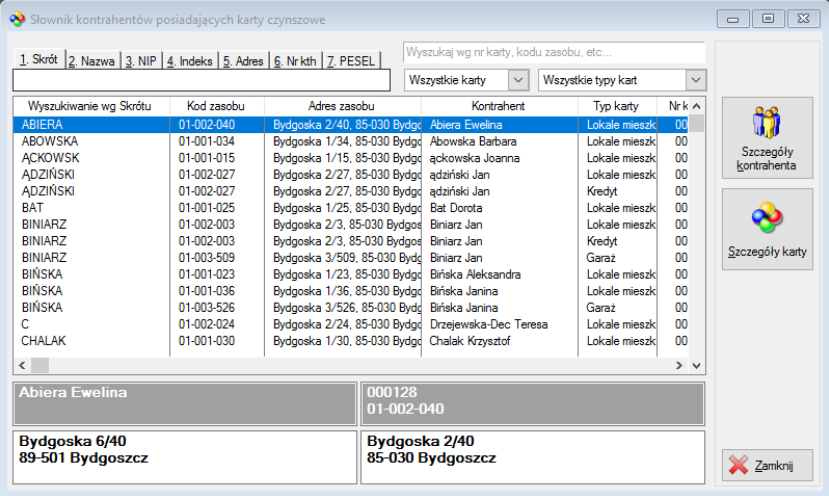

**Rysunek 83. Słownik kontrahentów posiadających karty czynszowe.**

Formatka wyświetlająca nam listę kontrahentów, którzy posiadają przypisane karty czynszowe.

# 9.2.6. Zmiana nazwy kontrahenta

Zmiana nazwy kontrahenta za pomocą tego menu powoduje iż dane zostaną poprawione również w bazach kart rozliczeniowych w Czynszach i Mediach. Polecenia tego możemy używać gdy kontrahent zgłasza iż jego nazwisko lub imię zostało niepoprawnie wprowadzone. W przypadku zmiany właściciela mieszkania nie zmieniamy nazwy kontrahenta tylko zakładamy nowego kontrahenta w bazie.

W poniższym oknie naciskamy przycisk kontrahenci (KTH) i wybieramy osobę (firmę), której dotyczy zmiana. Poprawiamy dane w polach nowa nazwa, nowy skrót, nazwa do przelewów. Po naciśnięciu przycisku "Zmień" dane kontrahenta zostaną uaktualnione.

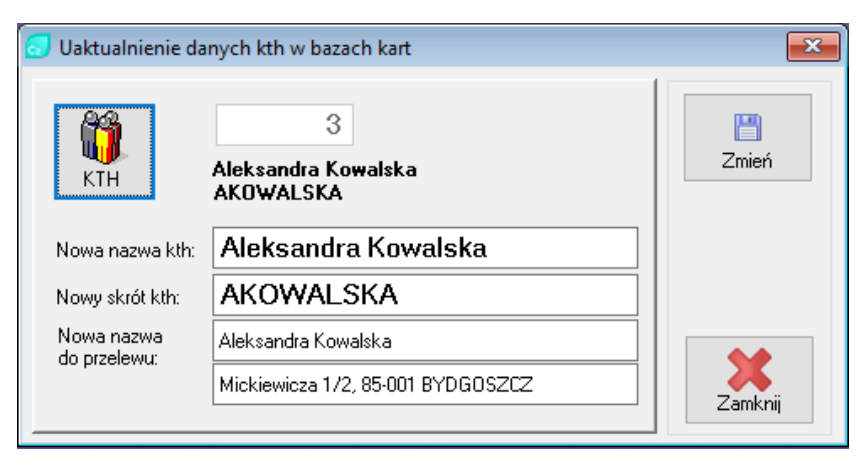

**Rysunek 84. Uaktualnienie danych kontrahenta.**

### 9.2.7. Karty rozliczeniowe

Menu pozwala na przegląd, edycję, dopisanie i usuwanie kart czynszowych (rozliczeniowych), oraz na uzyskanie szczegółowych informacji o stanach kont, wysokości naliczanego czynszu, danych zasobu, itp.

Okno to i sposoby wyszukiwania potrzebnych danych zostały szczegółowo opisane w rozdziale Stany i wyniki.

|                                                                                                    | Karty czynszowe |                     |                     |                              |              |            |            | $\mathbf{x}$<br>o.<br>$\qquad \qquad \Box$ |  |
|----------------------------------------------------------------------------------------------------|-----------------|---------------------|---------------------|------------------------------|--------------|------------|------------|--------------------------------------------|--|
| 1. Kod zasobu   2. Skrót kth   3. Nazwa kth   4. Adres zas.   5. Nr karty  <br>Zakres<br>◉ Wszystkie ( Aktywne ( Nieaktywne |                 |                     |                     |                              |              |            |            |                                            |  |
|                                                                                                    |                 |                     |                     | Typ karty:                   | $\checkmark$ |            |            |                                            |  |
| Adma                                                                                                    | Kod zasobu      | Skrót               | Nazwa               | Adres zasobu                 | Tup kartu    | Data od    | Dat A      | H<br>Dopisz                                |  |
| nn1                                                                                                    | 01-001-001      | <b>JKOWALSKI</b>    | Jan Kowalski        | Mickiewicza 1/1, 85-001 BYD0 | mieszkanie   | 01.01.2017 |            |                                            |  |
| nn1                                                                                                    | 01-001-002      | AKOWALSKA           | Aleksandra Kowalska | Mickiewicza 1/2, 85-001 BYD1 | mieszkanie   | 01.01.2017 |            | Pokaż                                      |  |
| nn1                                                                                                    | 01-001-003      | <b>FNOWAK</b>       | Fwa Nowak           | Mickiewicza 1/3, 85-001 BYD1 | mieszkanie   | 01.01.2017 |            |                                            |  |
| nn1                                                                                                    | 01-001-004      | <b>AWDZNIAK</b>     | Alicia Woźniak      | Mickiewicza 1/4, 85-001 BYD1 | mieszkanie   | 01.01.2017 |            | <b>O</b> Usuń                              |  |
| nn1                                                                                                    | 01-001-005      | <b>BALIGLISTYNE</b> | Bartek Augustyniak  | Mickiewicza 1/5, 85-001 BYD1 | mieszkanie   | 01.01.2017 |            |                                            |  |
| nn1                                                                                                    | 01-001-006      | NWI DARCZY          | Natalia Włodarczyk  | Mickiewicza 1/6, 85-001 BYD1 | mieszkanie   | 01.01.2017 |            | Autoryzacja                                |  |
| nn1                                                                                                    | 01-001-007      | <b>PMAŁECKI</b>     | Pintr Makecki       | Mickiewicza 1/7, 85-001 BYD0 | mieszkanie   | 01.01.2017 |            |                                            |  |
| nn1                                                                                                    | $01-001-008$    | <b>IWIERZBICK</b>   | Izabela Wierzbicka  | Mickiewicza 1/8, 85-001 BYD1 | mieszkanie   | 01.01.2017 |            |                                            |  |
| nn1                                                                                                    | 01-001-009      | <b>LOSTROWSKI</b>   | Lenn Ostrowski      | Mickiewicza 1/9, 85-001 BYD0 | mieszkanie l | 01.01.2000 |            |                                            |  |
| nn1                                                                                                    | 01-001-010      | KKACZMARCZ          | Kacper Kaczmarczyk  | Mickiewicza 1/10, 85-001 BYD | mieszkanie   | 01.01.2017 |            | Analiza konta                              |  |
| 001                                                                                                    | 01-001-011      | <b>MMATLISZEWS</b>  | Mateusz Matuszewski | Mickiewicza 1/11, 85-001 BYD | mieszkanie   | 01.01.2017 |            |                                            |  |
| nn1                                                                                                    | 01-001-012      | AWYSOCKA            | Agata Wysocka       | Mickiewicza 1/12, 85-001 BYE | mieszkanie   | 01.01.2017 |            |                                            |  |
| 001                                                                                                    | 01-002-001      | <b>SJANIK</b>       | Sandra Janik        | Słowackiego 1/1, 85-002 BYD  | mieszkanie   | 01.01.2017 |            |                                            |  |
| nn1                                                                                                    | 01-002-002      | ALIS.               | Antonina Lis        | Słowackiego 1/2, 85-002 BYD  | mieszkanie   | 01.01.2017 |            | Ezynsz bieżący                             |  |
| 001                                                                                                    | 01-002-003      | KWRÓBEL             | Kacper Wróbel       | Słowackiego 1/3, 85-002 BYD  | mieszkanie   | 01.01.2017 |            |                                            |  |
| nn1                                                                                                    | 01-002-004      | MDARROWSKA          | Magdalena Dabrowska | Słowackiego 1/4, 85-002 BYD  | mieszkanie   | 01.01.2017 |            | Więcej                                     |  |
| 001                                                                                                    | 01-002-005      | <b>MKRAWCZYK</b>    | Maria Krawczyk      | Słowackiego 1/5, 85-002 BYD  | mieszkanie   | 01.01.2017 |            |                                            |  |
| $\epsilon$                                                                                                    |                 |                     |                     |                              |              |            | $>$ $\vee$ | X Zamknij                                  |  |
|                                                                                                    |                 |                     |                     |                              |              |            |            |                                            |  |

**Rysunek 85. Karty czynszowe – rozliczeniowe.**

## 9.2.8. Karty wg kth

Formatka wyświetlająca tabelkę zawierającą nazwę kontrahenta, adres kontrahenta oraz kolumnę naszego wyboru, która odpowiada za posortowanie listy.

Z prawej strony mamy dostępne przyciski dające nam szybki dostęp do podglądu danych kontrahenta oraz jego karty czynszowej. Sekcja Filtr pozwala na filtrowanie wyświetlanych wyników. Możemy zdecydować, czy chcemy wyświetlić wszystkich, tylko osoby prowadzące działalność gospodarczą, czy też osoby nie prowadzące własnej firmy.

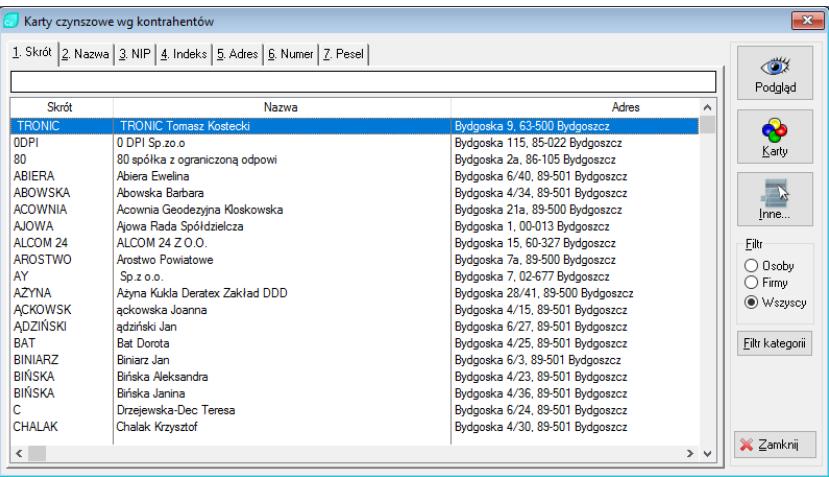

#### **Rysunek 86. Karty czynszowe wg kontrahentów.**

#### 9.2.9. Karty wg zasobów

Formatka ta różni się od poprzedniej możliwościami sortowania oraz wyświetlanymi kolumnami. Przyciski z prawej strony do podglądu danych kontrahenta oraz jego karty czynszowej działają tak samo, jak w poprzednim przykładzie. Przycisk "Inne" daje nam możliwość podejrzenia dokumentacji zasobu, obiektu lub przejrzenia księgi wieczystej dla wybranego zasobu.

|                          | Karty czynszowe wq zasobów         |                                                        |             |                  |                      | $\mathbf{x}$ |
|--------------------------|------------------------------------|--------------------------------------------------------|-------------|------------------|----------------------|--------------|
|                          | 1. Kod 2. Typ, kod 3. Adres        |                                                        |             |                  |                      |              |
|                          |                                    |                                                        |             |                  |                      | $\bigcirc$   |
|                          |                                    |                                                        |             |                  |                      | Podgląd      |
| Kod                      | Adres                              | Typ                                                    | Miejscowość | Kod pocztowy     | Nr ksiegi wieczystej |              |
| $01 - 001 - 001$         | Mickiewicza 1/1                    | lokal mieszkaln BYDGOSZCZ                              |             | 85-001           |                      | ◈            |
| 01-001-002               | Mickiewicza 1/2                    | lokal mieszkaln BYDGOSZCZ                              |             | 85-001           |                      |              |
| 01-001-003               | Mickiewicza 1/3                    | lokal mieszkaln BYDGOSZCZ                              |             | 85-001           |                      | Karty        |
| 01-001-004               | Mickiewicza 1/4                    | lokal mieszkaln BYDGOSZCZ                              |             | 85-001           |                      |              |
| 01-001-005               | Mickiewicza 175                    | lokal mieszkaln BYDGOSZCZ                              |             | 85 001           |                      |              |
| 01-001-006               | Mickiewicza 1/6<br>Mickiewicza 1/7 | lokal mieszkaln BYDGOSZCZ                              |             | 85-001           |                      |              |
| 01-001-007<br>01-001-008 | Mickiewicza 1/8                    | lokal mieszkaln BYDGOSZCZ<br>lokal mieszkaln BYDGOSZCZ |             | 85-001<br>85-001 |                      | $\mathbb{R}$ |
| 01-001-009               | Mickiewicza 1/9                    | lokal mieszkaln BYDGOSZCZ                              |             | 85-001           |                      |              |
| 01-001-010               | Mickiewicza 1/10                   | lokal mieszkaln BYDGOSZCZ                              |             | 85-001           |                      |              |
| 01-001-011               | Mickiewicza 1/11                   | lokal mieszkaln BYDGOSZCZ                              |             | 85-001           |                      |              |
| 01-001-012               | Mickiewicza 1/12                   | lokal mieszkalni BYDGOSZCZ                             |             | 85-001           |                      |              |
| 01-002-001               | Słowackiego 1/1                    | lokal mieszkaln BYDGOSZCZ                              |             | 85-002           |                      |              |
| 01-002-002               | Słowackiego 1/2                    | lokal mieszkaln BYDGOSZCZ                              |             | 85-002           |                      |              |
| 01-002-003               | Słowackiego 1/3                    | lokal mieszkaln BYDGOSZCZ                              |             | 85-002           |                      |              |
| 01-002-004               | Słowackiego 1/4                    | lokal mieszkaln BYDGOSZCZ                              |             | 85-002           |                      |              |
| 01-002-005               | Słowackiego 1/5                    | lokal mieszkaln BYDGOSZCZ                              |             | 85-002           |                      |              |
| 01-002-006               | Słowackiego 1/6                    | lokal mieszkaln BYDGOSZCZ                              |             | 85-002           |                      |              |
| 01-002-007               | Słowackiego 1/7                    | lokal mieszkaln BYDG0SZCZ                              |             | 85-002           |                      |              |
| 01-002-008               | Słowackiego 1/8                    | lokal mieszkaln BYDGOSZCZ                              |             | 85-002           |                      |              |
| 01-002-009               | Słowackiego 1/9                    | lokal mieszkaln BYDGOSZCZ                              |             | 85-002           |                      |              |
| 01-002-010               | Słowackiego 1/10                   | lokal mieszkaln BYDGOSZCZ                              |             | 85-002           |                      |              |
| 01-002-011               | Słowackiego 1/11                   | lokal mieszkaln BYDGOSZCZ                              |             | 85-002           |                      |              |
| 01-002-012               | Słowackiego 1/12                   | lokal mieszkaln BYDGOSZCZ                              |             | 85-002           |                      | X Zamknij    |
|                          |                                    |                                                        |             |                  |                      |              |
|                          |                                    |                                                        |             |                  |                      |              |

**Rysunek 87. Karty czynszowe wg zasobów.**

# 9.2.10.Wypełnianie kart

Formatka ułatwia seryjne wypełnianie danych kart.

Możemy użyć tej funkcji dla wypełnienia pustych pól na kartach, lub do zmiany wprowadzonych wcześniej wartości. Decyduje o tym opcja "Zmieniaj już wypełnione pola".

Wymagane jest podanie zakresu kart, których dotyczy zmiana i zaznaczenie pola, które ma zostać wypełnione. Po zaznaczeniu uaktywnia się pole umożliwiające wpisanie bądź wybranie wartości ze słownika.

Aby wykonać operację klikamy przycisk "Wypełniaj".

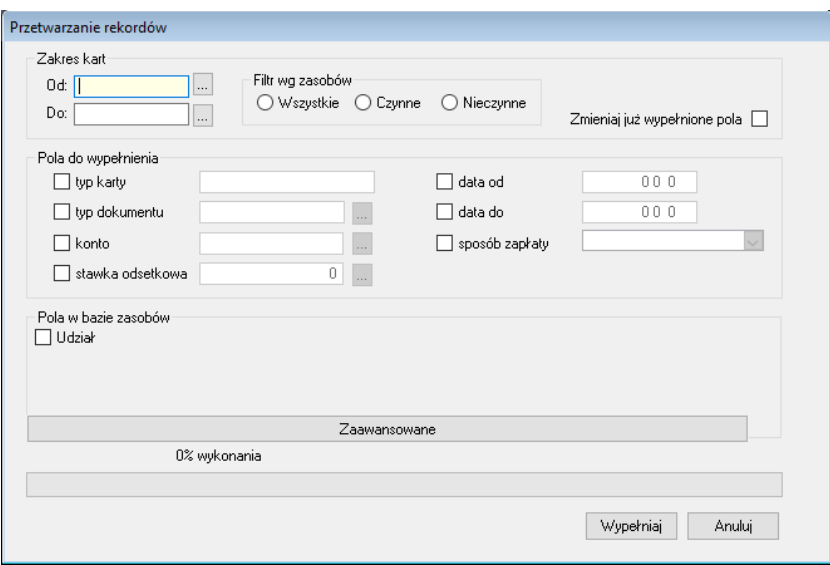

#### **Rysunek 88. Seryjne wypełnianie kart.**

#### 9.2.11. Stany kont

Formatka wyświetlona po wybraniu polecenia Przegląd –> Stany kont umożliwia przegląd wszystkich kont, na których były wykonywane jakiekolwiek operacje w danym roku.

Umieszczone z prawej strony przyciski: Salda, Salda dla obiektów mają takie samo działanie jak przyciski dostepne na zakładce "Konta" w oknie przeglądu karty. Tak więc:

➢ Odsetki

Po kliknięciu przycisku "Odsetki" ustalamy zakres dat, wskazujemy konto i klikamy przycisk Przelicz. W wyniku otrzymamy wyliczone kwoty. Chcąc przeanalizować powstanie kwoty odsetek (jeśli są) możemy przejrzeć raport, klikając przycisk "Szczegóły wybranego konta". Otrzymamy wyszczególnienie wyliczonych kwot.

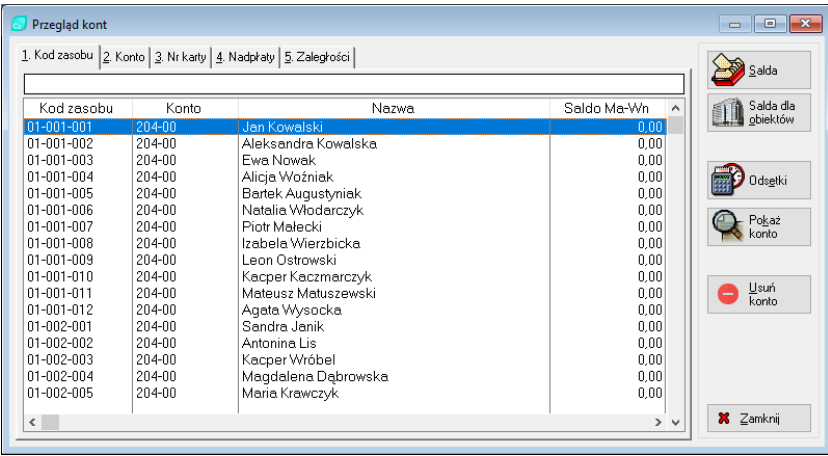

**Rysunek 89. Przegląd stanu kont.**

## ✓ Pokaż konto

Otrzymamy tu tabelę 12 miesięcy kolumny Wn, Ma, Ma-Wn, Saldo. W miesiącach, w których były obroty możemy kliknąć na numer miesiąca w celu uzyskania wykazu dokumentów wpływających na te obroty.

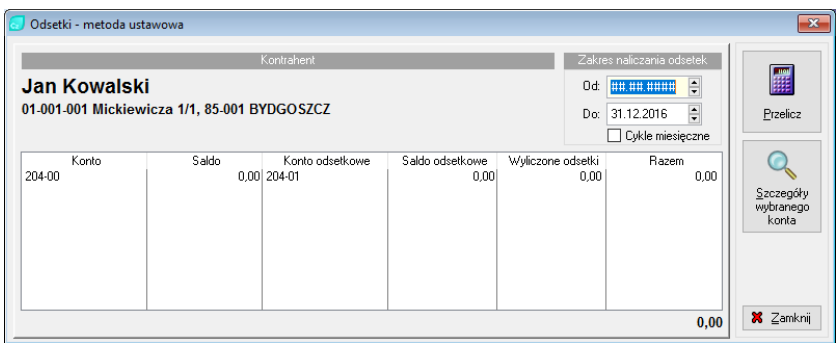

### **Rysunek 90. Naliczenie odsetek z poziomu karty.**

# 9.2.12.Grupy składników

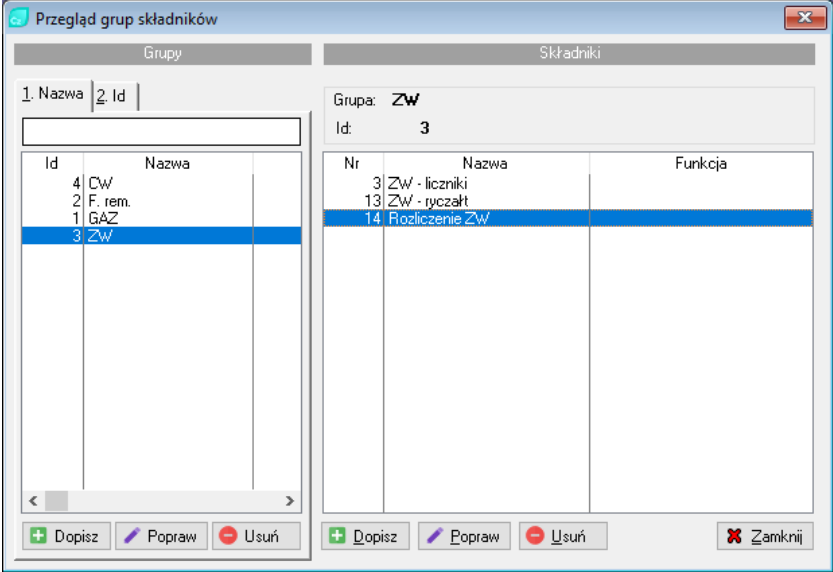

#### **Rysunek 91. Przegląd składników.**

W oknie wywołanym z tego menu mamy możliwość zdefiniowania grup składników. Grupy te będą wykorzystane przy wykonywaniu wydruków grup składników.

W panelu po lewej stronie okna wprowadzamy nazwę grupy, w panelu po prawej stronie okna składniki, które zaliczamy do tej grupy. Jeżeli w oknie dopisywania grupy zaznaczymy opcje sumowanie na wydruku, dla grupy zostanie wydrukowane podsumowanie.

# 9.3. Stawki/dane

Większość funkcji została szczegółowo opisana w rozdziale 5.8 Zmiany czynszu (str. 75).

# 9.3.1. Usuń stawki

Opcja ta jest przygotowana dla masowego usuwania żądanych stawek. Usunięcie stawki następuje po określeniu stawki/danej i podaniu daty jej obowiązywania. Istnieje możliwość usunięcia stawki dla wybranego zakresu. Dla tej opcji istnieje możliwość zdefiniowania zaawansowanego filtru lecz podobnie jak w opcji zmiany stawki nie zaleca się jego stosowania bez konieczności.

# 9.3.2. Odsetki od zaległości

W górnym panelu wybieramy (zaznaczamy odpowiednią stawkę (nazwę), a w dolnym panelu dopisujemy jej wartość i datę początku obowiązywania.

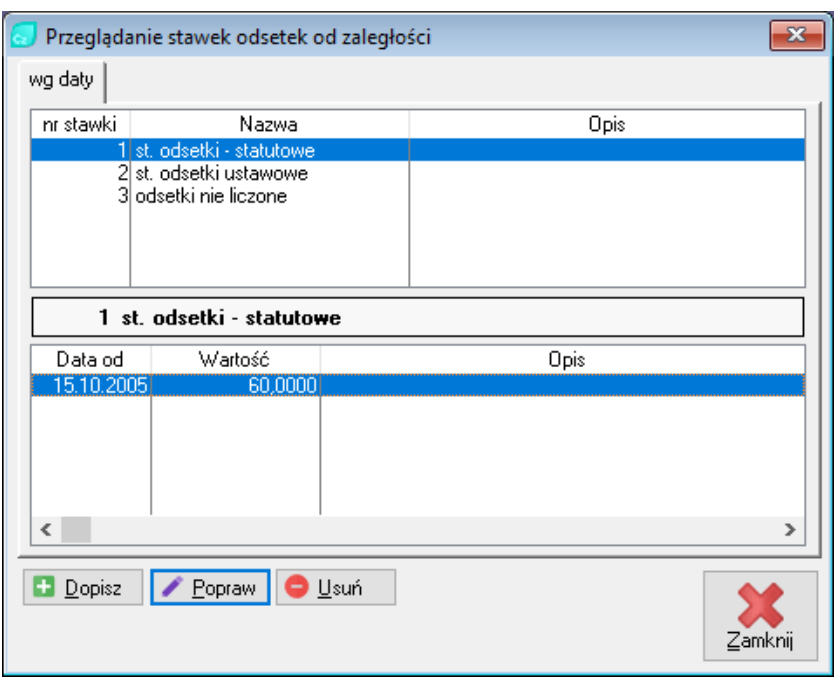

**Rysunek 92. Stawki odsetek od zaległości.**

Każdy następny wpis z datą późniejszą powodował będzie iż od tej daty obowiązuje nowa wartość oprocentowania zaległości. Jak zwykle więc przy zmianie stawek nie należy modyfikować wartości istniejącej, lecz dopisać kolejną wartość z nową datą.

# 9.3.3. VAT

W słowniku wpisujemy wszystkie obowiązujące stawki VAT podając ich wartość liczbowo (uwaga: sama liczba bez żadnych dodatkowych znaków). Wpisując wartość słowną program będzie traktował ją jako 0 (zero).

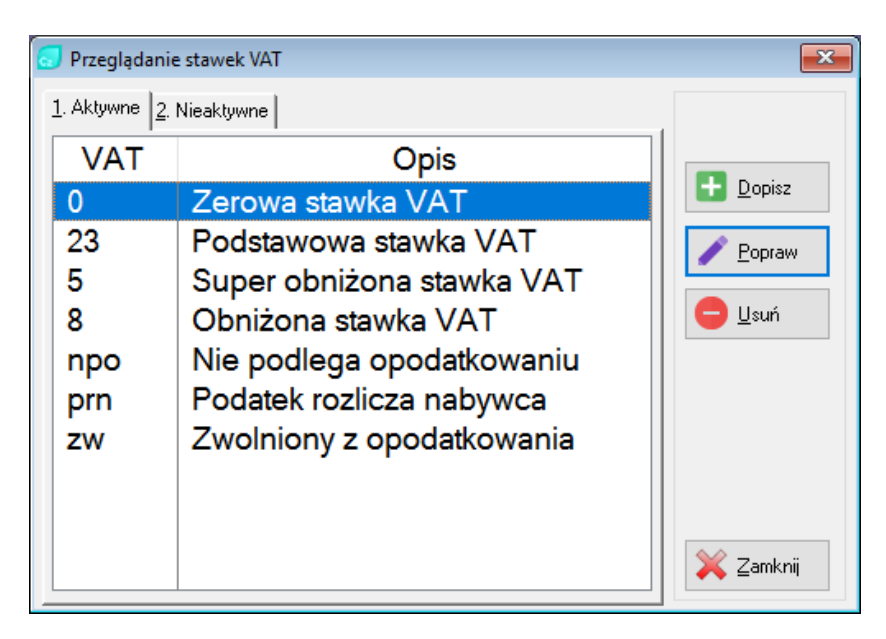

## **Rysunek 93. Przegląd stawek VAT.**

#### 9.3.4. Kategorie stawek VAT

Okno zawiera kategorie stawek VAT. W każdej stawce można podejrzeć aktualne oraz historyczne wartości stawek.

*UWAGA: Nie należy samoistnie ingerować w dane zawarte w tym oknie. Program aktualizuje stawki do obecnie obowiązujących podczas instalowania aktualizacji. Jakiekolwiek zmiany w stawkach VAT mogą spowodować nieprawidłowe działanie systemu.*

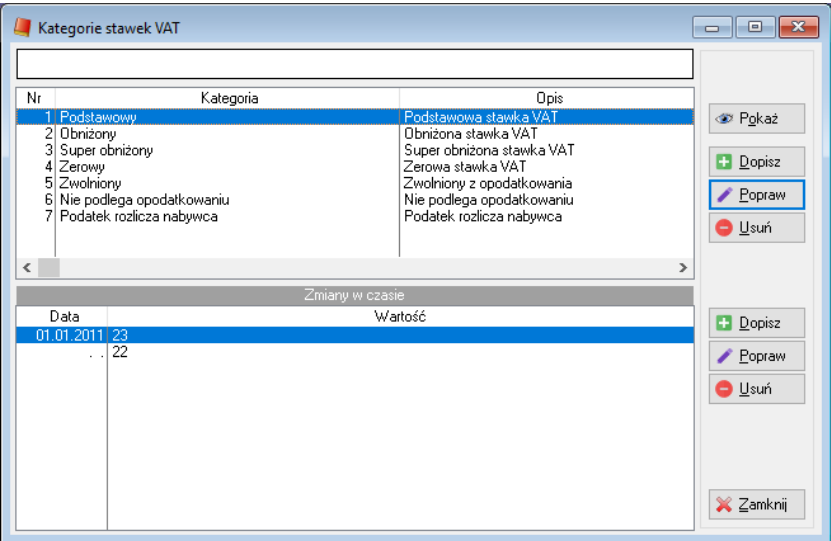

#### **Rysunek 94. Kategorie stawek VAT.**

# 9.4. Dokumenty

## 9.4.1. Rejestr dokumentów

Wszelkie operacje księgowe przeprowadzane są za pomocą dokumentów. Naliczenia, korekty, wpłaty, księgowanie odsetek itd. W przypadku każdego dokumentu rozróżniamy tu nagłówek dokumentu oraz pozycje dokumentu.

| Przeglądanie dokumentów                                                            |                           |                                                        |                                                                          |                                |                                    |               |                  | $\Box$ $\mathbf{x}$<br>$\Box$ |
|------------------------------------------------------------------------------------|---------------------------|--------------------------------------------------------|--------------------------------------------------------------------------|--------------------------------|------------------------------------|---------------|------------------|-------------------------------|
| Wszystkie<br>$\checkmark$                                                          |                           | Paczka: Nal.01/2017                                    |                                                                          |                                | Liczba pozycji:<br>zaksięgowane:   |               | 24<br>24         | m<br>Dopisz                   |
|                                                                                    |                           | Data: 31.01.2017, Typ: Naliczenia                      |                                                                          |                                | rozrachunki:<br>dok.kasowe:        |               |                  | Popraw                        |
| Nazwa paczki<br>Data<br>31.01.2017 FVK or 01/2017                                  | 1. Dokumenty              |                                                        |                                                                          |                                | Suma WN:<br>Suma MA:<br>Dekret FK: |               | 7 346.48<br>0.00 | <b>O</b> Usuń                 |
| kor zbior 01-2017<br>31.01.2017<br>31.01.2017 Korekta CO<br>31 01 2017. NaL01/2017 |                           | 3. Lp.   4. Nazwa kth   5. Kod zasobu                  |                                                                          |                                |                                    |               |                  | <sup>2</sup> Podgląd          |
|                                                                                    | x ×<br>LP                 | Typ, nr                                                | Nazwa KTH                                                                | Konto                          | Kwota WN                           | Kwota MA      | Α                | Ksieguj                       |
|                                                                                    | ×<br>X                    | 24 NAI 000022<br>23<br>NAI 000021<br><b>NAL 000020</b> | Weronika Małecka<br>Oliwia Nowicka<br>Wiktoria Urbańska                  | 204-00<br>204-00<br>204-00     | 324.78<br>303,15<br>278.57         |               |                  | Wyksięguj                     |
|                                                                                    | $\times$<br>x<br>$\times$ | 21<br>NAL 000019<br>20 NAL 000018<br>19 NAL 000017     | <b>Bartek Nowakowski</b><br>Karol Kaczor<br>Jakuh Sawicki                | 204-00<br>204-00<br>$204 - 00$ | 314,42<br>309.19<br>362.38         |               |                  | $\bigcirc$ Drukuj             |
|                                                                                    | $\times$<br>x<br>$\times$ | 18 NAL 000016<br>17 NAL 000015<br>16 NAL 000014        | Oliwia Lewandowska<br><b>Maria Krawczyk</b><br>Magdalena Dąbrowska       | 204-00<br>204-00<br>$204 - 00$ | 324,78<br>303.15<br>278.57         |               |                  | Przenumeruj LP                |
|                                                                                    | X<br>×<br>$\times$        | 15 NAL 000013<br>14 NAL 000012<br>13 NAL 000011        | Kacper Wróbel<br>Antonina Lis<br>Sandra Janik                            | 204-00<br>204-00<br>$204 - 00$ | 314,42<br>309.19<br>362.38         |               |                  | Więcej<br>opcji               |
|                                                                                    | ×<br>×<br>×               | 12 NAL 000010<br>11 NAL 000009                         | Agata Wysocka<br>Mateusz Matuszewski<br>10 NAL 000008 Kacper Kaczmarczyk | 204-00<br>204-00<br>204-00     | 304,94<br>298.18<br>290,66         |               |                  | Pomoc                         |
| Dopisz<br><b>O</b> Usuń<br>Popraw                                                  | $\epsilon$                |                                                        |                                                                          |                                |                                    | $\rightarrow$ | $\checkmark$     | X Zamknij                     |

**Rysunek 95. Przegląd dokumentów.**

Formatka "Przegląd dokumentów" zawiera w lewym panelu dokumenty, tzn. daty i nazwy dokumentów (a ściślej ich nagłówki). Prawy panel zawiera pozycje tych dokumentów. Jeśli kursor (podświetlona listwa) w lewym panelu wskazuje na jakiś dokument, to w prawym panelu widzimy jego zawartość.

*UWAGA: Kolorem czarnym wyświetlane są dokumenty nie zaksięgowane. Kolorem czerwonym wyświetlane są dokumenty zaksięgowane.*

Formatka powyższa może służyć do przeglądania dokumentów i korygowania pozycji pojedynczych w dokumencie. Nie należy jej używać do wprowadzania wpłat. Służy do tego formatka uruchamiana ikoną z głównego ekranu (ikona "Wpłaty"). Oczywiście wprowadzanie wpłat czy pozycji innych dokumentów można przeprowadzać także powyższą formatką i nie powoduje to błędów. Jest jednak znacznie mniej wygodne. Decyzja jednak zawsze należy do użytkownika.

Przyciski po lewej stronie w dole ekranu: "Dopisz", "Popraw" i "Usuń" dotyczą nagłówków dokumentów. Tworzy się tu nagłówek dokumentu (tzw. Nazwę paczki) i datę jego wystawienia. Można też skasować cały dokument wraz z zawartością (pozycjami), o ile nie jest zaksięgowany.

*UWAGA: Jeśli usuniemy cały dokument wraz z wprowadzonymi już pozycjami – program nie dokona samoczynnie wycofania numerów pozycji. Należy więc ręcznie zmodyfikować numerację dokumentów dla każdego skasowanego typu dokumentu (menu: Narzędzia -> słowniki -> Autonumeracja.*

Przyciski "Dopisz", "Popraw" i "Usuń" umieszczone w prawym górnym narożniku okna dotyczą jedynie pojedynczej pozycji dokumentu (zaznaczonej w prawym panelu).

Polecenia uruchamiane przyciskami w prawej części formatki (zaksięguj, Wyksięguj) dotyczą całego dokumentu wraz ze wszystkimi pozycjami.

Przycisk "Drukuj" posiada rozwijane podmenu pozwalające wydrukować żądane pozycje z paczki np. wybranie z podmenu pozycji Paczka -> Wydruki wg typów dokumentów, spowoduje wydruk wszystkich dokumentów danego typu z paczki naliczeń. Wybranie pozycji Faktura/Rachunek -> Dokument powoduje wydruk jednej pozycji z paczki.

## 9.4.2. Wprowadzanie wpłat

Przystępując do wprowadzania wpłat wypełniamy nagłówek paczki, określamy typ dokumentu dla dokonywanych wpłat oraz określamy konto, na które wpłyną wpłaty, a następnie wybieramy jedną z możliwości wprowadzania wpłat:

- ➢ Nowa wpłata,
- ➢ Wpłata uproszczona,
- ➢ Odczyt z kodu,
- ➢ Odczyt z kodu 2.

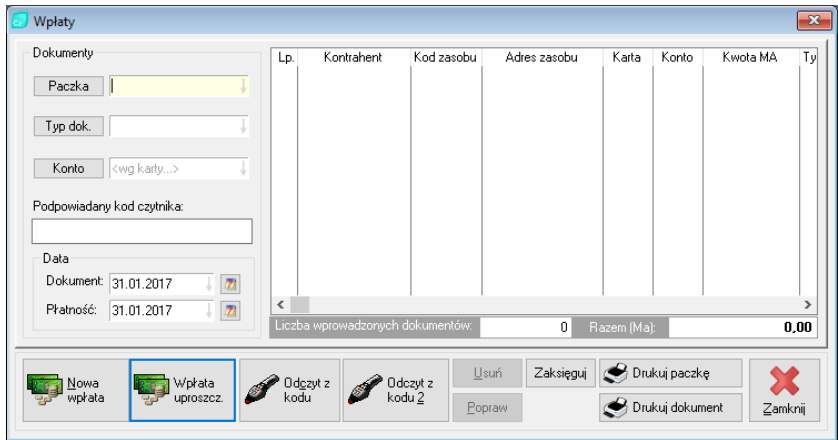

**Rysunek 96. Wpłaty kasowe – Stałe elementy.**

## 9.4.3. Pobranie wpłat z modułu Kasa

Wybór tej pozycji z menu pozwala użytkownikowi zaimportować wpłaty z innego modułu systemu ADA – programu Kasa. W przypadku jeśli administracja posiada licencje na ten moduł, rejestracja wpłat może zostać zaimportowana do programu Czynsze celem rejestracji wpłat należności.

Obsługa tego okna jest bardzo prosta ponieważ operator wskazuje okres (domyślnie program podpowiada aktualny miesiąc) oraz określa czy import ma nastąpić z kasy czy z banku. Po tych czynnościach program wyświetli wszystkie dokumenty zgodnie z zaznaczeniem. Określenie raportu oraz potwierdzenie przyciskiem "Pobierz wpłaty"

spowoduje zapis w dokumentach czynszowych paczki zawierającej już wprowadzone wpłaty.

Zakończenie i wprowadzenie kwot na konta lokatorów następuje po zaksięgowaniu tej paczki.

**R**<br>Przeksiegowanie nadpłat \_\_\_ Funkcia pozwala wyszukać nadpłaty i rozksięgować je na konta z niedopłatami w ramach danego kontrahenta Analizui Admo rok miesiaci  $001 - 2015 - 12$ Wybierz zakres do analizy: v Wszystkie obiekty Objekty  $\sqrt{2}$ √ Pokaż tyko nadpiaty, które można przeksiegować fistnieja niedopiaty) Automatycznie rozdziel nadpłaty Data paczki: 31.12.2015 V 27 Zaksięguj nową paczkę PK 2 Pomoc X Zamkni

### 9.4.4. Przeksięgowanie nadpłat

**Rysunek 97. Przeksięgowanie nadpłat.**

Funkcja przeksięgowania nadpłat pozwala nam wyszukać nadpłaty i rozksięgować je na konta z niedopłatami w ramach danego kontrahenta.

W pierwszym kroku należy wybrać zakres do analizy. Program daje nam możliwość wyboru spośród obiektów, zasobów, kart czynszowych oraz kontrahentów. W polu obok należy wybrać wszystkie elementy, które chcemy przeszukać w poszukiwaniu nadpłat.

Formatka daje nam możliwość przygotowania jedynie nadpłat, które można przeksięgować (gdy istnieją niedopłaty) oraz automatycznego rozdzielenia nadpłat.

Po uzupełnieniu wymaganych pól klikamy z prawej strony przycisk "Analizuj". Program wyświetli nam listę przygotowanych kontrahentów, dla których możliwe jest przeksięgowanie nadpłat.

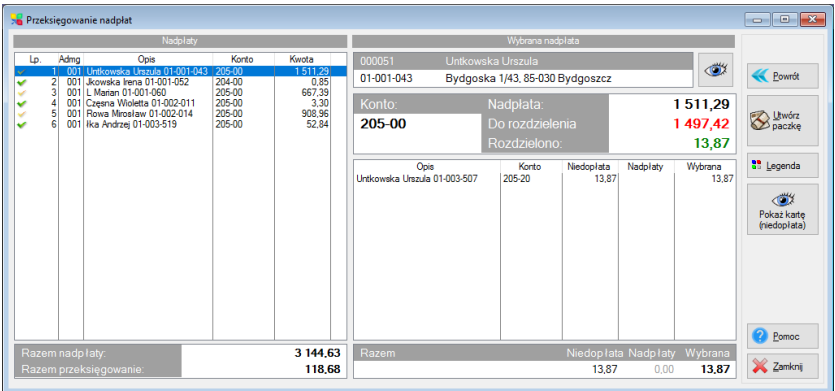

### **Rysunek 98. Lista nadpłat do przeksięgowania.**

Ostatnim krokiem, jaki musimy wykonać jest kliknięcie przycisku "Utwórz paczkę" z prawej strony formatki.

## 9.4.5. Rejestracja potwierdzania f.kor.

Funkcja ta służy potwierdzaniu ujemnych korekt wprowadzonych do systemu. Wywołanie jej powoduje wyświetlenie wszystkich ujemnych dokumentów wybranego typu z roku, w którym aktualnie pracujemy.

W celu przesłania takich dokumentów do programu FK wymagane jest wcześniejsze podpisanie dokumentu. Polega to na wprowadzeniu daty podpisu przy każdym dokumencie, który chcemy potwierdzić.

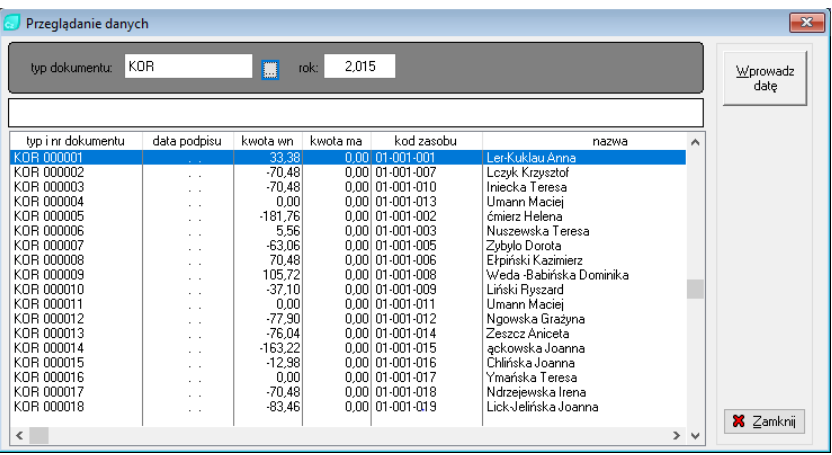

## **Rysunek 99. Rejestr ujemnych dokumentów.**

# 9.4.6. Rozłożenie zaległości na raty

Polecenie ułatwia przeksięgowanie zaległości, przy równoczesnym podziale na raty.

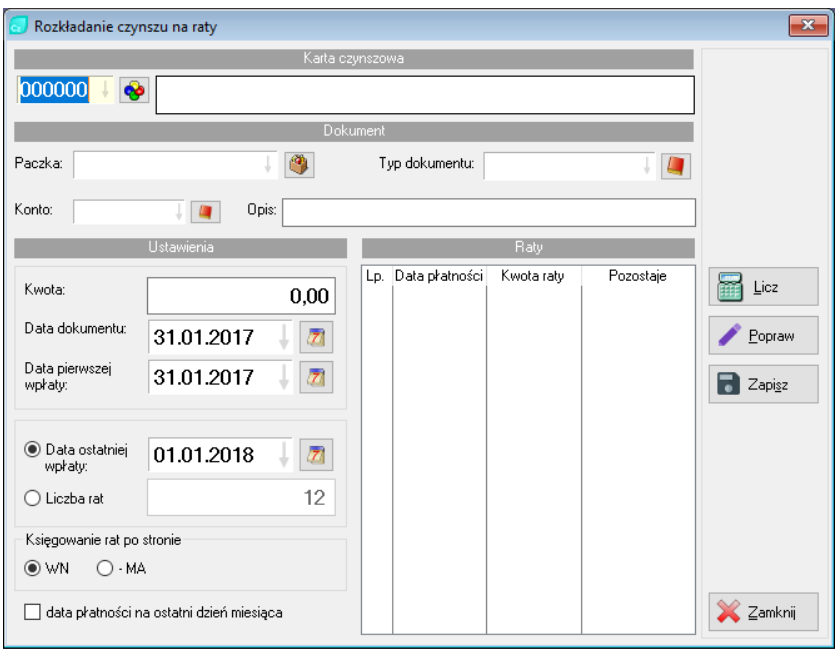

**Rysunek 100. Rozkładanie czynszu na raty.**

Wybieramy paczkę, typ dokumentu i kartę, której dotyczy operacja. Podajemy konto (na które wykonujemy przeksięgowanie), kwotę zaległości, datę dokumentu oraz datę płatności pierwszej raty. Jako sposób podziału możemy podać datę, do której zaległość ma zostać spłacona lub liczbę rat. Określić należy także po jakiej stronie ma nastąpić księgowanie rat.

Po naciśnięciu przycisku "Licz" na liście zostaną wyświetlone wyznaczone raty. Dokumenty zostaną utworzone dopiero po naciśnięciu przycisku "Zapisz".

# 9.4.7. Wstrzymanie odsetek

Z polecenia tego korzystamy w sytuacji gdy dla wybranego kontrahenta nie mają być naliczane odsetki w określonym przedziale czasu.

Na formatce wybieramy kartę, paczkę, typ dokumentu i konto, dla którego odsetki nie mają być naliczane. W polach data od i data do podajemy odpowiednio datę początku i końca okresu wstrzymania odsetek. Naciskamy przycisk "Wstrzymaj odsetki".

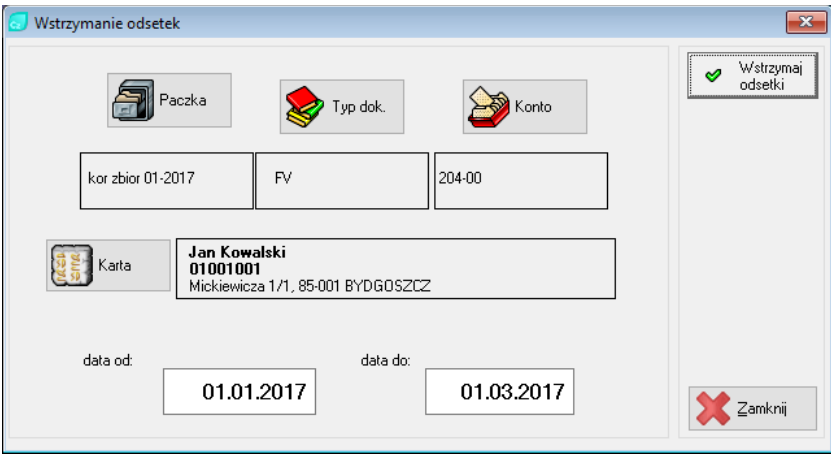

**Rysunek 101. Wstrzymanie odsetek.** 

Efektem wykonania operacji jest powstanie dwu dokumentów dla karty, we wskazanej paczce. Pierwszy dokument, wystawiony z datą płatności, będącą początkiem wstrzymania odsetek, zawiera w polu opis skrót PWO (Początek Wstrzymania Odsetek). Drugi z datą płatności, będącą końcem wstrzymania odsetek zawiera w polu opis skrót KWO (Koniec Wstrzymania Odsetek).

## *UWAGA: Przy korzystaniu z metody naliczania odsetek – narastająco, usunięcie dokumentu KWO powoduje bezterminowe wstrzymanie odsetek.*

W przypadku naliczania odsetek metodą miesięczną, okres wstrzymania odsetek musi być zawarty w okresie, dla którego naliczane są odsetki.

## 9.4.8. Dodatki mieszkaniowe

Sekcja ta pozwala na wprowadzenie, przegląd i wpłaty dodatków mieszkaniowych. Cały proces został szczegółowo opisany w rozdziale 5.5 Dodatki mieszkaniowe (str. 59).

# 9.5.Operacje

### 9.5.1. Naliczenia miesięczne

Cały proces naliczeń miesięcznych został dokładnie opisany w rozdziale 5.2 Naliczanie czynszu (str. 49).

#### 9.5.2. Naliczenie odsetek

Pozycja ta zawiera własne podmenu, w którym znajdujemy pięć pozycji:

## ❖ Odsetki ustawowe

Wykonujemy operacje naliczenia odsetek ustawowych. Podajemy okres dla naliczania odsetek i nazwę paczki np. "odsetki 2016\12".

Jeżeli istnieje taka potrzeba możemy użyć dodatkowych filtrów.

# ❖ Odsetki statutowe

Wybieramy to polecenie jeżeli naliczamy odsetki metodą statutową.

Wypełniamy pola formatki zgodnie z ich opisem i naciskamy przycisk "Wylicz".

# ❖ Odsetki wg wirtualnych rozrachunków

Określamy okres, jaki chcemy analizować, ustawiamy datę powstania odsetek oraz zaznaczamy interesujące nas konta w zakresie kont.

Jeśli chcemy użyć innej stawki odsetkowej, zaznaczamy "Użyj innej, niż przypisana do karty, stawki odsetkowei". A nastepnie klikamy "Dalei".

W następnym kroku możemy wybrać dla jakich typów kart oraz zasobów chcemy wygenerować odsetki, określić zakres kart, typ oraz datę dokumentu, nazwę oraz datę paczki oraz zakres salda wirtualnego rozrachunku.

Po uzupełnieniu odpowiednich pól klikamy przycisk "Generuj noty odsetkowe".

# ❖ Odsetki w rozrachunkach

Określamy zakres dat oraz źródła rozrachunków, następnie ustawiamy datę odsetek, wybieramy interesującą nas stawkę odsetkową i klikamy "Nalicz".
### ❖ Stawki odsetkowe

Jest tym samym poleceniem co Stawki/dane -> Odsetki od zaległości. Pozycja ta została umieszczona w tym miejscu dla szybszego odnalezienia obowiązujących stawek.

# 9.5.3. Księgowanie seryjne

Księgowanie seryjne umożliwia zaksięgowanie wystawionych w aktualnym miesiącu dokumentów.

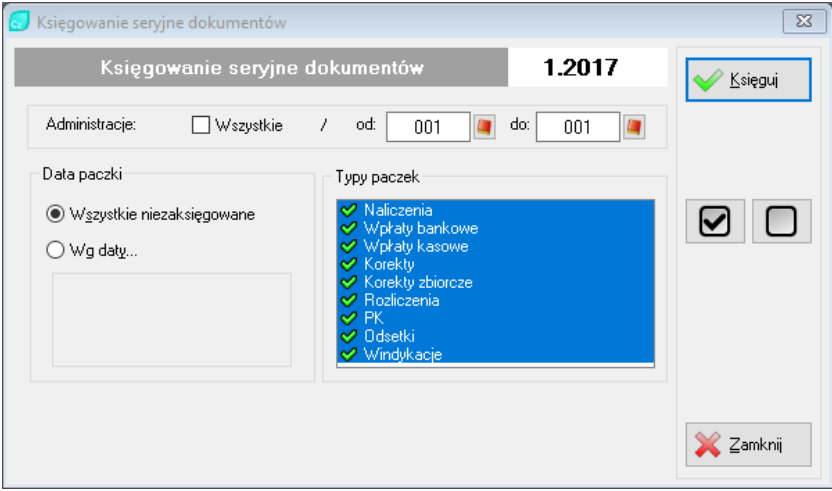

**Rysunek 102. Księgowanie seryjne dokumentów.**

Powyższa formatka daje nam możliwość księgowania seryjnego we wszystkich ADMG lub tych z podanego zakresu. Możemy również wybrać typy paczek, które chcemy zaksięgować oraz zdecydować czy będziemy księgować wszystkie niezaksięgowane paczki, czy jedynie te z podanego okresu.

### 9.5.4. Wyksięgowanie seryjne

Operacja odwrotna do księgowania seryjnego, wyksięgowuje dokumenty wystawione w miesiącu ustawionym jako aktualny.

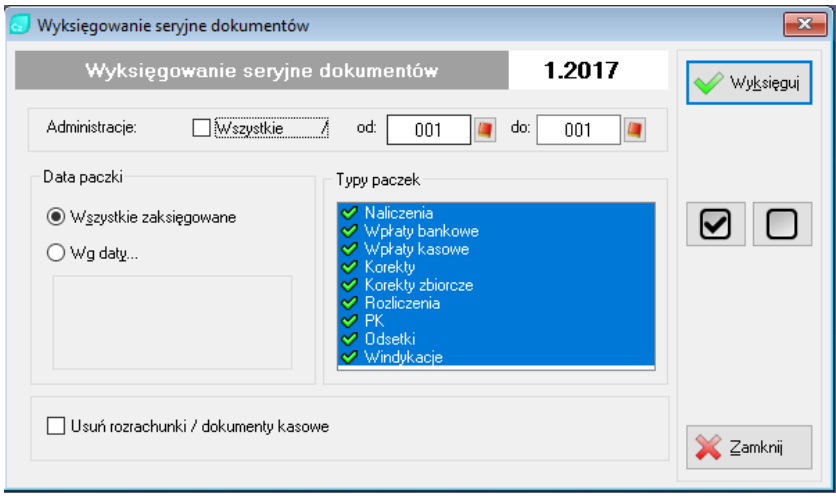

**Rysunek 103. Wyksięgowanie seryjne dokumentów.**

Podobnie jak w przypadku seryjnego księgowania mamy możliwość określenia ADMG, daty oraz typów paczek.

Dodatkową funkcją jest "Usuń rozrachunki / dokumenty kasowe" która umożliwia nam oprócz wyksięgowania paczki usunięcie rozrachunków i/lub dokumentów kasowych.

### 9.5.5. Stan systemu

Formatka wyświetla informację o stanie poszczególnych miesięcy aktualnego roku.

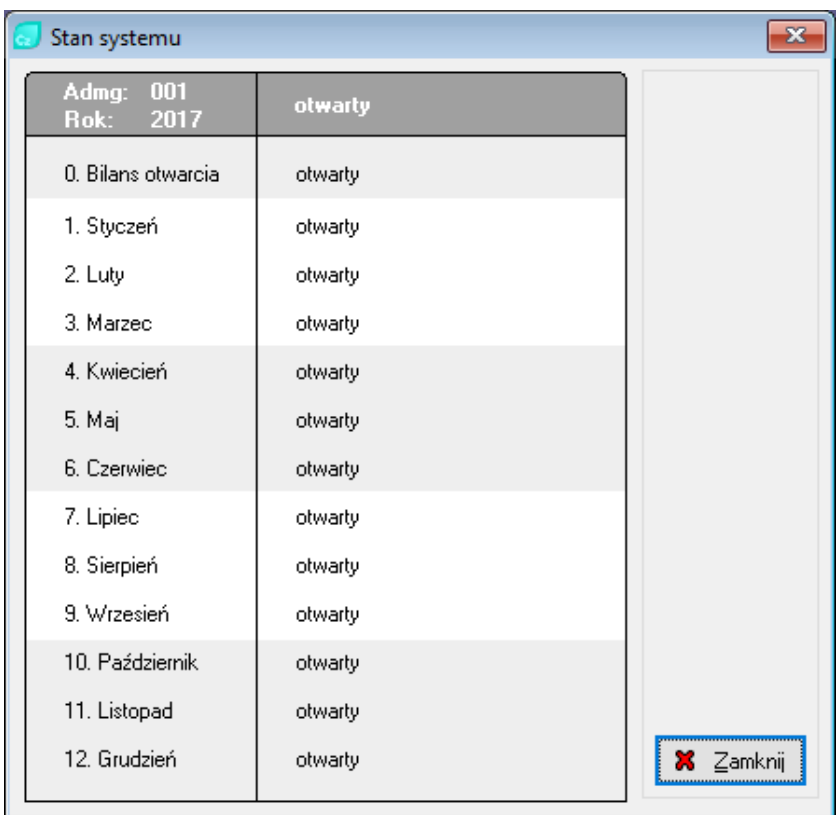

### **Rysunek 104. Stan systemu.**

### 9.5.6. Zamknięcie miesiąca

Zamknięcie miesiąca wykonujemy po jego uzgodnieniu. Wykonanie operacji zamknięcia powoduje iż w zamkniętym miesiącu nie jest już możliwe wykonanie żadnych operacji. Miesiące można zamykać pojedynczo lub kilka na raz.

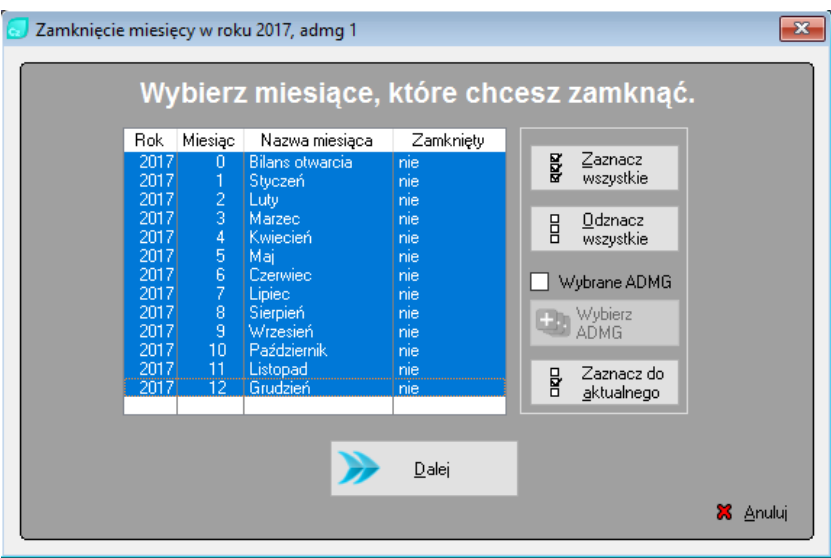

**Rysunek 105. Zamykanie miesięcy.**

# 9.5.7. Operacje roczne

❖ Przegląd lat obrotowych

Okno to zawiera zestawienie istniejących w systemie lat obrotowych oraz ich stan w poszczególnych modułach.

|                |                 | Przegląd lat obrotowych |                          |             |  |  |                                     |  |    |                     |               |                      |                       |          |        |  |         | $\mathbf{x}$ |
|----------------|-----------------|-------------------------|--------------------------|-------------|--|--|-------------------------------------|--|----|---------------------|---------------|----------------------|-----------------------|----------|--------|--|---------|--------------|
| Lata obrotowe: |                 |                         |                          |             |  |  |                                     |  |    | Miesiące obrotowe:  |               |                      |                       |          |        |  |         |              |
| Id roku        | Do<br>0d<br>Mc. |                         | Zamkniety<br>Fk Cz Wk St |             |  |  | Zamknięty<br>Rzeczywisty<br>Id Mo-a |  |    |                     |               |                      |                       |          |        |  |         |              |
|                | 1               | <b>Rok</b><br>2017      | Mc<br>$\overline{12}$    | Rok<br>2017 |  |  |                                     |  | Ka |                     | Rok           | Mc.                  | Cz<br><b>Fk</b>       | Wk St Ka |        |  |         |              |
|                |                 |                         |                          |             |  |  |                                     |  |    |                     | 2017          | BO                   |                       |          | Г      |  |         |              |
|                |                 |                         |                          |             |  |  |                                     |  |    | $\overline{c}$<br>3 | 2017<br>2017  | 11<br>$\overline{c}$ |                       |          | ┓<br>Τ |  |         |              |
|                |                 |                         |                          |             |  |  |                                     |  |    | 4                   | 2017          | 3                    |                       |          |        |  |         |              |
|                |                 |                         |                          |             |  |  |                                     |  |    | 5                   | 2017          |                      |                       |          |        |  |         |              |
|                |                 |                         |                          |             |  |  |                                     |  |    | 6                   | 2017          | 5                    |                       |          |        |  |         |              |
|                |                 |                         |                          |             |  |  |                                     |  |    | 7<br>8              | 2017<br>2017  | 6<br>7               |                       |          |        |  |         |              |
|                |                 |                         |                          |             |  |  |                                     |  |    | 9                   | 2017          | 8                    |                       |          |        |  |         |              |
|                |                 |                         |                          |             |  |  |                                     |  |    | 10 <sup>1</sup>     | 2017          | 9                    |                       |          |        |  |         |              |
|                |                 |                         |                          |             |  |  |                                     |  |    | 11                  | 2017          | 10                   |                       |          |        |  |         |              |
|                |                 |                         |                          |             |  |  |                                     |  |    | 12<br>13            | 2017<br>2017  | 11                   | ┍<br>$12$ $\Box$<br>□ | □<br>п   | П<br>П |  |         |              |
|                |                 |                         |                          |             |  |  |                                     |  |    |                     |               |                      |                       |          |        |  |         |              |
|                |                 |                         |                          |             |  |  |                                     |  |    |                     |               |                      |                       |          |        |  |         |              |
|                |                 |                         |                          |             |  |  |                                     |  |    |                     |               |                      |                       |          |        |  |         |              |
|                |                 |                         |                          |             |  |  |                                     |  |    |                     |               |                      |                       |          |        |  |         |              |
| Dodaj          |                 | <b>O</b> Usuń           |                          |             |  |  |                                     |  |    | Dodaj               | <b>O</b> Usuń |                      |                       |          |        |  | Zamknij |              |

**Rysunek 106. Przegląd lat obrotowych.**

❖ Otwarcie roku

Każdy kolejny rok przetwarzania należy otworzyć. Do otwarcia nowego roku nie jest wymagane zamknięcie poprzedniego. Musimy jedynie pamiętać, że do momentu zamknięcia poprzedniego roku nie będziemy posiadać ustalonego BO i stany kont będą nieprawidłowe.

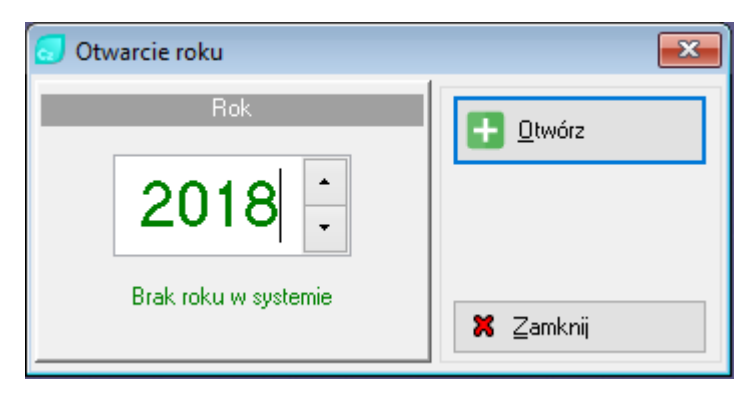

**Rysunek 107. Otwarcie roku.**

### ❖ Zamknięcie roku

Po uzgodnieniu roku wykonujemy jego zamknięcie. Aby operację można było przeprowadzić musimy wcześniej zamknąć wszystkie miesiące w zamykanym roku.

W wyniku zamknięcia roku zostaje ustalone BO na rok kolejny.

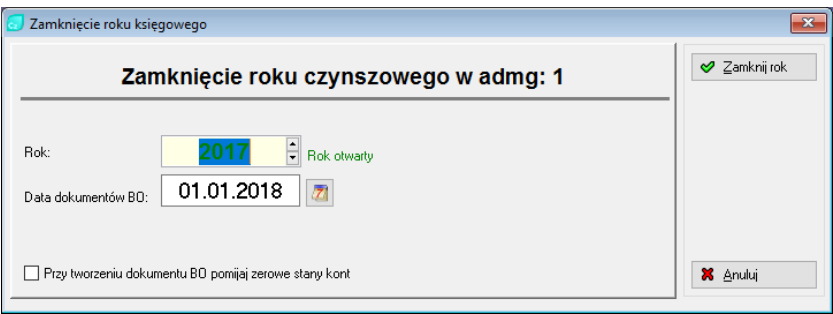

### **Rysunek 108. Zamknięcie roku.**

# 9.5.8. Eksport do txt

Wywołanie funkcji eksportu powoduje utworzenie w katalogu ADA/txt plików tekstowych, zawierających dane z wybranego miesiąca, bądź miesięcy.

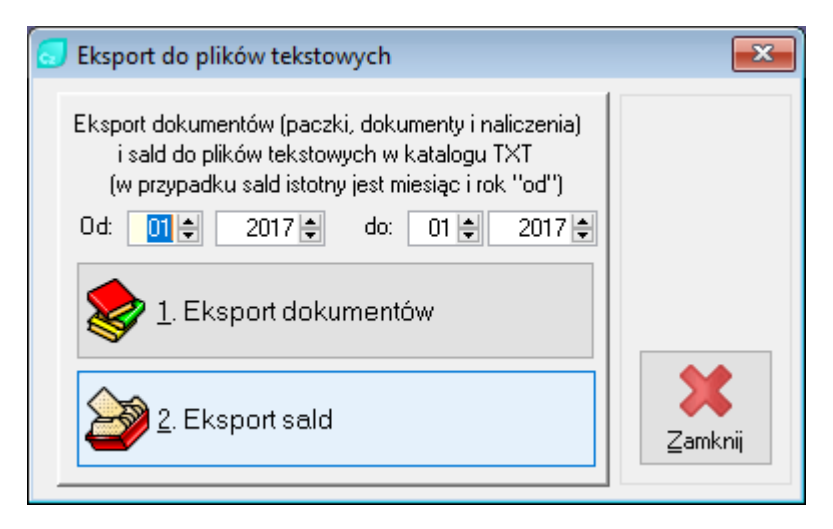

## **Rysunek 109. Eksport danych do plików tekstowych.**

# 9.5.9. Rozliczenia pomocnicze

Rozliczenia pomocnicze pozwalają na rozliczenie wybranego składnika lub składników w wybranym przedziale czasu. Rozliczenie następuje w układzie ilościowym, bądź cenowym.

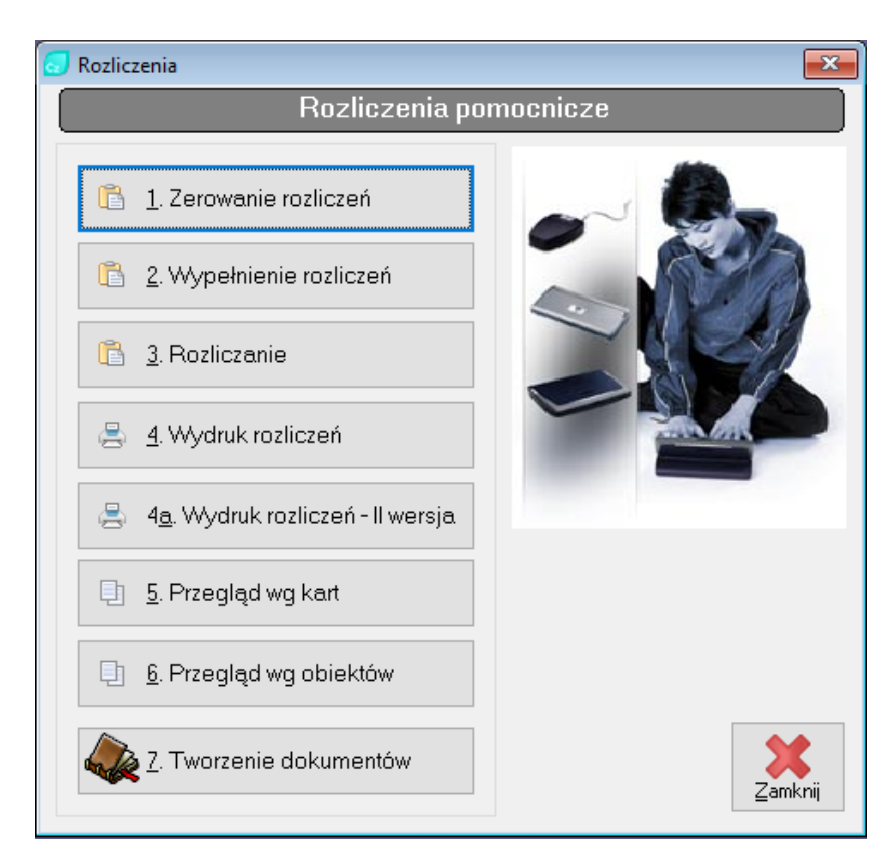

### **Rysunek 110. Rozliczenia pomocnicze.**

### 9.5.10. Rozliczenia roczne

Nazwa rozliczenia roczne jest umowna, gdyż rozliczenie może dotyczyć dowolnego przedziału czasu.

Rozliczenie składników wykonywane jest w oparciu o przygotowaną definicję. Mamy możliwość przeprowadzenia rozliczenia kosztów i przychodów również na podstawie kont z systemu FK.

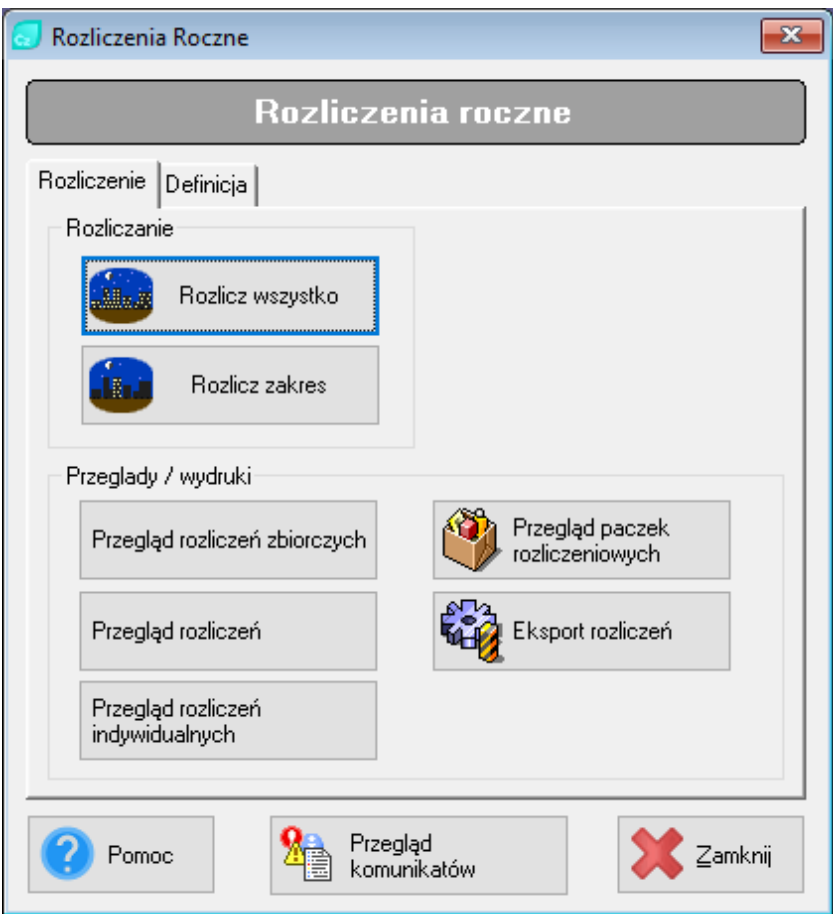

**Rysunek 111. Rozliczenia roczne.**

# 9.5.11.Wydruk kart rocznych

Jest to opcja pozwalająca operatorowi przygotować roczne zestawienie z podziałem miesięcznym dla: stanu początkowego, naliczeń (z podsumowaniem), wpłat oraz stan na koniec miesiąca dla kart aktywnych w danym roku. Przed otrzymaniem wydruku operator musi określić "Zakres" czyli dla jakiego obiektu chciałby otrzymać wydruki tych kart. Następnie określa analizowany "Rok" oraz "Konta" i zatwierdza swój wybór przyciskiem "Drukuj".

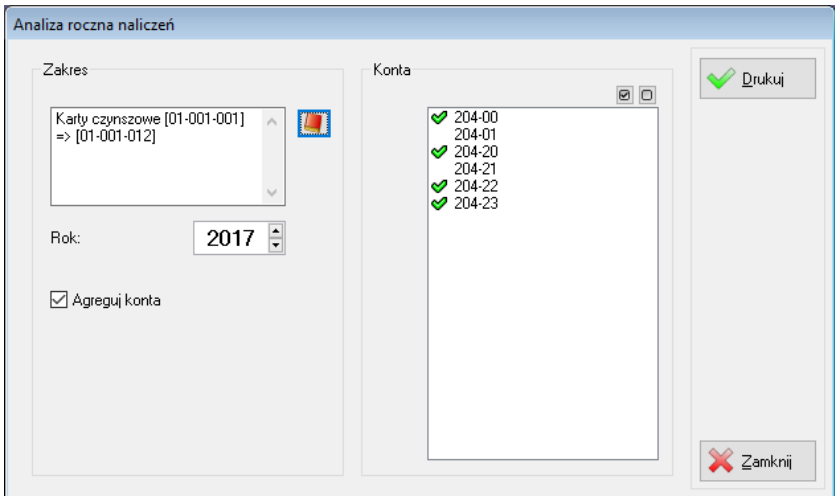

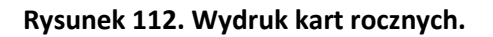

### 9.5.12. Eliksir

Funkcja ta wywołuje okno "Praca na dokumentach lokalnych", gdzie w prawej kolumnie użytkownik ma dostęp do obsługiwanych w programie importów wyciągów bankowych.

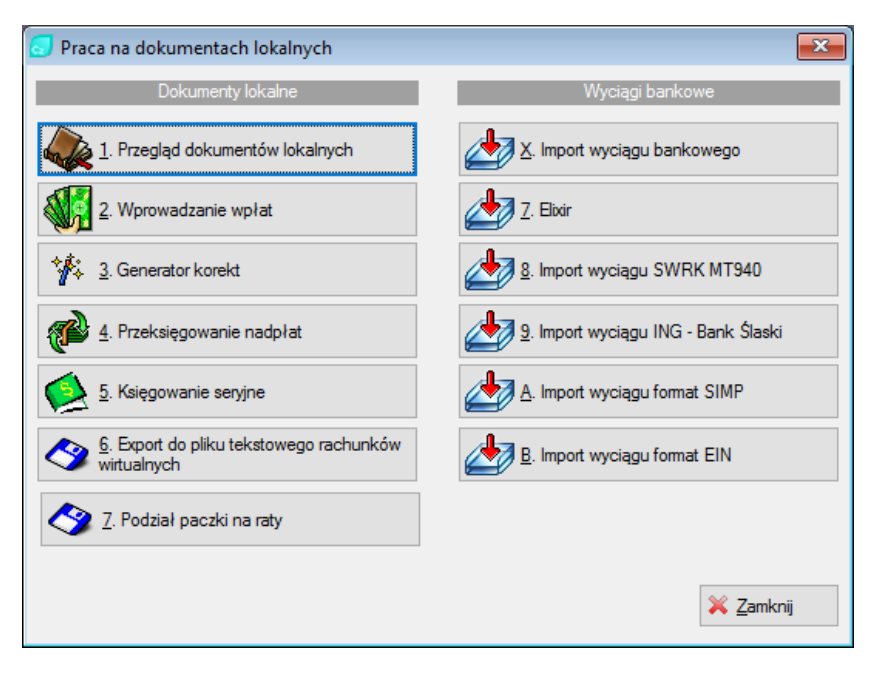

**Rysunek 113. Praca na dokumentach lokalnych.**

# 9.6. Wydruki

# 9.6.1. Pisma

Polecenie "Pisma" zawiera podmenu pozwalające na wydruk korespondencji seryjnej w kolejności zgodnej z:

- o Kodem zasobu Karty czynszowe,
- o ID kontrahenta Kontrahenci,
- o Kodem zasobu Zasoby,
- o Kodem obiektu Obiekty,
- o ID nieruchomości Nieruchomości.

Więcej o pismach w rozdziale: Wydruki i pisma – własne pisma.

# 9.6.2. Książeczek opłat

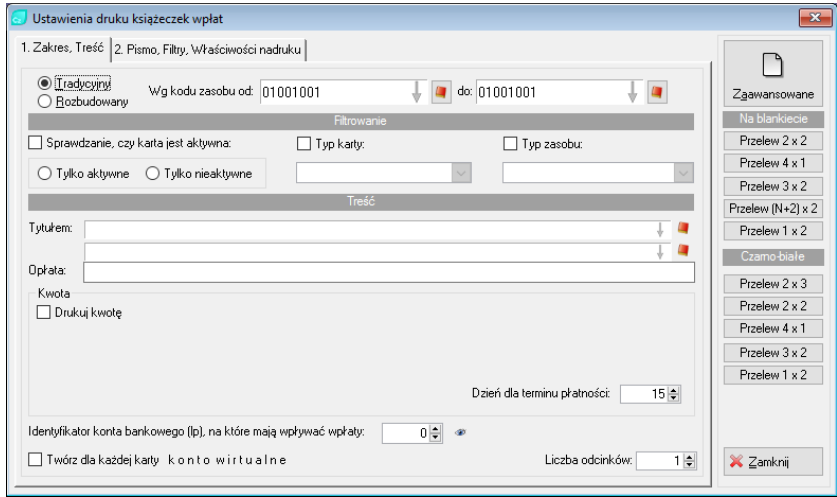

#### **Rysunek 114. Wydruk książeczek opłat.**

Przy pomocy tej opcji operator ma możliwość wydrukowania książeczek czynszowych dla lokatorów. Opcja ta różni się od tej wywoływanej z karty czynszowej tym, że wydruk jest możliwy dla określonego zakresu kart czynszowych, a nie tylko dla aktualnie przeglądanej karty.

#### 9.6.3. Zestawienia

Za pomocą polecenia Wydruki -> Zestawienia otrzymujemy dostęp do najczęściej wykorzystywanych wydruków zestawień.

Więcej o wydrukach zestawień w rozdziale: 7. Wydruki i pisma.

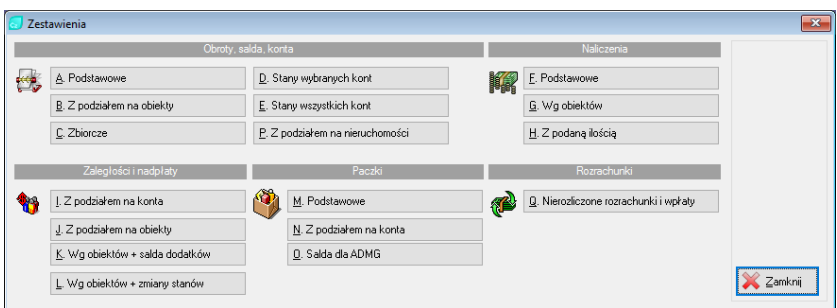

**Rysunek 115. Zestawienia.**

### 9.6.4. Dodatki

Opcja ta pozwala na wydruk dodatków mieszkaniowych na podstawie wykonanej analizy dodatków. Wywołane okno umożliwia podanie dodatkowych filtrów dla wydruku.

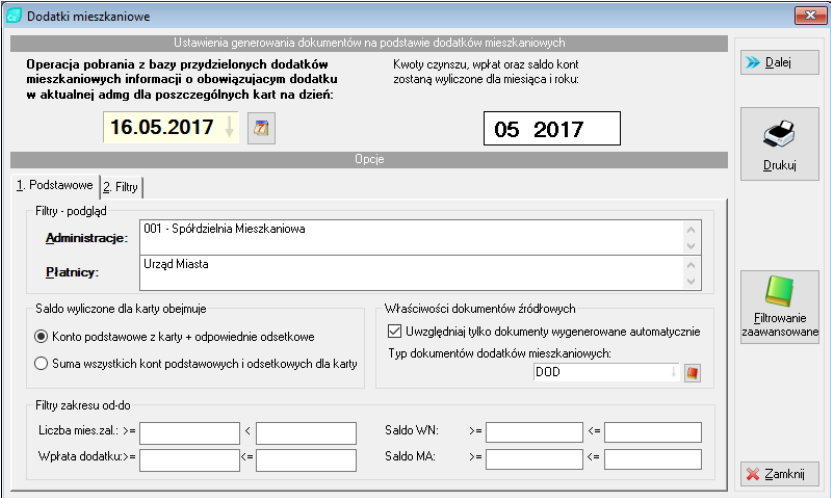

**Rysunek 116. Dodatki mieszkaniowe.**

# 9.6.5. Windykacja

Funkcja Windykacja posiada podmenu, w którym są dostępne następujące opcje:

# ❖ Wydruki windykacyjne

Zawierają wydruki zestawień dla windykacji. Dostępne tytuły wymienione są na formatce:

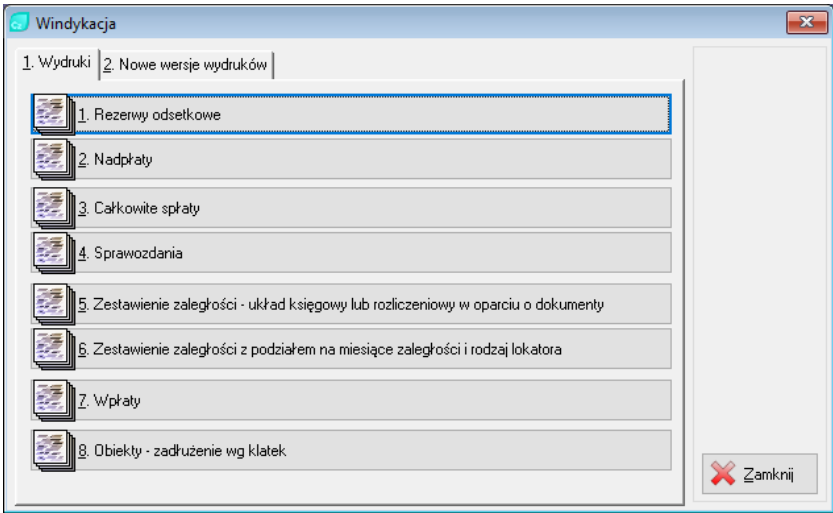

### **Rysunek 117. Wydruki windykacyjne.**

## ❖ Korespondencja windykacyjna

Pozwala nam przeglądać oraz modyfikować istniejące sprawy windykacyjne lub zakładać nowe sprawy.

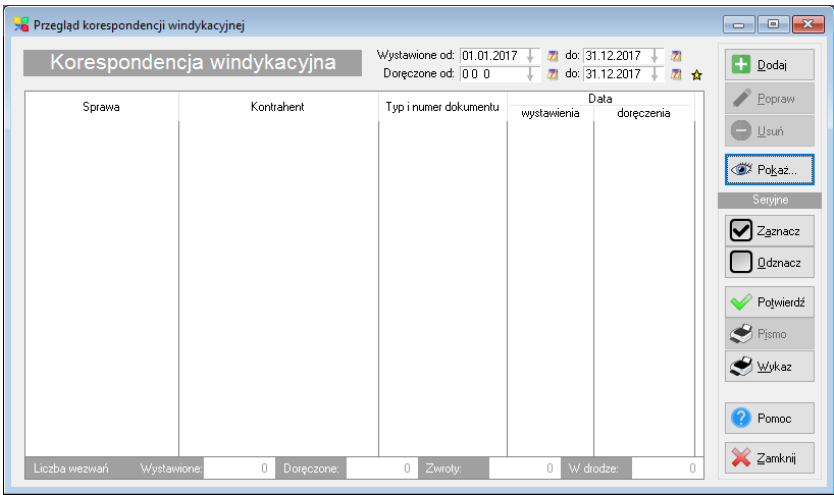

## **Rysunek 118. Korespondencja windykacyjna.**

# ❖ Przegląd listy dłużników

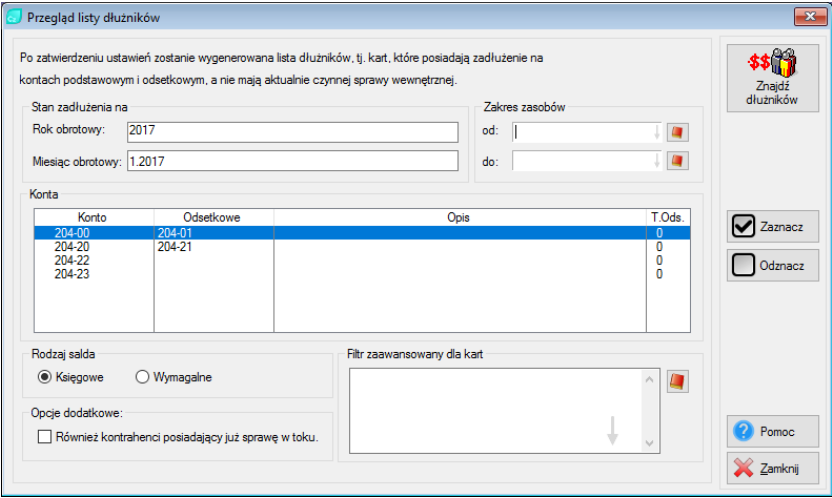

**Rysunek 119. Przegląd listy dłużników.**

Ta funkcja pozwala nam wygenerować listę dłużników spełniających podane kryteria.

## 9.6.6. Wykazy

Po wybraniu polecenia Wydruki -> Wykazy dostępne są kolejne wydruki.

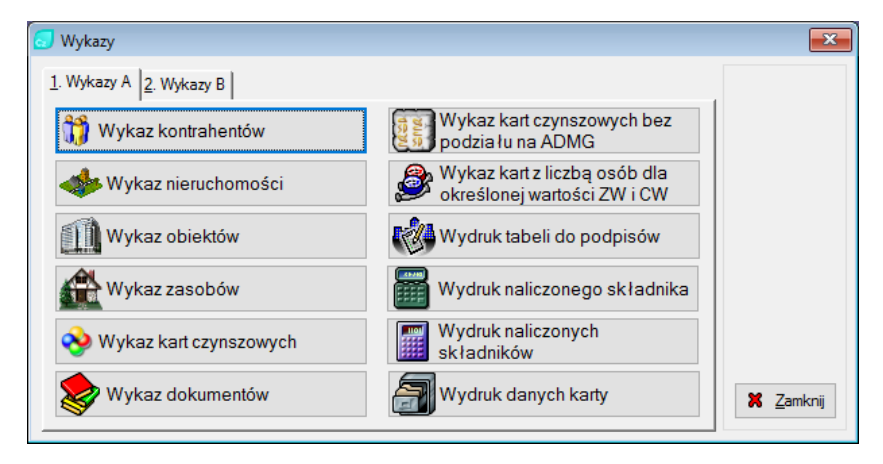

**Rysunek 120. Wykazy zakładka 1.**

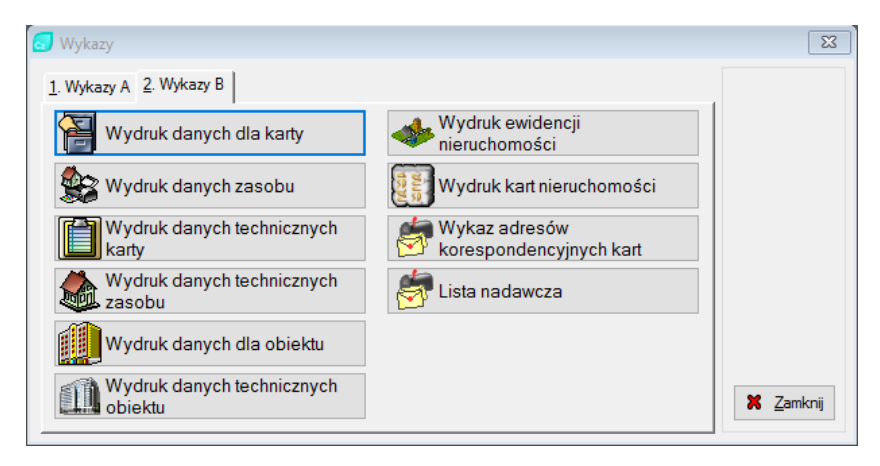

**Rysunek 121. Wykazy zakładka 2.**

# 9.6.7. Rezerwy finansowe

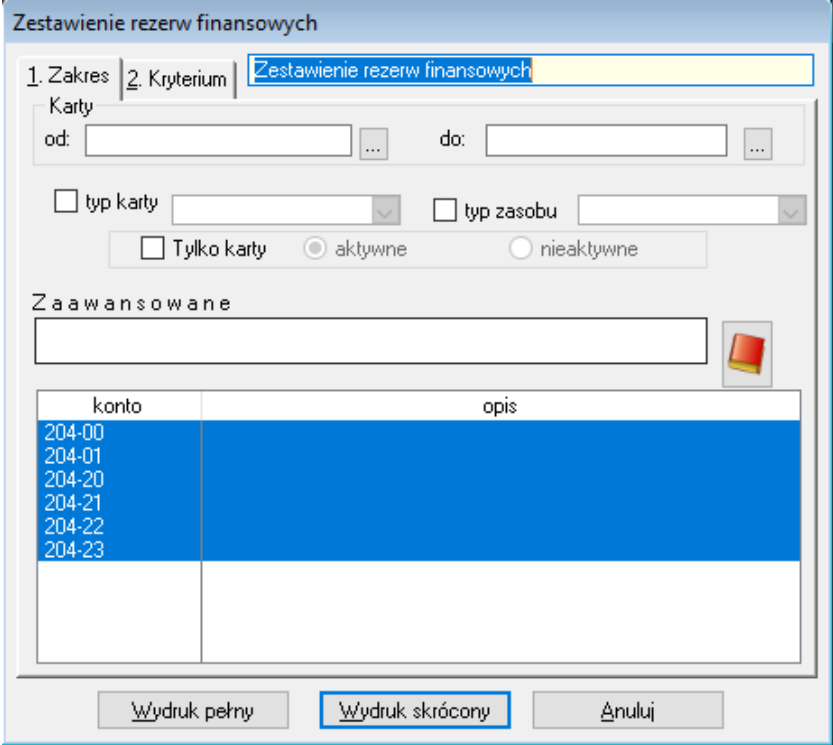

**Rysunek 122. Zestawienie rezerw finansowych.**

# 9.6.8. Zlecenia stałe

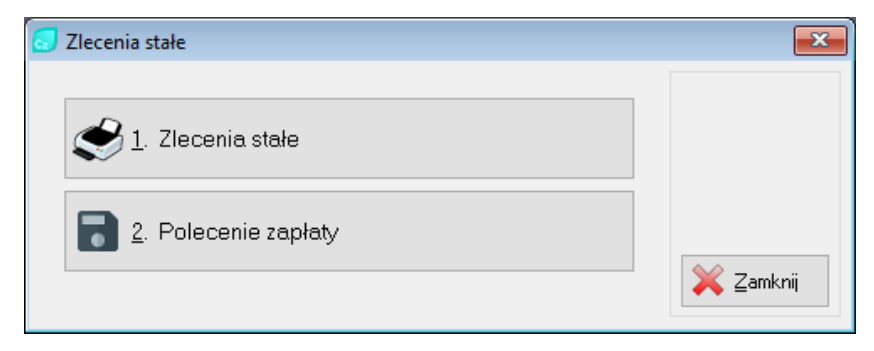

### **Rysunek 123. Zlecenia stałe.**

9.6.9. DCM

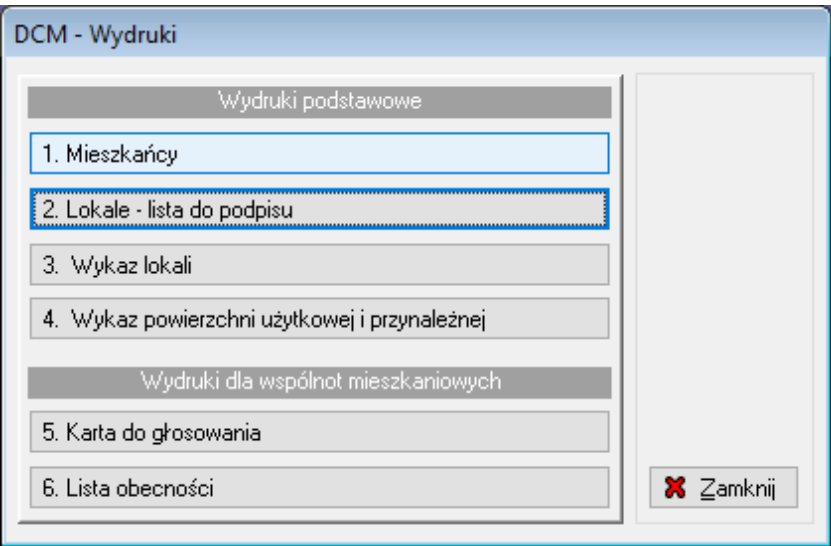

**Rysunek 124. DCM – Wydruki.**

## 9.6.10.Generator raportów

Polecenie Wydruki -> Generator raportów oraz Generator raportów – czynsze otwiera formatkę. Na liście wymienione są grupy tematyczne wydruków. Po rozwinięciu wybranej grupy widoczne stają się szablony generatora. Przyciski Dopisz, Popraw i Usuń umożliwiają stworzenie nowego szablonu, modyfikację istniejącego, bądź całkowite usunięcie.

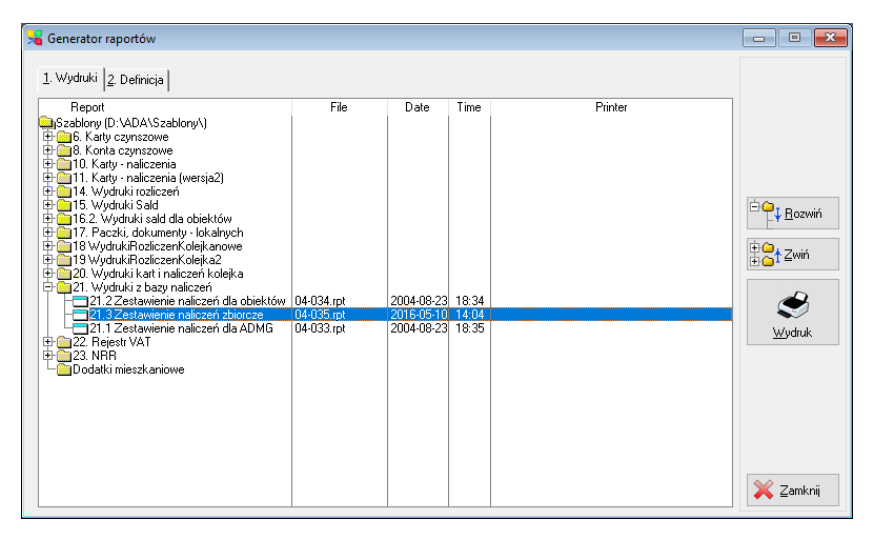

### **Rysunek 125. Generator raportów – czynsze.**

### 9.7. Narzędzia

### 9.7.1. Parametry indywidualne operatora

Parametry dostępne na tej zakładce mają ułatwić pracę operatorowi. Każdy operator może mieć inne ustawienia:

| Parametry lokalne - CZYNSZE                                                                                                    |                                           |                                | $\ $ o $\ $ x<br>$-$ |
|----------------------------------------------------------------------------------------------------|-------------------------------------------|--------------------------------|----------------------|
| Ścieżka do danych lokalnych operatora:<br>D:\ADA\\WBS\OP_778\<br>[778]                                                                                                    | Zapisz                                    |                                |                      |
| Parametr                                                                                                    | A                                         | <b>EQ</b> Rozwiń               |                      |
| <b>Ogólne</b><br>Aplikacja<br>Ustawienia zakładek wg ustawień indywidualnych<br>Zakładki<br>Zakładki na dole<br>Zakładki - styl<br>Periodyczny ping - adresy IP (dzielone przecinkiem)<br>e.<br>Przeglądy<br>Bozmiar czcionki na listach<br>Domyślna zakładka w słowniku administracji<br>Poczta elektroniczna - Wysyłanie (SMTP)<br>l-l | Nie<br>Tak<br>Nie<br>Domyślne<br>$\Omega$ | $\checkmark$                   | ⊞<br>Zwiń            |
|                                                                                                    |                                           | $\hat{\mathcal{E}}_{\text{L}}$ | <b>X</b> Anuluj      |
|                                                                                                    |                                           | $\checkmark$                   |                      |

**Rysunek 126. Parametry indywidualne operatora.**

**Nr wybranej zakładki w słowniku kart czynszowych.** Numer zakładki, na której otwarte będzie okno przeglądu kart, przy wprowadzaniu wpłat. Określa to sposób wyszukiwania karty, np.

- 1. Wg kodu,
- 2. Wg skrótu,
- 3. Wg nazwy kontrahenta,
- 4. Wg adresu,
- 5. Wg numeru karty.

**Seryjne wprowadzanie…**. Jeżeli korzystamy z klawisza Tab przy przechodzeniu pomiędzy kolejnymi polami formatki wymienione pole będzie omijane.

### 9.7.2. Parametry systemu

Dane umieszczone w tym oknie są danymi bardzo ważnymi z punktu widzenia poprawnego przetwarzania danych czynszowych. Należy więc bezwzględnie zadbać o poprawne ich wypełnienie.

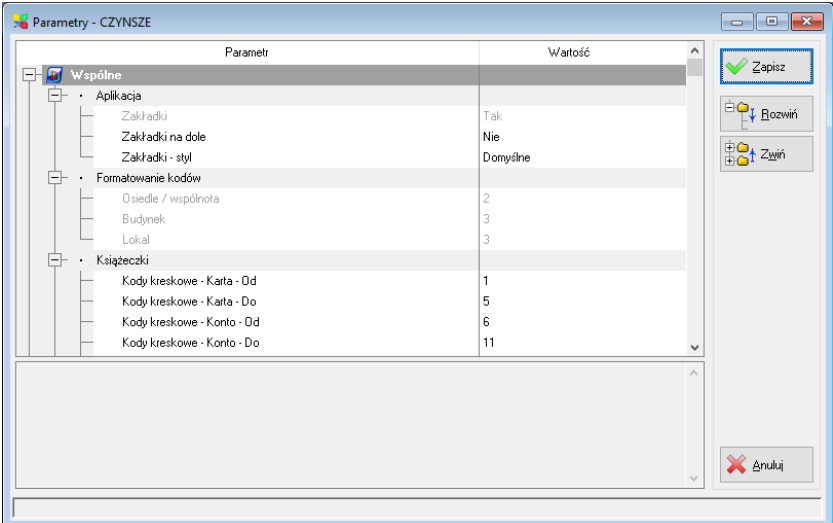

### **Rysunek 127. Parametry systemu Czynsze.**

### 9.7.3. Funkcje administratora

#### ❖ Funkcje kontrolno-naprawcze

Jest to zespół procedur kontrolnych, z których wiele potrafi w przypadku błędów dokonywać automatycznej naprawy błędów. Dotyczy to w szczególności indeksowania baz, naprawy struktury baz w przypadku jej zmiany. Formatka Funkcje kontrolno-naprawcze wygląda następująco:

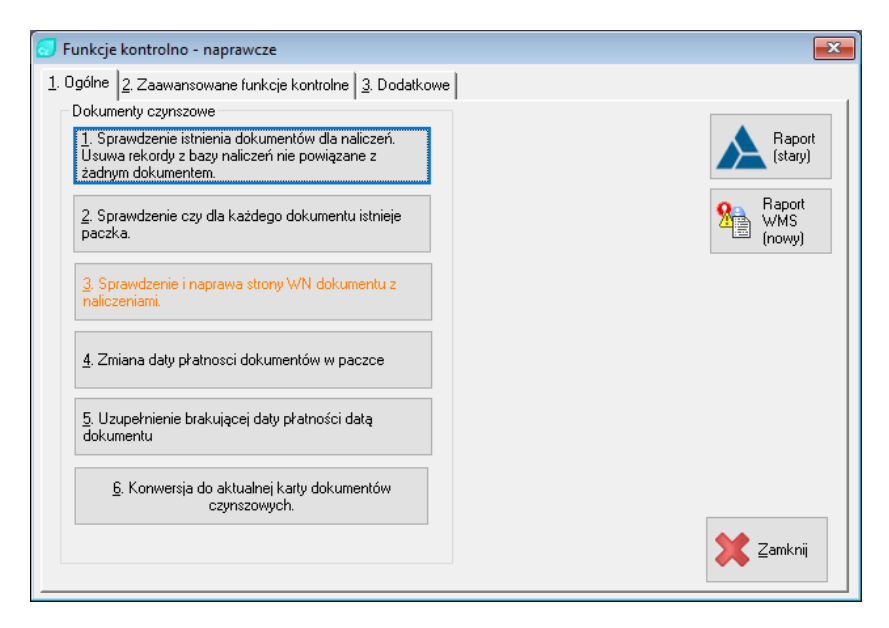

**Rysunek 128. Funkcje kontrolno-naprawcze – ogólne.**

- 1. **Sprawdzenie istnienia dokumentów dla naliczeń.** Funkcja sprawdza czy w bazie naliczeń nie występują rekordy niezwiązane z żadnym dokumentem. Efektem naprawy jest paczka XXX, w której założone zostają dokumenty dla naliczeń bez dokumentów.
- 2. **Sprawdzenie czy dla każdego dokumentu istnieje paczka.** Funkcja sprawdza, czy w bazie dokumentów istnieją dokumenty nie związane z żadną paczką. Wynikiem naprawy jest paczka XXX zawierająca takie dokumenty.
- 3. **Sprawdzenie i naprawa strony WN dokumentu z naliczeniami.** Funkcja sprawdza czy kwota strony WN w bazie dokumentów jest zgodna z sumą wynikającą z naliczeń. W przypadku niezgodności kwota dla strony WN zostaje zastąpiona sumą wynikającą z naliczeń.
- 4. **Zmiana daty płatności dokumentów w paczce.** Funkcja dla wybranej paczki modyfikuje istniejącą datę płatności na nowowprowadzoną.
- 5. **Uzupełnienie brakującej daty płatności datą dokumentu.** Funkcja uzupełnia brakujące daty płatności w dokumentach datą dokumentu.
- 6. **Konwersja do aktualnej karty dokumentów czynszowych.** Funkcja ta konwertuje dokumenty z wybranej paczki do aktualnych kart czynszowych.

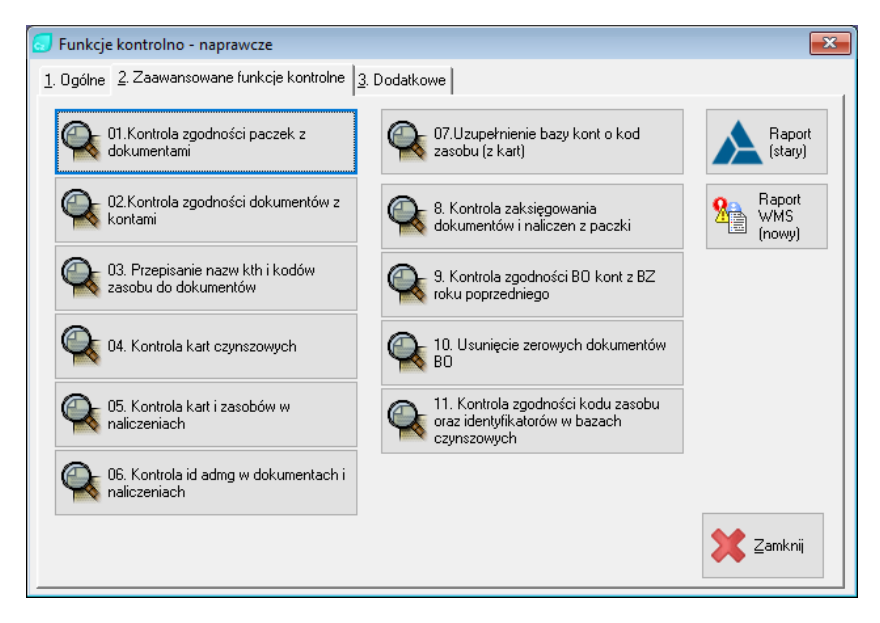

**Rysunek 129. Funkcje kontrolno-naprawcze – zakładka 2.**

- 1. **Kontrola zgodności paczek z dokumentami.** Funkcja sprawdza czy suma dokumentów z paczki, zapisana w bazie paczek, jest prawidłowa. Wynikiem naprawy niezgodności jest uaktualnienie wartości w bazie paczek, na podstawie dokumentów.
- 2. **Kontrola zgodności dokumentów z kontami.** Funkcja sprawdza czy stany kont zgadzają się z kwotami wynikającymi z dokumentów. Nieprawidłowe stany kont zostają uaktualnione na podstawie zaksięgowanych dokumentów.
- 3. **Przepisanie nazw kth i kodów zasobu do dokumentów.**
- 4. **Kontrola kart czynszowych.** Funkcja sprawdza czy dane kontrahentów i zasobów w bazie kart są zgodne z danymi zapisanymi w bazach kontrahentów i zasobów.
- 5. **Kontrola kart i zasobów w naliczeniach.** Funkcja sprawdza czy ID karty, ID zasobu i ID AMDG w bazie naliczeń są zgodne z ID karty, ID zasobu i ID ADMG w bazie dokumentów.
- 6. **Kontrola id admg w dokumentach i naliczeniach.** Sprawdza czy ID AMGD w bazie naliczeń i dokumentów jest zgodne z ID AMDG w bazie kart.
- 7. **Uzupełnienie bazy kont o kod zasobu (z kart).**
- 8. **Kontrola zaksięgowania dokumentów i naliczeń z paczki.** Funkcja sprawdza czy wszystkie dokumenty z paczki zostały zaksięgowane. Jeżeli zostaną wykryte niezgodności należy przeprowadzić kontrolę zgodności kont z dokumentami.
- 9. **Kontrola zgodności BO z kont z BZ z roku poprzedniego.**
- 10. **Usunięcie zerowych dokumentów BO.**
- 11. **Kontrola zgodności zasobu oraz identyfikatorów w bazach czynszowych.**

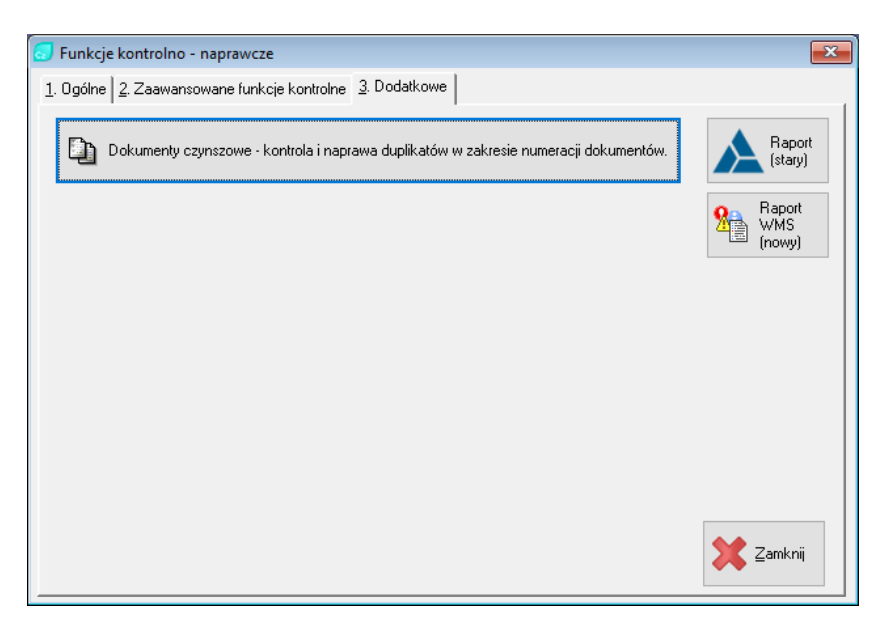

**Rysunek 130. Funkcje kontrolno-naprawcze – zakładka 3.**

**Dokumenty czynszowe – kontrola i naprawa duplikatów w zakresie numeracji dokumentów.** Funkcja sprawdzi wszystkie dokumenty czynszowe pod kątem duplikacji numerów dokumentów. Następnie umożliwi dla każdego odnalezionego duplikatu wykonanie jednej z następujących czynności:

- o Ignoruj pomija naprawę dokumentu,
- o Akceptuj wymusza akceptację duplikatu,
- o Numeruj wyznacza nowy numer dokumentu,
- o Usuń usuwa wybrany dokument wraz z pozycjami naliczeniowymi.

# ❖ Funkcje kontrolno-naprawcze producenta

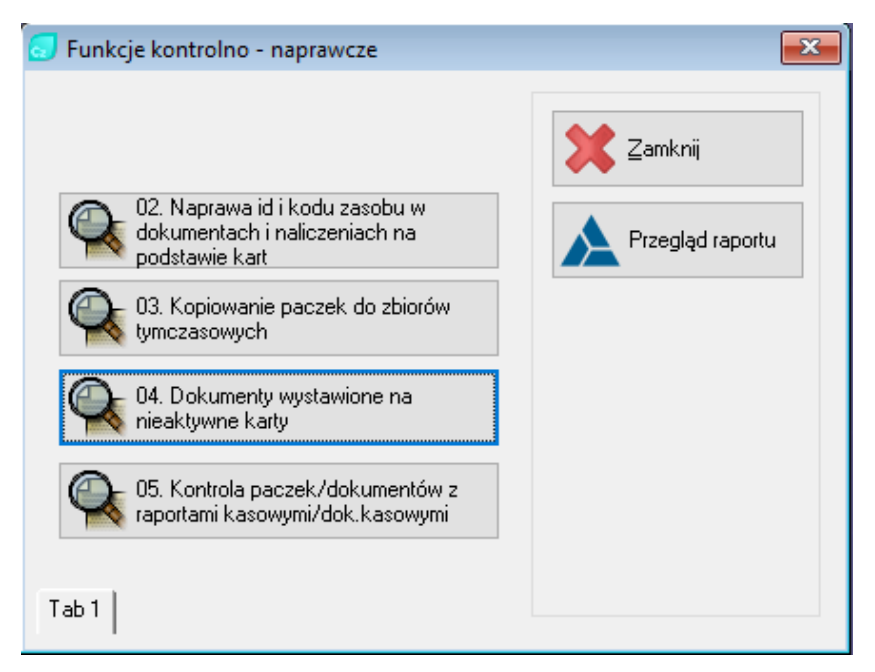

**Rysunek 131. Funkcje kontrolno-naprawcze producenta.**

**02. Naprawa id i kodu zasobu w dokumentach i naliczeniach na podstawie kart.**

**03. Kopiowanie paczek do zbiorów tymczasowych.**

**04. Dokumenty wystawione na nieaktywne karty.**

**05. Kontrola paczek/dokumentów z raportami kasowymi/dok. Kasowymi.**

## ❖ Stawki i dane

Aby ustalać stawki i inne dane programu, należy rozumieć jego filozofię.

Stawki czy dane ogólne (globalne), obiektów, zasobów czy kart rozliczeniowych mogą być czysto informacyjne, np. możemy ustalić pole przy lokalu: "liczba podzielników ciepła".

Jeśli jednak stworzymy stawkę (np.. za światło w piwnicy), to stawka ta będzie funkcjonować dopiero po ułożeniu odpowiedniego wzoru obliczeniowego w menu Narzędzia -> Funkcje administratora -> Wzory do naliczenia czynszu.

*UWAGA: W słownikach danych globalnych, obiektu, zasobu czy karty ustalamy jedynie nazwę danej, a w przypadku stawki – miano stawki. Wartość poszczególnych stawek przypisana będzie bezpośrednio dla obiektu, zasobu, karty itp.*

 $\triangleright$  Stawki (dane) globalne

Dane globalne zawierają dane i stawki stałe (jednakowe) bez względu na typ lokalu (zasobu), adres itp. Mogą to być np. norma zużycia wody w m3/osobę (dla nie posiadających liczników), albo stawka za gaz (jeśli jest dla wszystkich jednakowa i nie zmienia się w zależności od budynku).

## ➢ Stawki (dane) zasobu

Dane zgodnie z nazwą – zawierają stawki czy parametry dotyczące tylko jednego zasobu.

# ➢ Stawki (dane) karty

Dane zgodnie z nazwą – zawierają stawki czy parametry dotyczące tylko jednej karty

## ➢ Słownik składników

W słowniku składników znajdują się wszystkie dotychczas ustalone składniki czynszowe.

### $\triangleright$  Wzory do naliczania czynszu

Ustalenie wzorów do naliczania czynszów stanowi najtrudniejsze i najbardziej odpowiedzialne zadanie. Złe ustalenie wzorów spowoduje złe obliczenia czynszowe. Wzory powinien więc układać w programie jedynie autoryzowany przez producenta informatyk.

*UWAGA: Producent nie bierze odpowiedzialności za pracę i obliczenia programu ADA-CZYNSZE w przypadku nieautoryzowanego wprowadzenia zmian wzorów do naliczenia czynszu.*

W słowniku wzorów umieszczamy wzory do naliczenia dla poszczególnych składników z uwzględnieniem typu karty.

W słowniku tym mamy możliwość zdefiniowania zmiennych pamięciowych. Jako zmienną pamięciową warto zdefiniować wartość, która bardzo często będzie się pojawiała w obliczeniach, np. powierzchnię, czy liczbę osób. Poniższa formatka przedstawia przykład zdefiniowania powierzchni zasobu jako zmiennej pamięciowej.

| Xa Wzory do naliczania czynszu - Zaawansowane |                     |            |                                           |                                                |                                |                                                    |                                                                                                    |              | $\mathbf{x}$<br>$\blacksquare$<br>-0-1 |
|-----------------------------------------------|---------------------|------------|-------------------------------------------|------------------------------------------------|--------------------------------|----------------------------------------------------|----------------------------------------------------------------------------------------------------|--------------|----------------------------------------|
| 1. Garaż                                      | Kolejność           | Typ        | Id skł.                                   | Nazwa                                          | Vat                            | Hość.                                              | Cena                                                                                                    | Mia          |                                        |
| 2. Lokal użytkowy                             | 0                   | Skł        | $\overline{2}$                            | Fundusz remontowy                              | zw - Zwolnion                  | ZAS:POWIERZCHNIA                                   | DOB(2,ZAS:id-ob.log:spos_'m2'                                                                                      |              | O Typy kart                            |
| 3. Mieisce postoiowe                          | 0<br>0              | Skł<br>Skł | $\overline{\mathbf{3}}$<br>$\overline{4}$ | ZW - liczniki<br>CW opł. zmienna - liczniki    | zw - Zwolnion<br>zw - Zwolnion |                                                    | DKA(2,KAR:id kart.log.spd DOB(3,ZAS:id ob.log.spos 'm3'<br>DKA(3,KAR:id kart.log.spd DOB(4,ZAS:id ob,log.spos 'm3' |              | Aktywne na:                            |
| 4. Mieszkanie                                 | Ō<br>Ō              | Skł<br>Skł | 5<br>6                                    | CW opł. stała<br>CO                            | zw - Zwolnior<br>zw - Zwolnion | DKA(3,KAR:id kart.log.spd 8.3<br>ZAS:POWIERZCHNIA  | DOB(5,ZAS:id ob,log:spos 'm2'                                                                                      |              | 31.01.2017                             |
|                                               | 0<br>Ō              | Skł<br>Skł | 7<br>8                                    | GAZ<br>Domofon                                 | zw - Zwolnior 4.8              | zw - Zwolnior ABS[1-DKA[9,KAR:id kart]             | DDB(6,ZAS:id ob,log:spos 'm3'<br>DOB[7,ZAS:id ob,log:spos 'lokal'                                                  |              | 7 Ustaw                                |
|                                               | Ō<br>0              | Skł<br>Skł | 9<br>10                                   | Wwwóz nieczystości<br>Podatek od nieruchomości | zw - Zwolnion<br>zw - Zwolnion | DKA[1,KAR:id_kart.log.spd<br>ZAS:POWIERZCHNIA      | DOB(8,ZAS:id_ob,log:spos 'os'<br>DOB(9,ZAS:id_ob,log:spos 'm2'                                                     |              | □ Tylko aktywne<br>Wzory               |
|                                               | Ō<br>$\mathfrak{p}$ | Skł<br>Skł | 11<br>1                                   | Ubezpieczenie majatku<br>Eksploatacja          | zw - Zwolnion                  | ZAS:POWIERZCHNIA<br>zw - Zwolnior ZAS:POWIERZCHNIA | DOB(10,ZAS:id_ob,log:spc 'm2'<br>DOB(1,ZAS:id_ob,log:spos 'm2'                                                     |              | <b>D</b> Przepisz                      |
|                                               |                     |            |                                           |                                                |                                |                                                    |                                                                                                    |              |                                        |
|                                               |                     |            |                                           |                                                |                                |                                                    |                                                                                                    |              | $\pm$<br>Dopisz                        |
|                                               |                     |            |                                           |                                                |                                |                                                    |                                                                                                    |              | Popraw                                 |
|                                               |                     |            |                                           |                                                |                                |                                                    |                                                                                                    |              | Usuń                                   |
|                                               |                     |            |                                           |                                                |                                |                                                    |                                                                                                    |              | Wyżej<br>◒                             |
|                                               |                     |            |                                           |                                                |                                |                                                    |                                                                                                    |              | ÷<br>Niżei                             |
|                                               |                     |            |                                           |                                                |                                |                                                    |                                                                                                    |              | C)<br>Powiel                           |
|                                               |                     |            |                                           |                                                |                                |                                                    |                                                                                                    |              | $\bullet$ Drukuj                       |
|                                               |                     |            |                                           |                                                |                                |                                                    |                                                                                                    |              |                                        |
|                                               |                     |            |                                           |                                                |                                |                                                    |                                                                                                    |              |                                        |
|                                               | $\hat{~}$           |            |                                           |                                                |                                |                                                    |                                                                                                    | $\mathbf{r}$ | Zamknij                                |

**Rysunek 132. Wzory do naliczania czynszu – okno zaawansowane.**

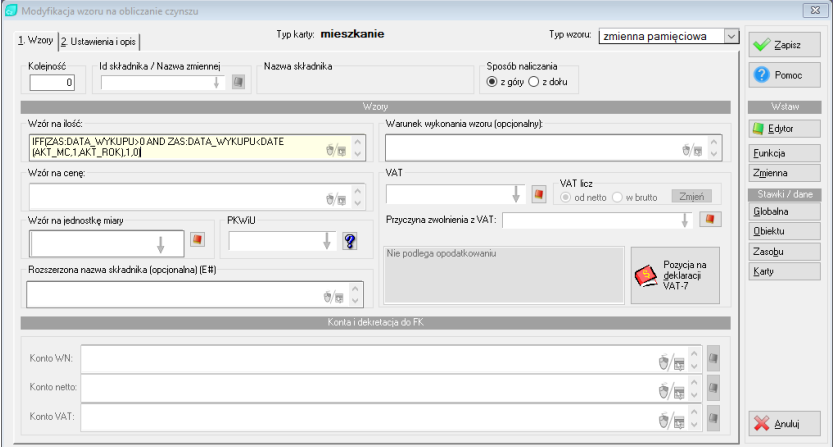

**Rysunek 133. Wzór czynszowy – zmienna pamięciowa.**

Określamy:

- $\checkmark$  Typ wzoru zmienna pamięciowa,
- ✓ Nazwa zmiennej skrótowa nazwa zmiennej,
- $\checkmark$  Wzór na ilość podajemy pole z bazy danych, w którym znajduje się żądana wartość. Pole możemy wybrać ze słownika dostępnego pod przyciskiem "Zmienna".

W przypadku liczby osób, czy innej danej karty (lub zasobu) daną wybieramy ze słownika dostępnego pod przyciskiem: KAR – dla danej karty lub ZAS – dla danej zasobu.

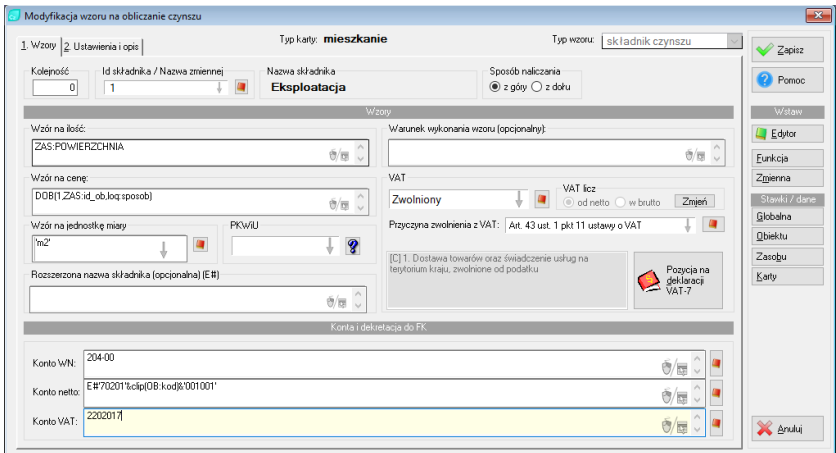

**Rysunek 134. Wzór czynszowy – Składnik czynszowy.**

Wzory określamy na podstawie wprowadzonych do słownika składników w czynszu. Przykładowy wzór:

- o **Typ wzoru** wybieramy składnik czynszu,
- o **Kolejność**  kolejność wyświetlania składników,
- o **ID składnika**  wybieramy składnik ze słownika składników czynszu,
- o **Sposób naliczania**  zaznaczamy czy składnik ma być naliczany z góry czy z dołu,
- o **Wzór na ilość**  wybieramy wartość z dostępnych słowników (zmienna GLOB, ZAS, KAR) lub odwołujemy się do zmiennej pamięciowej za pomocą funkcji zp(). Jako argument funkcji podajemy nazwę zmiennej pamięciowej, umieszczoną w apostrofach np. zp'pow'),
- o **Wzór na cenę**  wybieramy ze słownika właściwą stawkę: globalną, obiektu, zasobu czy karty,
- o **Wzór na jednostkę miary**  wybieramy ze słownika pożądaną jednostkę miary,
- o **Konto WN**  wybieramy ze słownika konto czynszowe, na które ma być naliczany dany składnik czynszu
- o **PKWiU i VAT**  wypełniamy wg potrzeb
- o **Pozycja na deklaracji VAT**  w przypadku składania deklaracji VAT w module FK należy wybrać właściwą dla wzoru pozycję na deklaracji.

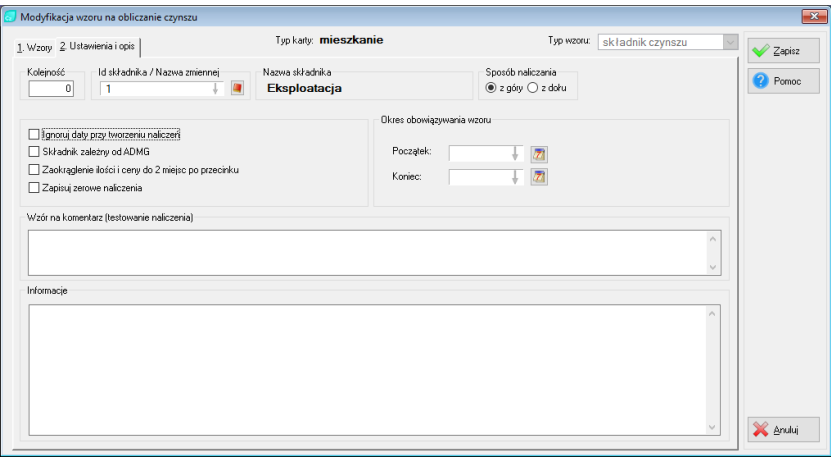

**Rysunek 135. Wzór czynszowy – zakładka nr 2.**

Wszystkie pola znajdujące się w zakładce "2. Ustawienia i opis" uzupełniamy wg potrzeb.

# 9.7.4. Otwarcie zamkniętego miesiąca

Opcja ta pozwala na otworzenie zamkniętego miesiąca w programie Czynsze. Ma zastosowanie w momencie gdy został zamknięty miesiąc, w którym należy dokonać zmian w dokumentach.

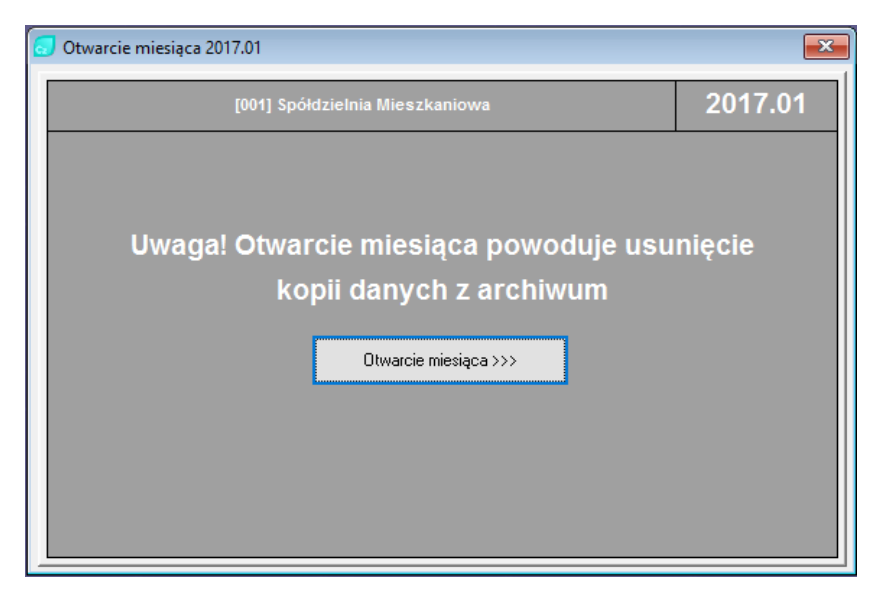

**Rysunek 136. Otwarcie zamkniętego miesiąca.**

Aby otworzyć zamknięty miesiąc należy wybrać ten miesiąc w prawym górnym rogu, w oknie wyboru daty oraz ADMG, a następnie z górnego menu wybrać Narzędzia -> Otwarcie zamkniętego miesiąca.

# 9.7.5. Weryfikacja operacji miesięcznych

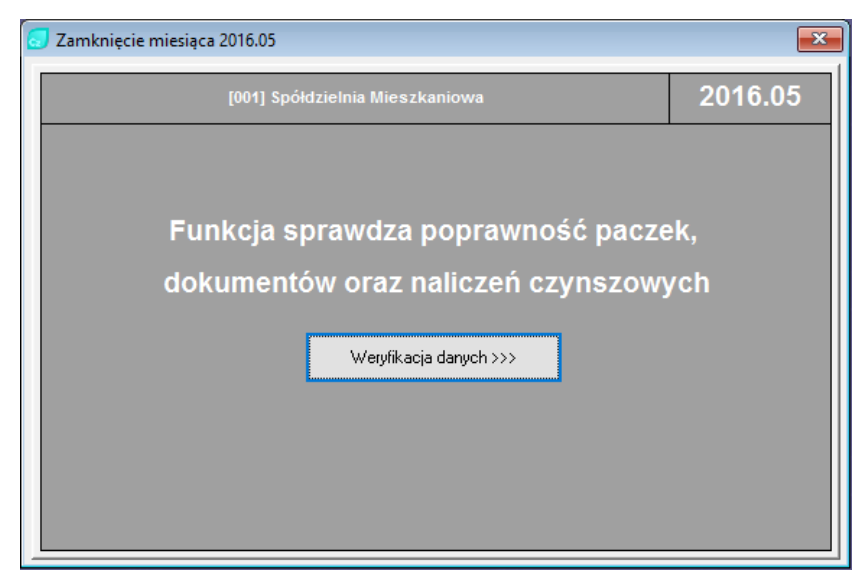

**Rysunek 137. Weryfikacja operacji miesięcznych.**

## 9.7.6. Słowniki

➢ Konta

W słowniku umieszczamy konta, które niezbędne będą do księgowania i rozliczania należności czynszowych. Liczba kont oraz ich nazwy mogą być dowolne. Jeśli przewidujemy naliczanie odsetek za nieterminowe płatności należy: przy koncie zasadniczym podać w polu "konto odsetkowe" – numer konta oraz dopisać kolejne konto o takim właśnie numerze.

## ➢ Typy dokumentów

Dopisujemy nazwy typów dokumentów, jakie zamierzamy przetwarzać. Najczęściej będą to dokumenty BO = bilans otwarcia,

NAL = naliczenie, WB = wpłaty bankowe, PK = polecenie księgowania, KOR = korekty, FV = faktury VAT itd.

 $\triangleright$  Typy kart

W słowniku umieszczamy typy kart. Typ karty ma bezpośredni wpływ na to jakie składniki czynszu są dla karty naliczane.

➢ Typy zasobów

W słowniku umieszczamy typy zasobów jakimi administrujemy. Mogą to być: lokale mieszkalne, lokale użytkowe, pomieszczenia gospodarcze, garaże i inne.

➢ Stawki odsetkowe

W słowniku stawek odsetkowych nie podajemy wartości stawki tylko jej nazwę. Jeżeli nie naliczamy odsetek, możemy wprowadzić stawkę o nazwie odsetki nie naliczane. Jeżeli liczymy odsetki zakładamy stawkę odsetki ustawowe.

➢ Przyczyna zamknięcia karty

Kartę zamykamy, gdy kontrahent zwalnia (sprzedaje) lokal. Tak więc przyczyną zamknięcia karty może być: sprzedaż, zgon, eksmisja i inne. Wszystkie te wartości umieszczamy w słowniku.

➢ Miasta, Osiedla, Ulice

Tworzymy katalog miast, osiedli, ulic zawierający nazwy, które będą używane przez system. Słownik Miasta, Osiedla, Ulice – wypełniamy według potrzeb podobnie jak pozostałe słowniki.

➢ Drukarki tekstowe

Jeśli do wydruków używamy drukarek igłowych i chcemy uzyskiwać wydruki tekstowe (w odróżnieniu od wydruków graficznych) – powinniśmy zdefiniować drukarkę (drukarki) tekstowe oraz porty wydruku.

Wypełniając formatkę podajemy nazwę drukarki (dowolny opis drukarki) oraz w polu poniżej według potrzeb wprowadzamy kody sterujące, które zostaną wysłane do drukarki przed każdym wydrukiem.

➢ Porty

Podobnie jak w przypadku drukarek tekstowych, do druku tekstowego musimy zadeklarować przynajmniej jeden port drukarki.

➢ Numeracja

Opcji tej należy używać ostrożnie i przez doświadczonych operatorów. Umożliwia ona zmianę ostatnich numerów dokumentów. Spowoduje to, że kolejny dokument księgowy w programie ADA-CZYNSZE otrzyma numer o jeden większy niż podany w parametrach tego menu.

➢ Filtry

Jest to słownik zaawansowanych filtrów. Z filtrów tych mamy możliwość korzystać przy wykonywaniu wydruków i operacji seryjnych. Ich zdefiniowanie wymaga znajomości struktury baz danych.

## 9.7.7. Zmiana hasła

Pozwala na zmianę hasła dostępowego do programu aktualnie zalogowanego użytkownika.
# 9.7.8. Przegląd komunikatów

Po przeprowadzeniu operacji kontroli, jej wyniki możemy podejrzeć w pliku tekstowym (…\ADA\PROGRAMY\raport.txt) lub po wywołaniu przeglądu komunikatów za pomocą menu Narzędzia -> Przegląd komunikatów otrzymujemy zapis wykonanych czynności oraz ich status.

### 9.7.9. Poczta wewnętrzna

Opcja ta pozwala na przeglądanie poczty (korespondencji) wprowadzonej w module sekretariat i przekazanej dla aktualnie zalogowanego operatora.

## 9.7.10. Poczta elektroniczna

Program Czynsze daje możliwość odbierania oraz wysyłania poczty elektronicznej. Wymagana jest wcześniejsza konfiguracja poczty w module Nadzorca oraz powiązanie skrzynki w przeglądzie operatorów

### 9.7.11. SMSy

W przypadku wykupienia usługi SMS można tutaj tworzyć oraz wysyłać wiadomości.

### 9.8. Pomoc

### 9.8.1. Spis treści

Otwiera okno pomocy zawierające podstawowe informacje o programie, takie jak zmiany w nowszych wersjach, opis modułów oraz pojęć, przykładowe zagadnienia i scenariusze i inne.

#### 9.8.2. Licencje

Opcja ta pozwala użytkownikowi , a także obsłudze technicznej programu sprawdzić jakie moduły i na ile stanowisk jest wykupiona licencja. Dodatkową informacją jest data gwarancji programu, która określa możliwość wprowadzenia aktualizacji oprogramowania w ramach wykupionej licencji.

### 9.8.3. O programie

Wywołuje okno nieedytowalne zawierające informacje na temat wersji oprogramowania, właściciela licencji oraz producenta.